# <span id="page-0-0"></span>**Monitor & Control**

このヘルプガイドでは、Monitor & Controlの操作方法を説明しています。 また、ヘルプガイド以外でも、以下のサポートページにアプリの設定・操作に関する情報が記載されています。あわせ てご活用ください。 [Monitor & Controlサポートページ](https://www.sony.net/ccmc/help/?source=hg)

はじめにお読みください

アプリについて

[アプリの概要](#page-3-0)

[画面を切り替える](#page-4-0)

[ヘルプガイドについて](#page-6-0)

[接続方法/対応機能について](#page-7-0)

[距離指定のマニュアルフォーカス操作ができないレンズ](#page-12-0)

ILME-FX3/ILME-FX30/ILCE-9M3/ILCE-1/ILCE-7SM3と接続する

[Bluetoothペアリングで接続する\(簡単接続\)](#page-13-0)

Wi-Fi接続する

[カメラをアクセスポイントとしてWi-Fi接続する\(Wi-Fi Direct接続\)\(ILME-FX3/ILME-FX30/ILCE-9M3/ILCE-1/ILCE-](#page-16-0)7SM3)

モバイル機器をアクセスポイントとしてWi-Fi接続する(テザリング/インターネット共有) (ILME-FX3/ILME-FX30/ILCE-9M3/ILCE-1/ILCE-7SM3)

[無線LANルーターをアクセスポイントとしてWi-Fi接続する\(ILME-FX3/ILME-FX30/ILCE-9M3/ILCE-1/ILCE-7SM3\)](#page-21-0)

有線LAN接続する

L ルーター経由で有線LAN接続する (ILCE-9M3/ILCE-1)

[カメラ接続時のアクセス認証設定\(ILME-FX3/ILME-FX30/ILCE-9M3/ILCE-1/ILCE-7SM3\)](#page-26-0)

ILME-FX6/MPC-2610と接続する

Wi-Fi接続する

[MPC-2610とWi-Fi接続するときの事前設定](#page-28-0)

[カメラをアクセスポイントとしてWi-Fi接続する\(Wi-Fi Direct接続\)\(ILME-FX6/MPC-2610\)](#page-29-0)

モバイル機器をアクセスポイントとしてWi-Fi接続する(テザリング/インターネット共有) (ILME-FX6/MPC-2610)

L 無線LANルーターをアクセスポイントとしてWi-Fi接続する (ILME-FX6/MPC-2610)

### 有線LAN接続する

- [MPC-2610と有線LAN接続するときの事前設定](#page-38-0)

[ルーター経由で有線LAN接続する\(ILME-FX6/MPC-2610\)](#page-39-0)

USB接続する

L モバイル機器をアクセスポイントとしてUSB接続する(テザリング) (ILME-FX6/MPC-2610)

[カメラ接続時のアクセス認証設定\(ILME-FX6/MPC-2610\)](#page-45-0)

カメラとの接続を解除する

[カメラとの接続を切る](#page-47-0)

[アプリに保存したアクセス認証を一括で消去する](#page-49-0)

[Bluetoothペアリングを解除する](#page-51-0)

カメラを操作する

[撮影する](#page-53-0)

[\[モニタリング\]画面でクリップを再生する](#page-55-0)

カメラの設定を確認・変更する

[アプリ上でのカメラ表示や設定変更について](#page-56-0)

L [基本操作](#page-57-0)

フォーカス調整

[フォーカス](#page-62-0)

L [アイリス](#page-65-0)

[アサイナブルボタン](#page-67-0)

[LUTのインポート方法](#page-68-0)

クリップを表示・操作する

クリップを確認する

[プロキシクリップ/オリジナルクリップを確認する](#page-70-0)

- [モバイル機器にインポートしたクリップを表示する](#page-72-0)

[クリップの表示方法を切り替える](#page-74-0)

[ブラウザ]画面でクリップを操作する

[クリップ名を変更する](#page-75-0)

[クリップを削除する](#page-77-0)

「ブラウザ]画面でプロキシクリップをインポートする

[\[ブラウザ\]画面でクリップをFTPサーバーに転送する](#page-81-0)

L<br>L <u>[モバイル機器にインポートしたクリップを共有する](#page-83-0)</u>

プレーヤー画面でクリップを操作する

[プレーヤー画面でクリップを再生する](#page-84-0)

- [プレーヤー画面でプロキシクリップをインポートする](#page-86-0)

- [プレーヤー画面でクリップをFTPサーバーに転送する](#page-89-0)

- [クリップの一部をFTPサーバーに転送する](#page-91-0)

L [クリップのプロパティを確認する](#page-93-0)

[ジョブリストを確認する](#page-95-0)

マルチカメラモニタリングを利用する

[マルチカメラモニタリングを有効にする](#page-96-0)

マルチカメラモニタリングの基本操作

[マルチカメラモニタリングで撮影する](#page-97-0)

L <u>[マルチカメラモニタリングでカメラを操作する](#page-100-0)</u>

マルチカメラモニタリングでクリップを表示・操作する

[マルチカメラモニタリングでクリップを確認する](#page-102-0)

L <u>[マルチカメラモニタリングでインポートしたプロキシクリップを確認する](#page-104-0)</u>

[マルチカメラモニタリングでプロキシクリップをインポートする](#page-105-0)

お知らせ

[商標について](#page-106-0)

# <span id="page-3-0"></span>**アプリの概要**

Monitor & Control (以降「M&C」と表記)は、1台のカメラと接続して、カメラのリモートコントロール、およびカ メラのクリップの表示・操作を行うアプリケーションです。マルチカメラモニタリング機能では、最大4台のカメラと 接続することもできます(iPad限定機能)。本アプリは無償でご利用いただけます。

TP1001548703

# <span id="page-4-0"></span>**画面を切り替える**

アプリ画面の構成と切り替え方法を以下に示します。

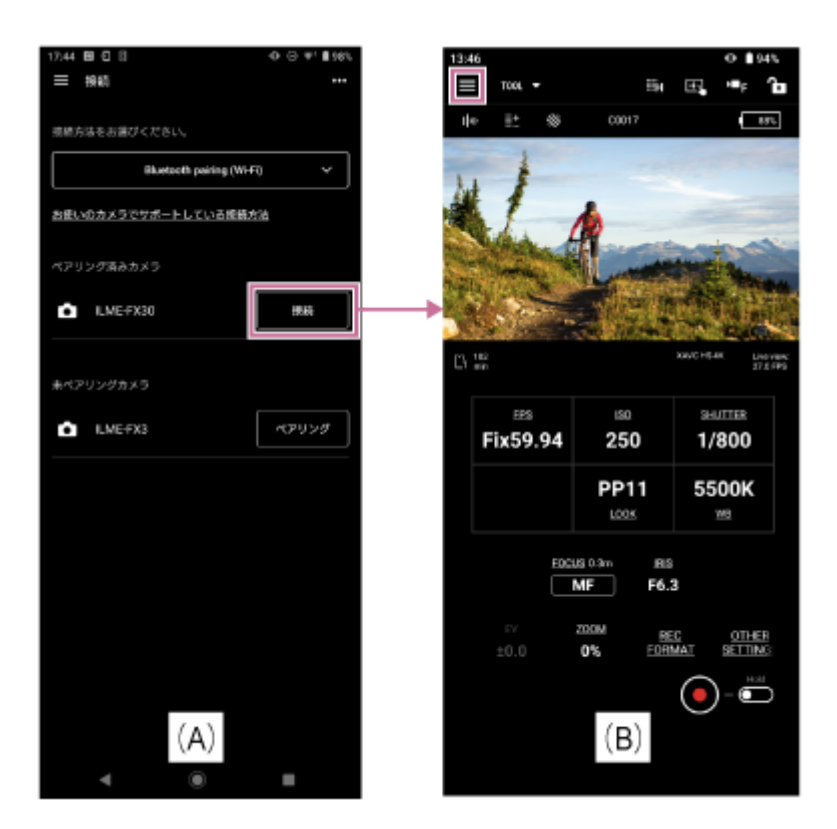

[接続]画面(A)で接続するカメラの [接続] をタップすると、カメラ映像のモニタリング、およびカメラ機能をリ モートで設定する [モニタリング]画面 (B) が表示されます。

iPadをお使いの場合、 [接続]画面 (C) のトグルボタンをオンにすると、マルチカメラモニタリングが有効になりま す。

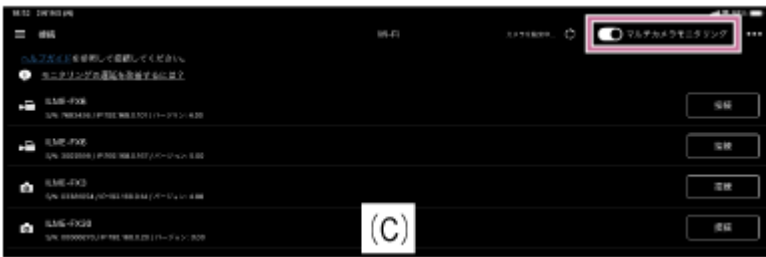

# **(アプリのメニュー)**

[モニタリング]画面のメニューから以下のいずれかの項目を選択すると、該当する項目の画面が表示されます。

- [接続]:カメラの接続画面(A)が表示されます。
- [モニタリング]: [モニタリング]画面 (B) が表示されます。
- [ブラウザ]:カメラのクリップの表示や再生操作、およびクリップのインポートや転送を行う[ブラウザ]画面 が表示されます。

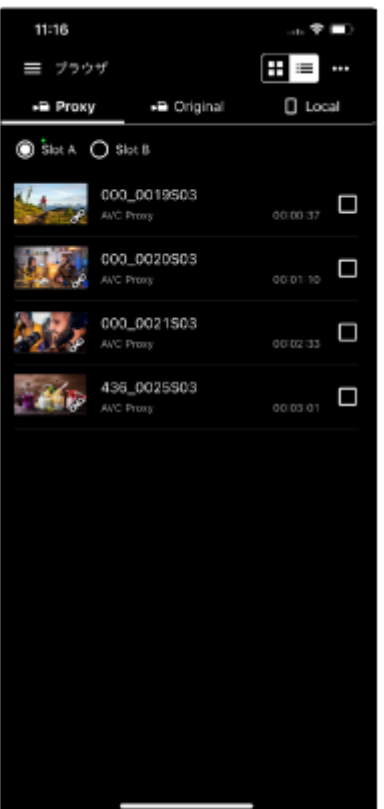

- [ジョブリスト]: クリップのインポートや転送の状態を確認する画面が表示されます。
- [設定/サポート]:アプリの設定を行う画面が表示されます。
- [フィードバック]:アプリのフィードバックをするための外部サイトを表示することができます。
- [プレイバック]: マルチカメラモニタリング有効時のみメニューに表示されます。複数台カメラのクリップを同 時に確認できる画面が表示されます。

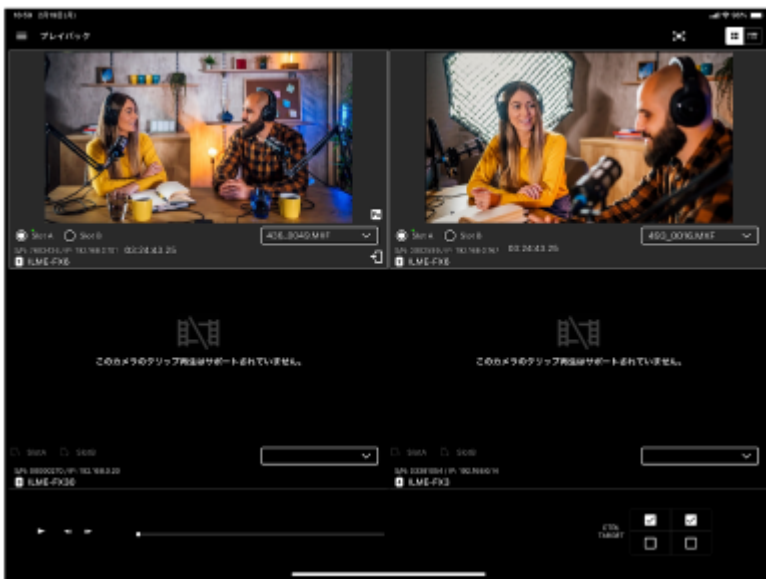

● [インポート]: マルチカメラモニタリング有効時のみメニューに表示されます。複数台のカメラのクリップを同 時にインポートできる画面が表示されます。

### **関連項目**

### [基本操作](#page-57-0)

TP1001548704

# <span id="page-6-0"></span>**ヘルプガイドについて**

# **ヘルプガイドでの表記**

ヘルプガイドでは、本アプリをインストールしたスマートフォンやタブレットなどのモバイル機器を、以降「モバイル 機器」と記載します。

# **接続説明手順のアイコンについて**

手順番号の次に で (アプリ操作アイコン)が記載されている手順は、アプリでの操作を示します。 手順番号の次に (モバイル機器操作アイコン)が記載されている手順は、モバイル機器側での操作を示します。 手順番号の次に (コ (カメラ操作アイコン)や (コ (カメラ操作アイコン)が記載されている手順は、カメラ側での操作 を示します。

# **ヘルプガイドで紹介するモバイル機器**

ヘルプガイドでは、Sony Xperia(Android 13)、iPad Pro(iPadOS 16.3.1)を使用した場合の操作方法を説明しま す。ご使用のモバイル機器によっては、操作方法が異なることがあります。

TP1001548752

# <span id="page-7-0"></span>**接続方法/対応機能について**

アプリに対応するカメラ、および対応機能の一覧を以下の表に示します。

# **接続方法**

表中の**(詳細)**をクリック/タップすると接続手順が表示されます。 ✓:対応 ―:非対応

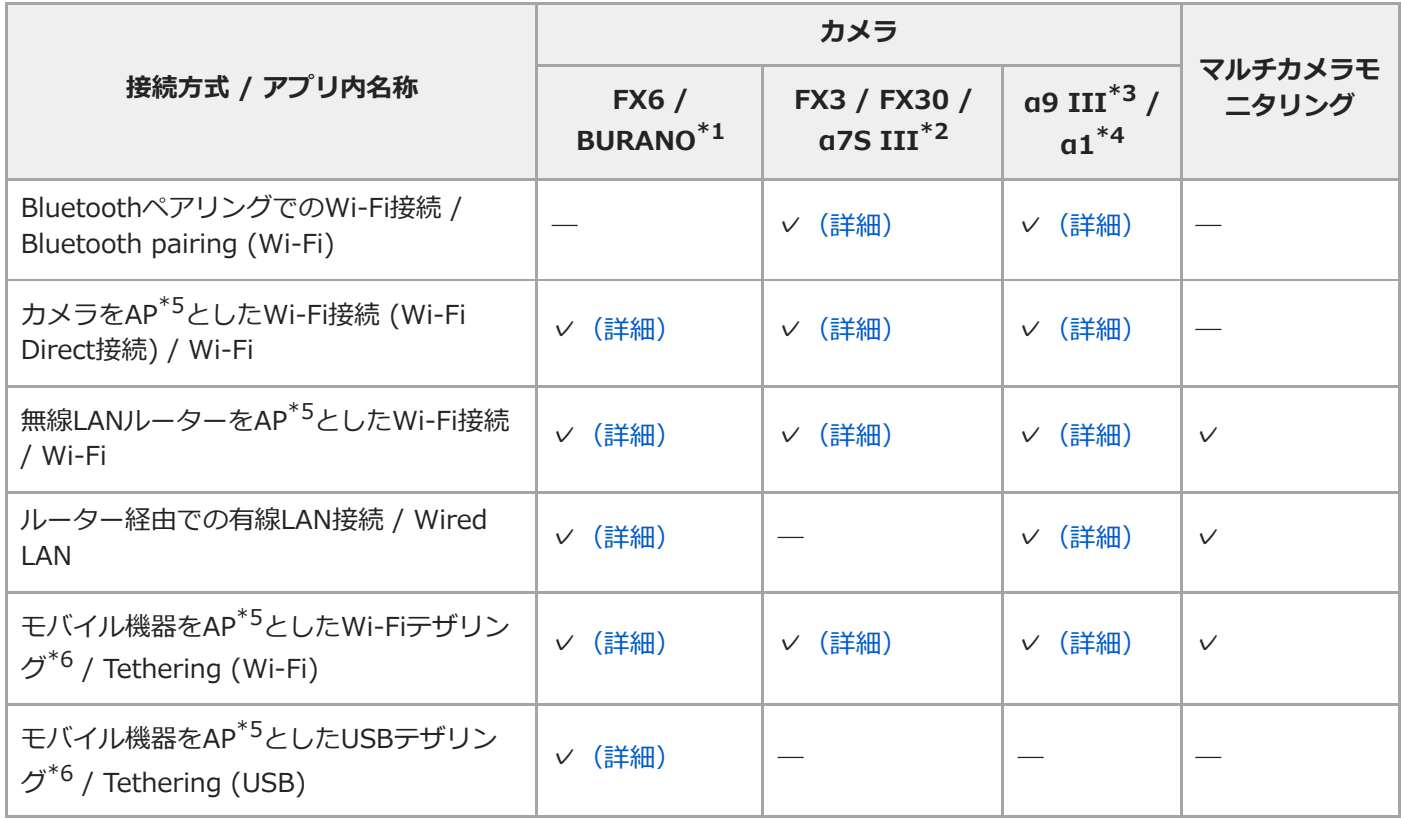

\*1 MPC-2610

- \*2 ILCE-7SM3
- \*3 ILCE-9M3
- \*4 ILCE-1
- \*5 アクセスポイント (AP): Wi-Fi接続するためのSSIDを提供する機器
- \*6 テザリング(インターネット共有):モバイル端末のSIMカードを利用して、モバイル線のデータ通信により、インターネット接続を可能にす る機能

# **ご利用方法ごとの推奨接続方式**

### **ILME-FX6/MPC-2610**

表中の**(詳細)**をクリック/タップすると接続手順が表示されます。 ✓:対応 ―:非対応

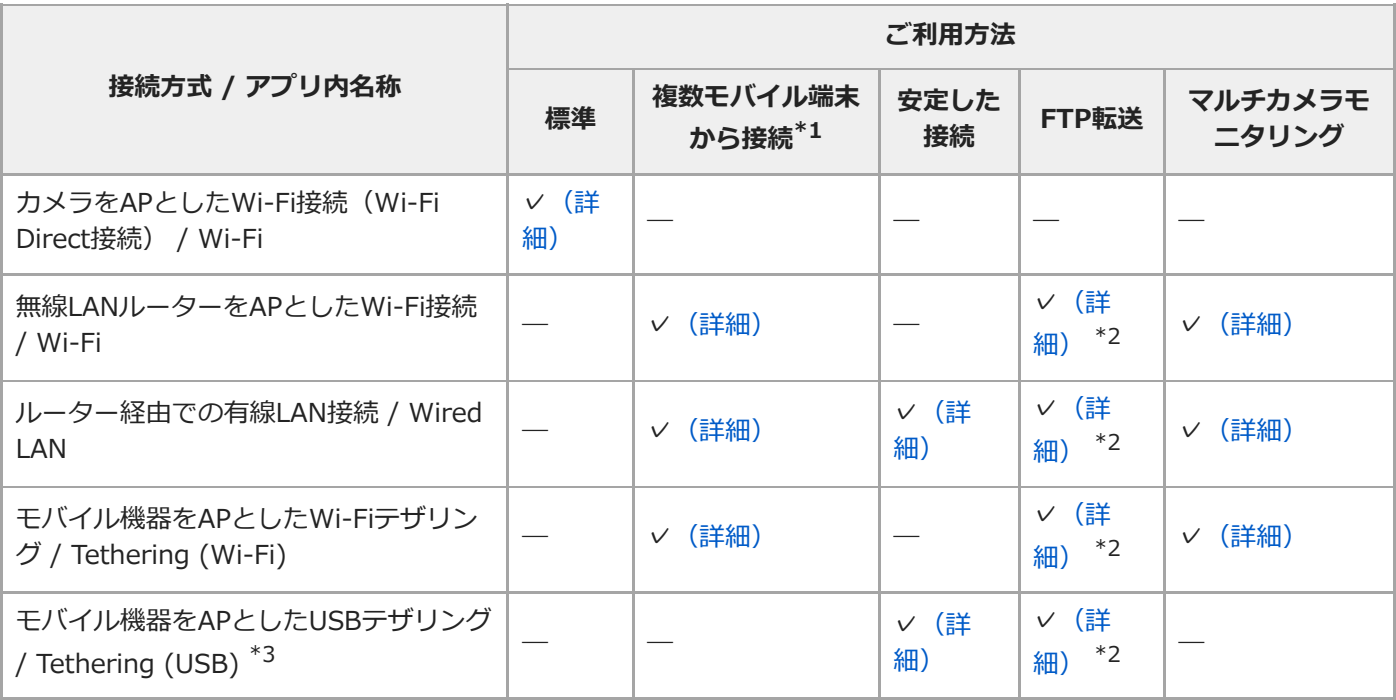

# **ILME-FX3/ILME-FX30/ILCE-7SM3**

表中の**(詳細)**をクリック/タップすると接続手順が表示されます。 ✓:対応 ―:非対応

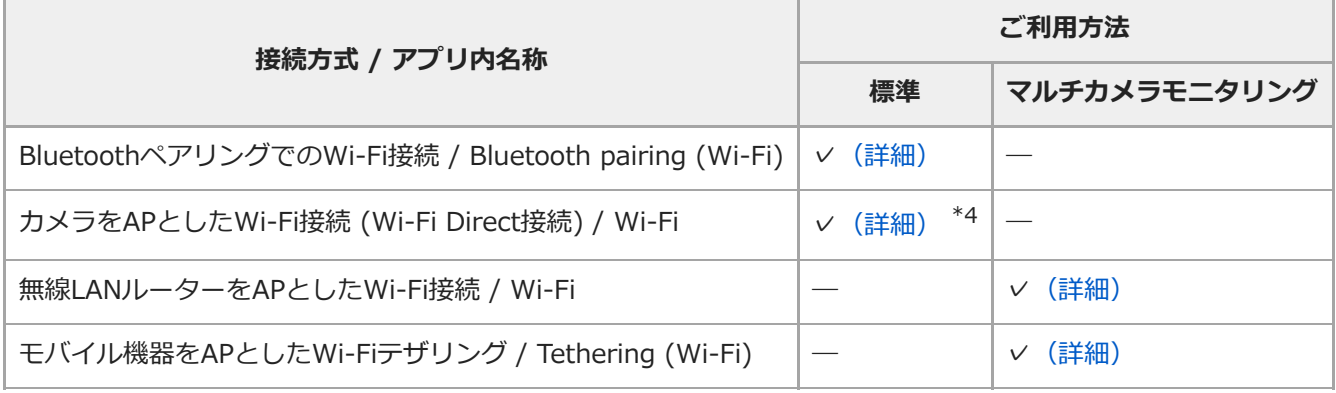

# **ILCE-9M3/ILCE-1**

表中の**(詳細)**をクリック/タップすると接続手順が表示されます。 ✓:対応 ―:非対応

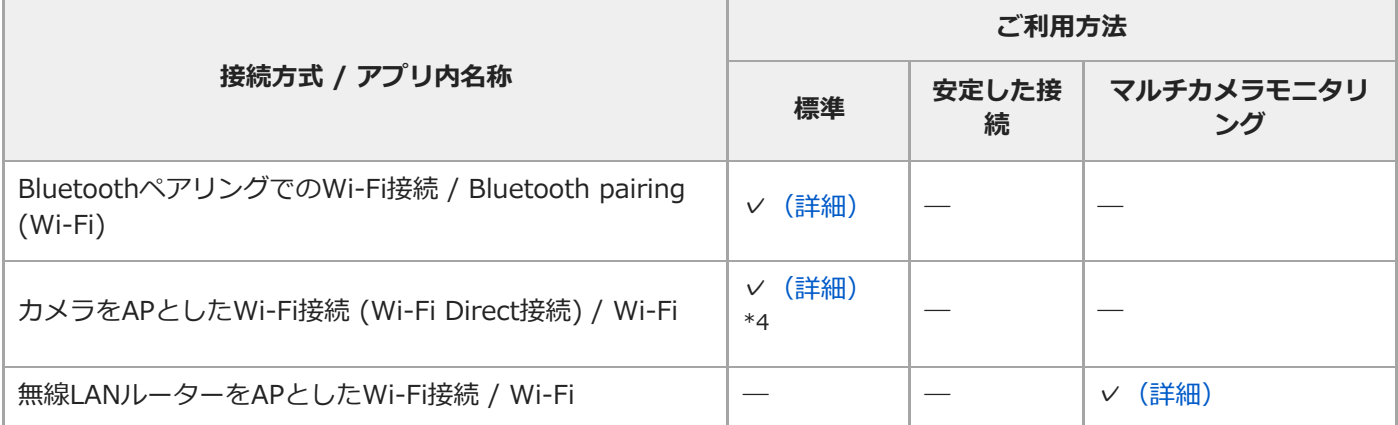

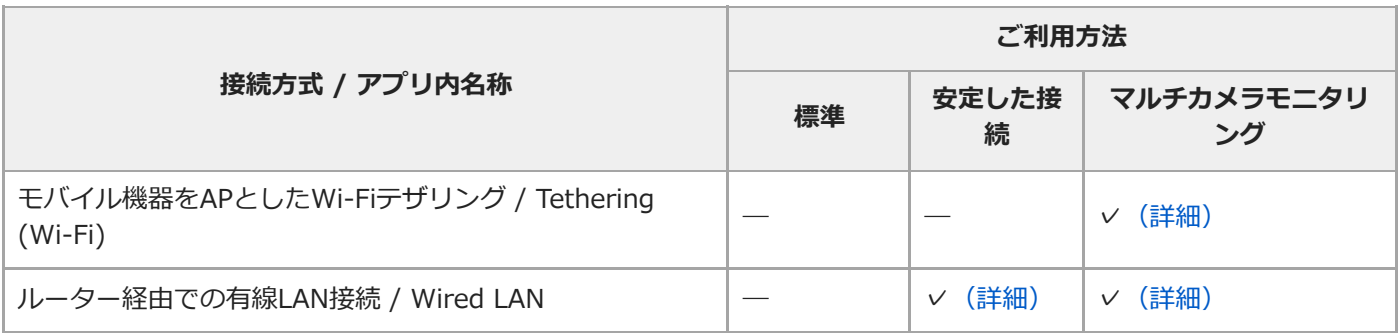

\*1 ILME-FX6はファームウェアバージョンV4.00以降で対応します。

\*2 インターネット回線に接続されている必要があります。

\*3 iPadには対応していません。

\*4 Bluetooth接続が成功しない場合の代替手段としてください。

# **対応機能**

I

表中の**(詳細)**をクリック/タップすると操作手順が表示されます。 ✓:対応 ―:非対応 〇:変更/確認可能 △:確認のみ可能

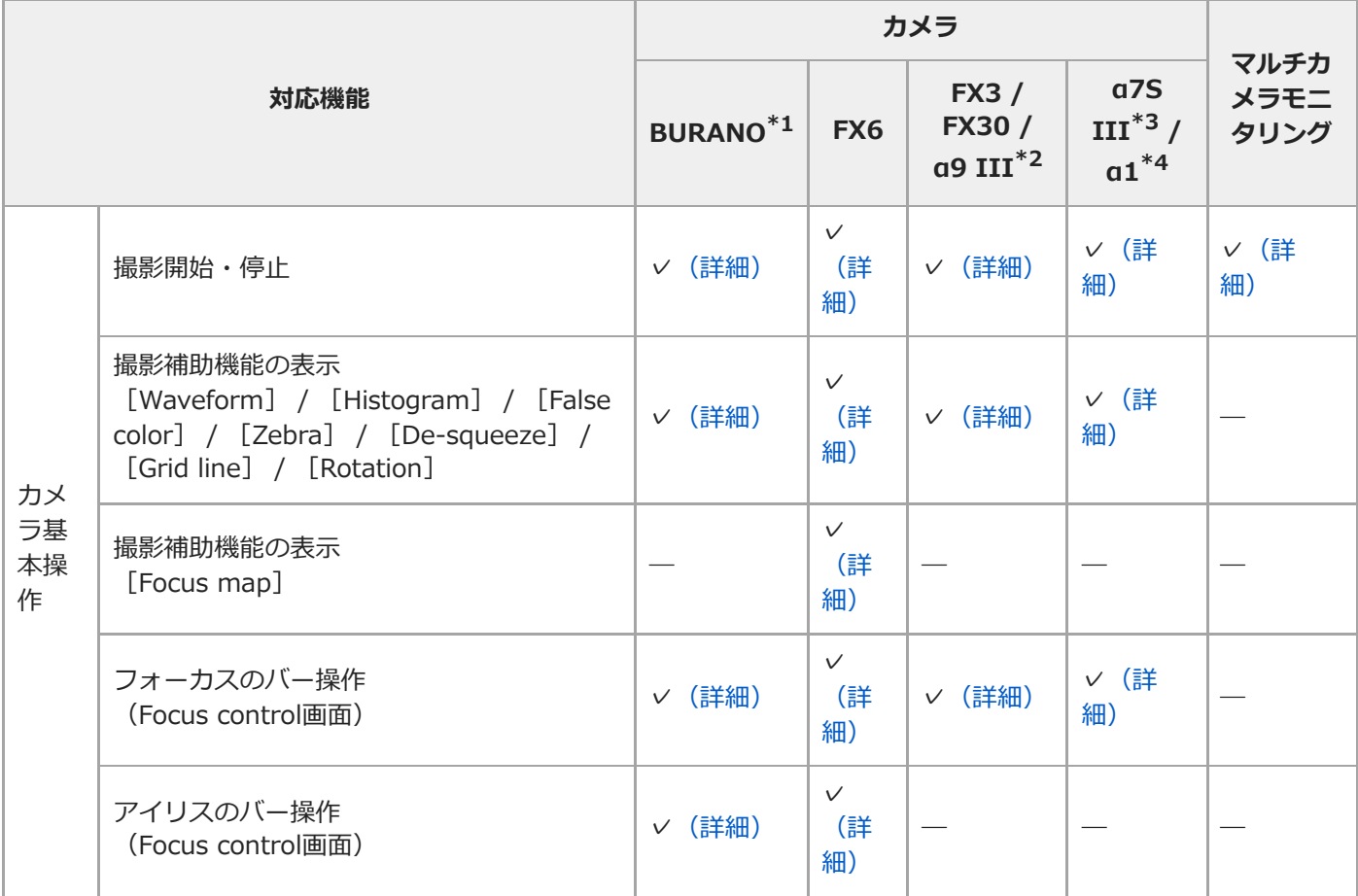

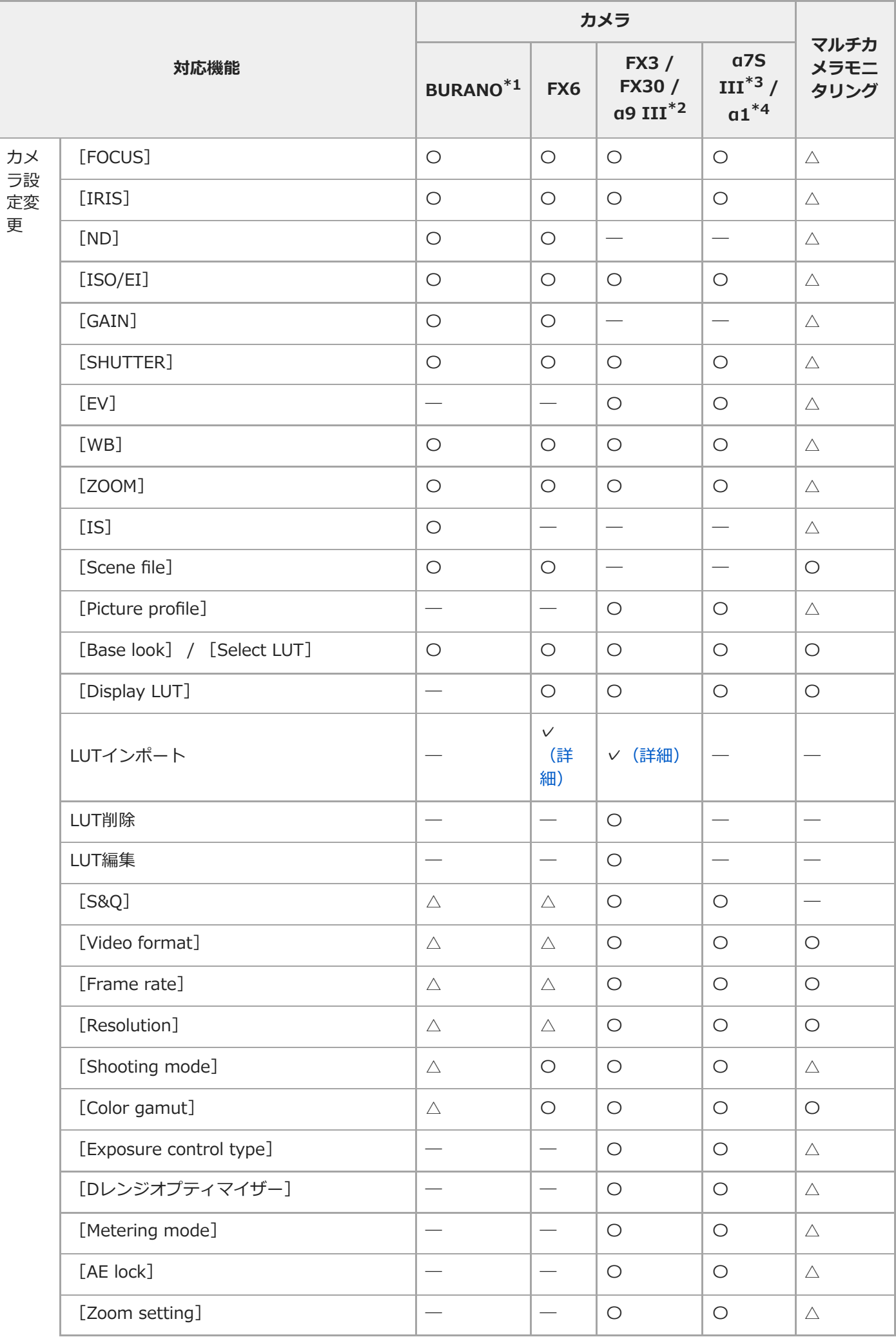

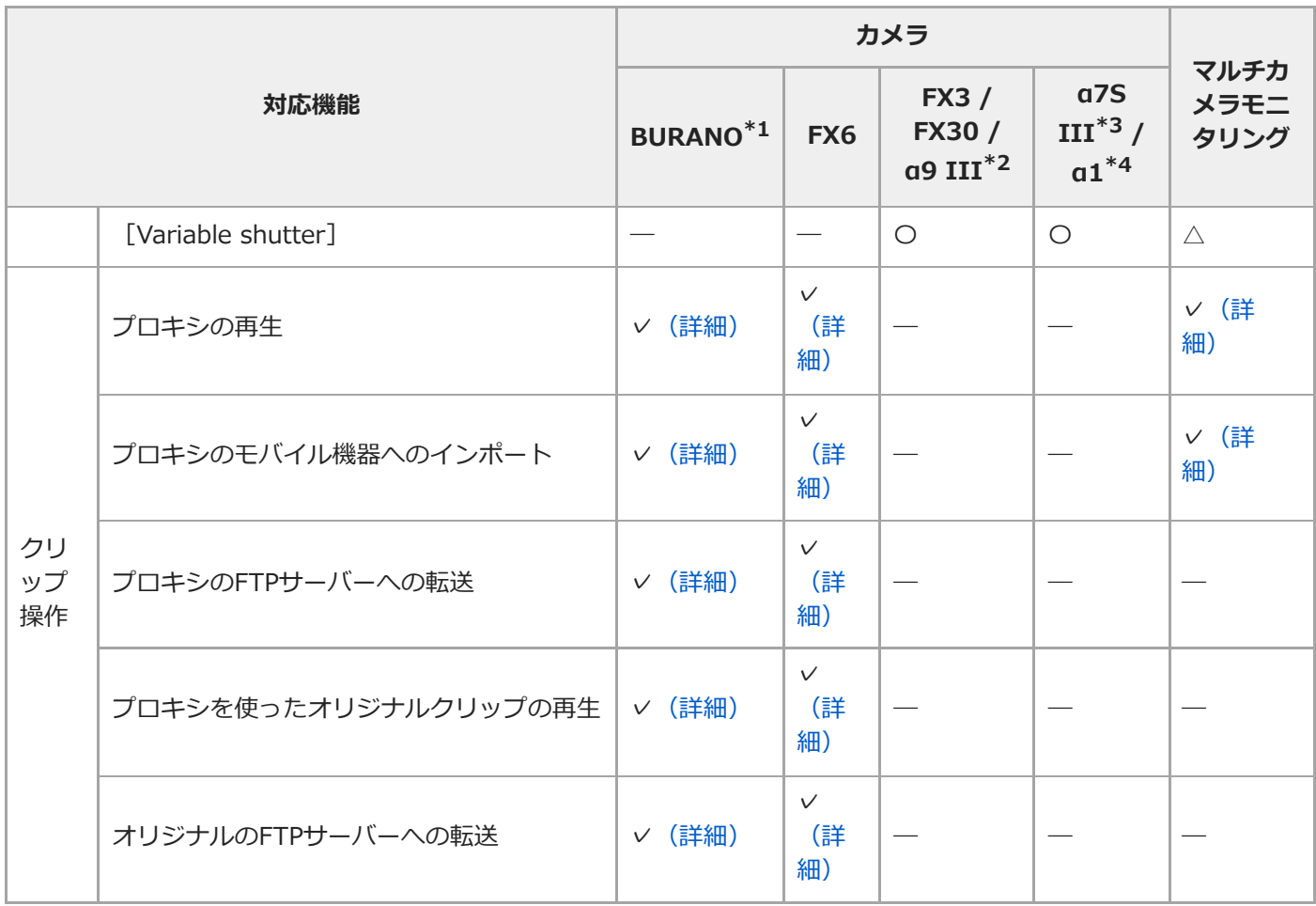

\*1 MPC-2610

\*2 ILCE-9M3

\*3 ILCE-7SM3

 $*4$  ILCE-1

TP1001548755

# <span id="page-12-0"></span>**距離指定のマニュアルフォーカス操作ができないレンズ**

以下のレンズは距離指定のマニュアルフォーカス操作ができません。

- SEL16F28(16mm F2.8)
- SEL1855(18-55mm F3.5-5.6)
- SEL55210(55-210mm F4.5-6.3)
- SEL18200(18-200mm F3.5-6.3)
- SEL30M35(30mm F3.5)
- SEL24F18Z(24mm F1.8)
- SEL50F18(50mm F1.8)
- SEL1670Z(16-70mm F4)
- SEL1018(10-18mm F4)
- SELP1650(16-50mm F3.5-5.6)
- SEL35F28Z(35mm F2.8)
- SEL2470Z(24-70mm F4)
- SEL18200LE(18-200mm F3.5-6.3)
- SEL20F28(20mm F2.8)
- SEL35F18(35mm F1.8)
- SELP18105G(18-105mm F4)
- SEL90M28G(90mm F2.8)
- SEL1850(18-50mm F4-5.6)
- SELP18200(18-200mm F3.5-6.3)
- SEL55F18Z(55mm F1.8)
- SEL1635Z(16-35mm F4)
- SEL50M28(50mm F2.8)
- SEL2870(28-70mm F3.5-5.6)
- SEL35F14Z(35mm F1.4)
- SEL28F20(28mm F2)
- SELP18110G(18-110mm F4)
- SEL50F18F(50mm F1.8)
- SEL100F28GM (100mm F2.8)<sup>\*</sup>

\* マクロ切り替えリングを「0.85m-∞」に設定した場合のみ距離指定が可能です。

### **ヒント**

距離指定のマニュアルフォーカス操作ができないレンズの場合、フォーカスの操作バーは%で表示されます。

TP1001548756

# <span id="page-13-0"></span>**Bluetoothペアリングで接続する(簡単接続)**

カメラとモバイル機器をBluetoothペアリングすることで、自動的にWi-Fi接続に切り替わり、カメラとモバイル機器を 接続することができます。

この接続では、カメラがWi-Fiのアクセスポイントになります。

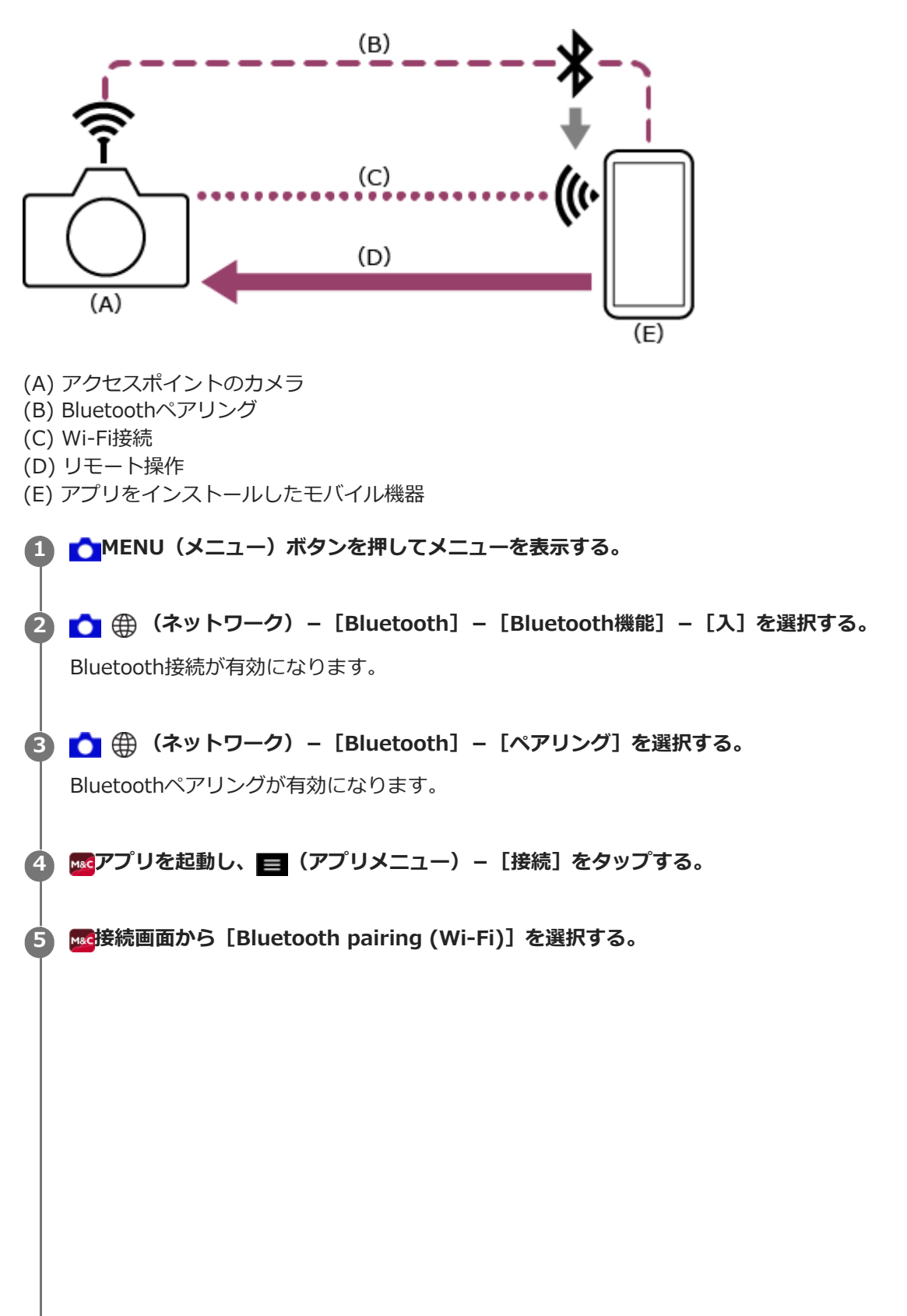

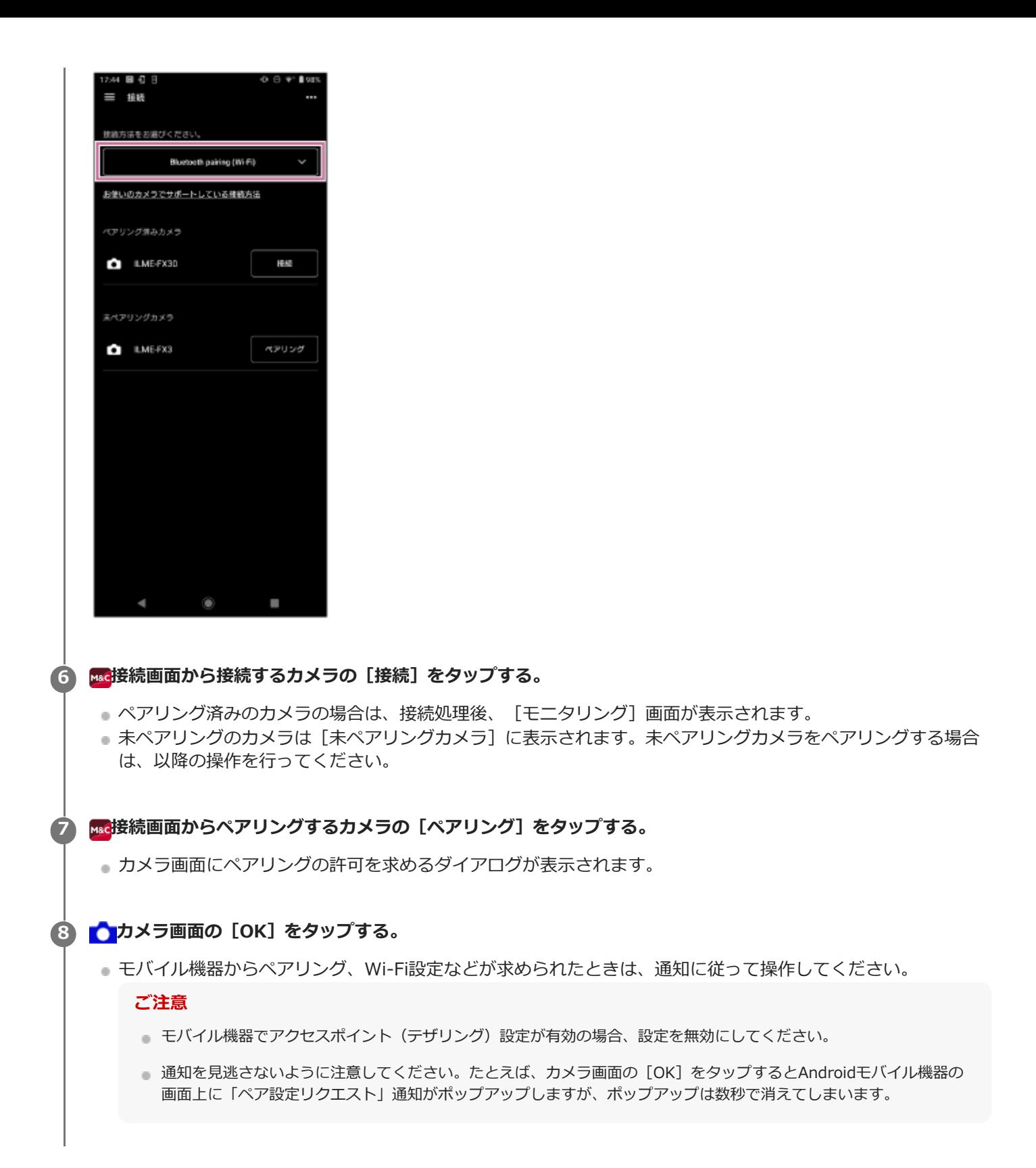

### **接続操作で困ったときは**

[Monitor & Controlサポートページを](https://www.sony.net/ccmc/help/faq/?source=hg)ご覧ください。

### **関連項目**

- [カメラをアクセスポイントとしてWi-Fi接続する\(Wi-Fi Direct接続\)\(ILME-FX3/ILME-FX30/ILCE-9M3/ILCE-](#page-16-0)[1/ILCE-7SM3\)](#page-16-0)
- モバイル機器をアクセスポイントとしてWi-Fi接続する(テザリング/インターネット共有) (ILME-FX3/ILME-[FX30/ILCE-9M3/ILCE-1/ILCE-7SM3\)](#page-18-0)
- ■無線LANルーターをアクセスポイントとしてWi-Fi接続する (ILME-FX3/ILME-FX30/ILCE-9M3/ILCE-1/ILCE-[7SM3\)](#page-21-0)
- [Bluetoothペアリングを解除する](#page-51-0)

TP1001548705

# <span id="page-16-0"></span>**カメラをアクセスポイントとしてWi-Fi接続する(Wi-Fi Direct接続)(ILME-FX3/ILME-FX30/ILCE-9M3/ILCE-1/ILCE-7SM3)**

カメラをアクセスポイントとしてカメラとモバイル機器をWi-Fi接続(Wi-Fi Direct接続)します。

**Wi-Fi Direct接続では、カメラに同時に接続できるモバイル機器は1台だけです。**

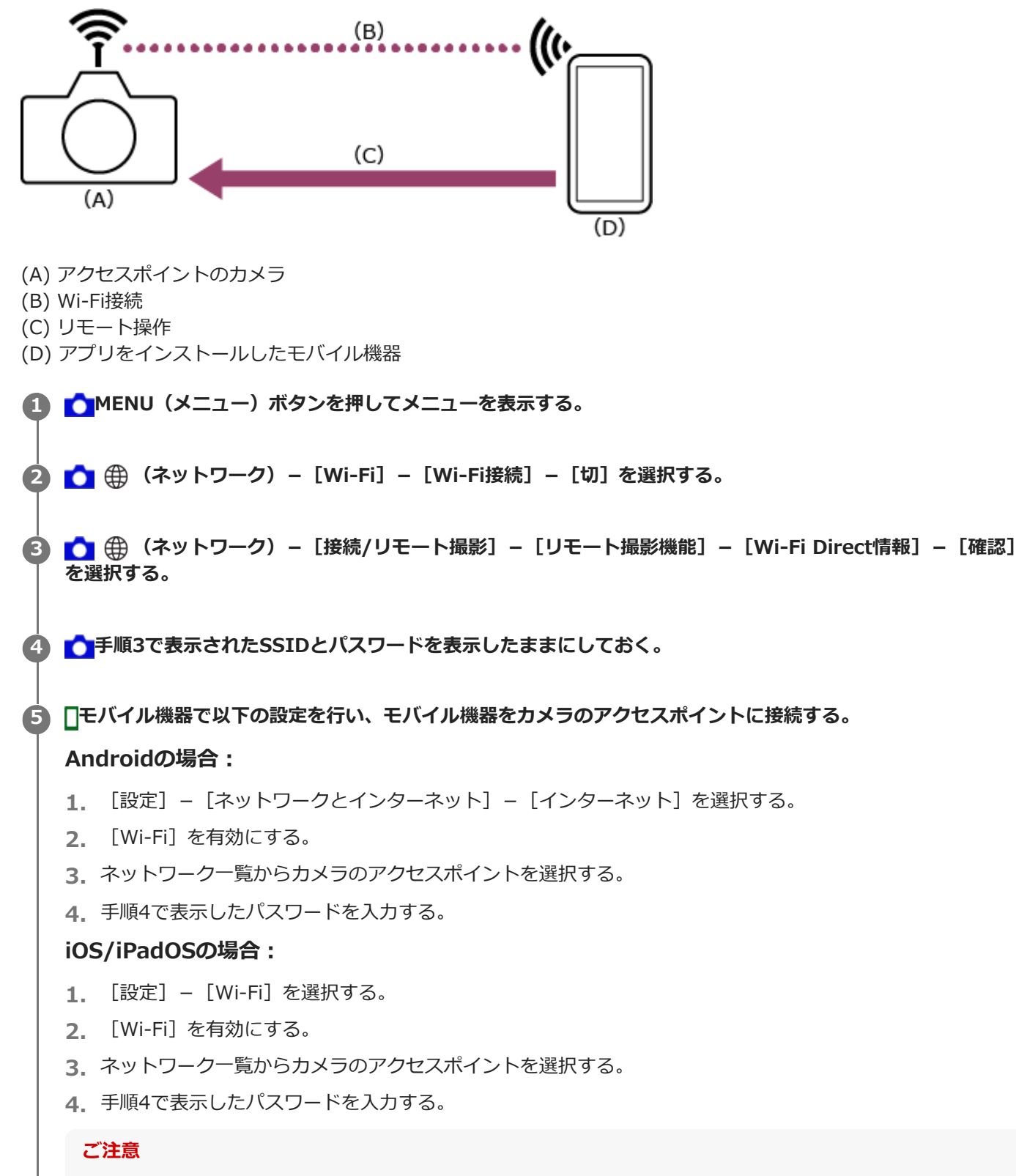

メニュー構成はお使いのモバイル機器により異なることがあります。

モバイル機器でアクセスポイント(テザリング)設定が有効の場合、設定を無効にしてください。 **6 <b>KKCアプリを起動し、■** (アプリメニュー) – [接続] をタップする。 **7 接続画面から[Wi-Fi]を選択する。** .... 三 核統 技能方法をお選びください W-Fi お使いのカメラでサポートしている提携方法 ILME-FX6V<br>SN: 7603435<br>パージョン: 3.00 ů 擦紙 ILME-FX30<br>SN: 00000257<br>パージョン: 2.00 挑戦 o × ۱ **8 接続画面から接続するカメラの[接続]をタップする。**

# **接続操作で困ったときは**

[Monitor & Controlサポートページを](https://www.sony.net/ccmc/help/faq/?source=hg)ご覧ください。

### **関連項目**

- **Bluetoothペアリングで接続する (簡単接続)**
- モバイル機器をアクセスポイントとしてWi-Fi接続する (テザリング/インターネット共有) (ILME-FX3/ILME-[FX30/ILCE-9M3/ILCE-1/ILCE-7SM3\)](#page-18-0)
- ■[無線LANルーターをアクセスポイントとしてWi-Fi接続する\(ILME-FX3/ILME-FX30/ILCE-9M3/ILCE-1/ILCE-](#page-21-0)[7SM3\)](#page-21-0)
- カメラ接続時のアクセス認証設定 (ILME-FX3/ILME-FX30/ILCE-9M3/ILCE-1/ILCE-7SM3)

TP1001548706

# <span id="page-18-0"></span>**モバイル機器をアクセスポイントとしてWi-Fi接続する(テザリング/インターネット共 有)(ILME-FX3/ILME-FX30/ILCE-9M3/ILCE-1/ILCE-7SM3)**

モバイル機器をアクセスポイントとしてカメラとモバイル機器をWi-Fi接続します。 本接続方式はマルチカメラモニタリングに対応しています。

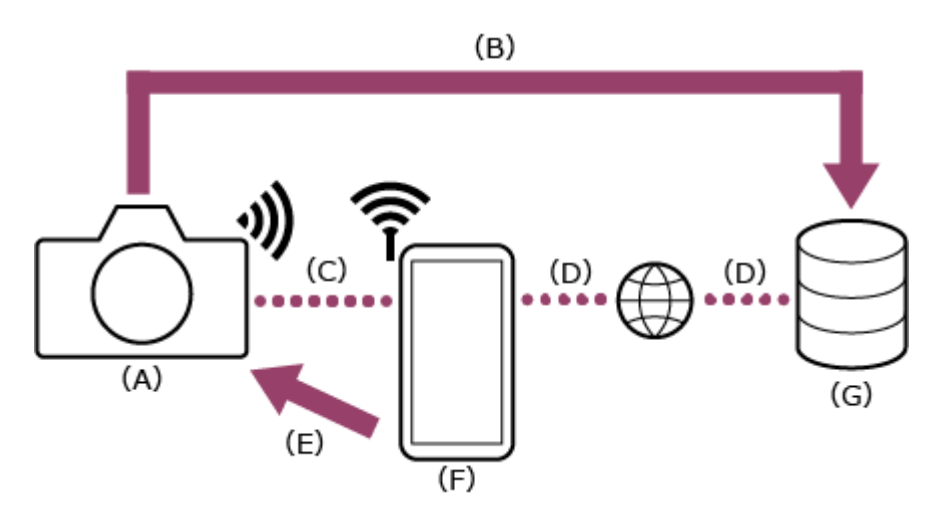

- (A) カメラ
- (B) ファイル転送
- (C) Wi-Fi接続
- (D) インターネット接続
- (E) リモート操作
- (F) アプリをインストールしたモバイル機器(アクセスポイント)
- (G) サーバー

**モバイル機器で以下の設定を行い、アクセスポイント(テザリング)を設定する。 1**

### **Androidの場合:**

- 1. [設定] [ネットワークとインターネット] [テザリング] [Wi-Fiテザリング] を選択する。
- **2.** [Wi-Fiアクセスポイントの使用]を有効にする。
- **3.** 画面に表示されているモバイル機器端末名およびパスワードをメモする。

### **iOS/iPadOSの場合:**

- **1.** [設定]-[インターネット共有]を選択する。
- **2.** [ほかの人の接続を許可]を有効にする。
- **3.** 画面に表示されているモバイル機器端末名およびパスワードをメモする。

### **ご注意**

- メニュー構成はお使いのモバイル機器により異なることがあります。
- モバイル機器でWi-Fi設定が有効の場合、設定を無効にしてください。

■■カメラのMENU (メニュー) ボタンを押してメニューを表示する。

**3 (ネットワーク)-[Wi-Fi]-[Wi-Fi接続]-[入]を選択する。**

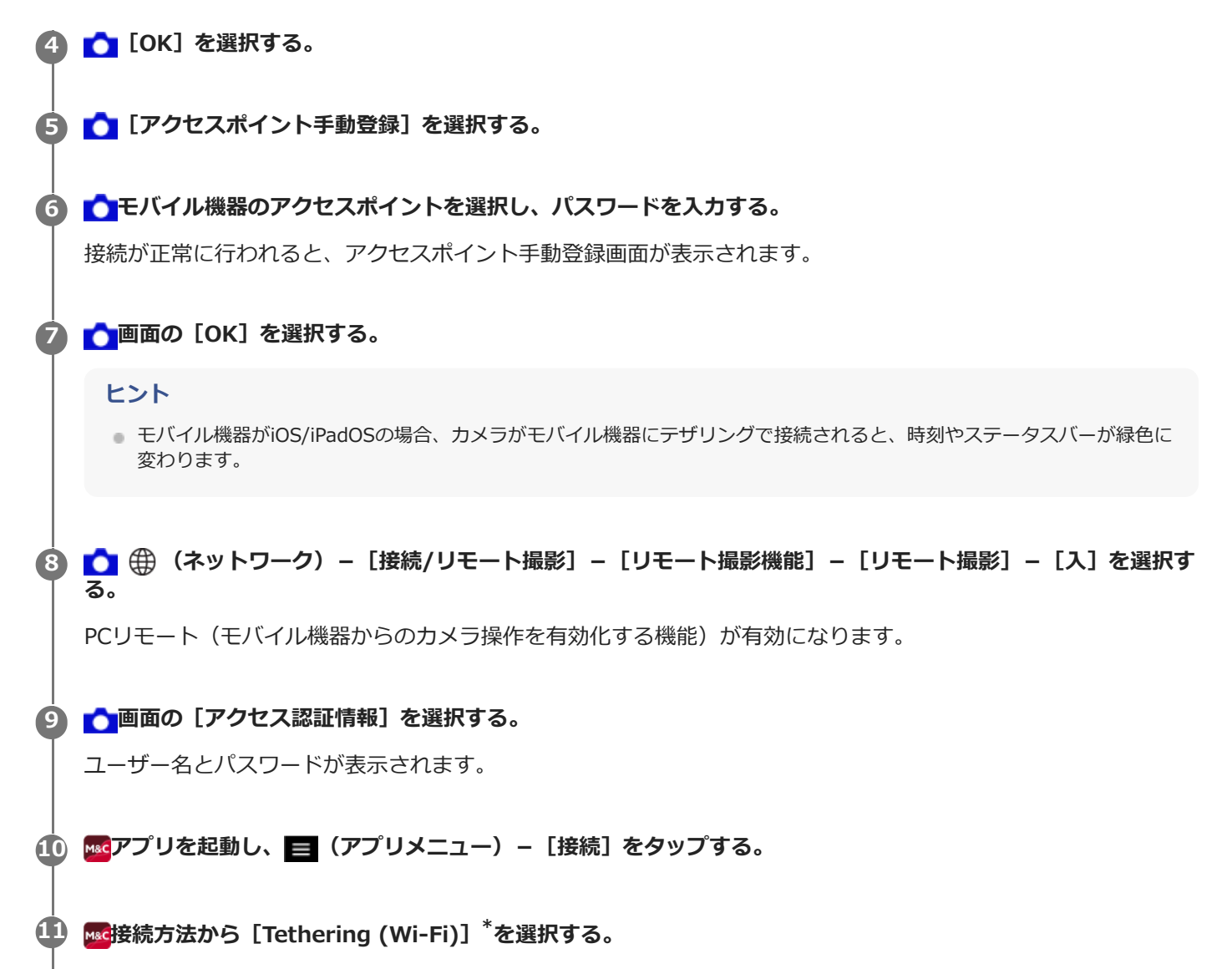

\*Androidの場合は[Tethering (Wi-Fi)]、iOS/iPadOSの場合は[Tethering (Wi-Fi/USB)]と表示されます。 マルチカメラモニタリングの場合、この操作は不要です。

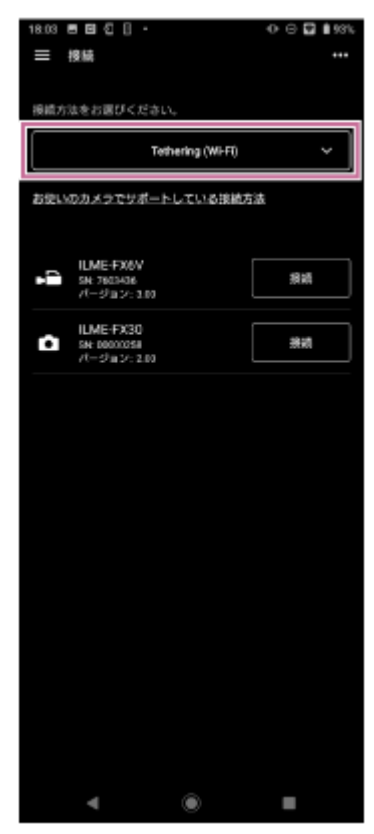

#### **接続画面から接続するカメラの[接続]をタップする。 12**

#### **ヒント**

同じカメラが複数台表示される場合、機器名称を変更すると、カメラの区別がしやすくなります。

# **カメラと暗号化通信をするためのアクセス認証操作を行う。 13**

カメラのアクセス認証設定が「入」の場合、初回接続時にアクセス認証(ユーザー名とパスワードの入力)が必要 になります。ユーザー名とパスワードの入力を求められた場合、関連項目の「カメラ接続時のアクセス認証設定 (ILME-FX3/ILME-FX30/ILCE-9M3/ILCE-1/ILCE-7SM3)」を参考にアクセス認証設定を行ってください。

#### **接続操作で困ったときは**

[Monitor & Controlサポートページを](https://www.sony.net/ccmc/help/faq/?source=hg)ご覧ください。

#### **関連項目**

- **Bluetoothペアリングで接続する (簡単接続)**
- [カメラをアクセスポイントとしてWi-Fi接続する\(Wi-Fi Direct接続\)\(ILME-FX3/ILME-FX30/ILCE-9M3/ILCE-](#page-16-0)[1/ILCE-7SM3\)](#page-16-0)
- [無線LANルーターをアクセスポイントとしてWi-Fi接続する\(ILME-FX3/ILME-FX30/ILCE-9M3/ILCE-1/ILCE-](#page-21-0)[7SM3\)](#page-21-0)
- [カメラ接続時のアクセス認証設定\(ILME-FX3/ILME-FX30/ILCE-9M3/ILCE-1/ILCE-7SM3\)](#page-26-0)

TP1001548707

# <span id="page-21-0"></span>**無線LANルーターをアクセスポイントとしてWi-Fi接続する(ILME-FX3/ILME-FX30/ILCE-9M3/ILCE-1/ILCE-7SM3)**

カメラとモバイル機器を同一の無線LANルーターのアクセスポイントにWi-Fi接続して、カメラとモバイル機器を接続し ます。

本接続方式はマルチカメラモニタリングに対応しています。

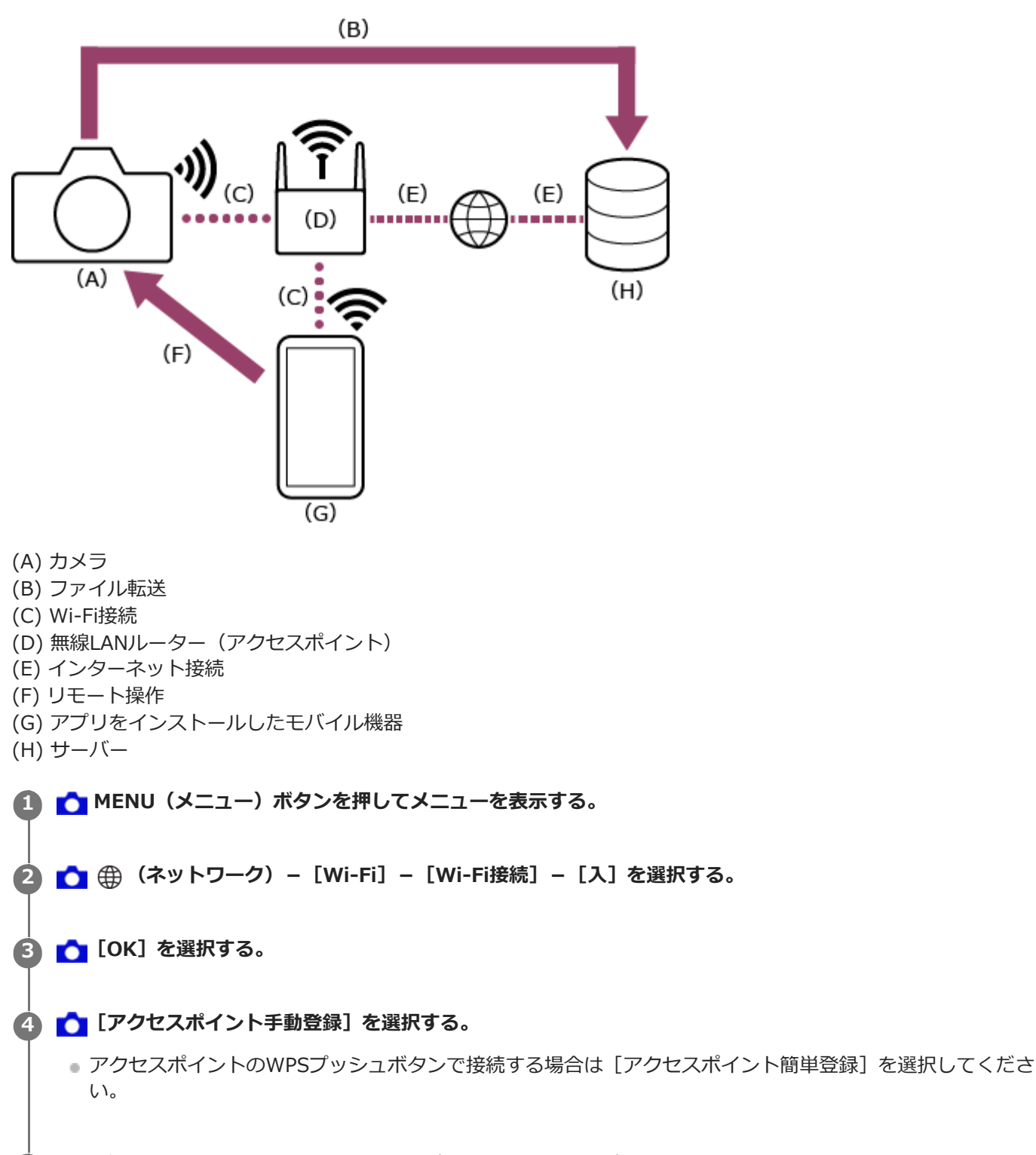

■●接続する無線LANルーターのアクセスポイントを選択し、パスワードを入力する。 接続が正常に行われると、アクセスポイント手動登録画面が表示されます。 **5**

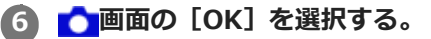

■ ● (ネットワーク)– [接続/リモート撮影] – [リモート撮影機能] – [リモート撮影] – [入] を選択す **る。 7**

PCリモート(モバイル機器からのカメラ操作を有効化する機能)が有効になります。

# 8) ▶<mark>●</mark>画面の [アクセス認証情報] を選択する。

ユーザー名とパスワードが表示されます。

**モバイル機器で以下の設定を行い、モバイル機器を無線LANルーターのアクセスポイントに接続する。 9**

### **Androidの場合:**

- 1. [設定] [ネットワークとインターネット] [インターネット]を選択する。
- **2.** [Wi-Fi]を有効にする。
- **3.** ネットワーク一覧から手順4でカメラを接続したアクセスポイントを選択する。

### **iOS/iPadOSの場合:**

- **1.** [設定]-[Wi-Fi]を選択する。
- **2.** [Wi-Fi]を有効にする。
- **3.** ネットワーク一覧から手順4でカメラを接続したアクセスポイントを選択する。

#### **ご注意**

- メニュー構成はお使いのモバイル機器により異なることがあります。
- モバイル機器でアクセスポイント(テザリング)設定が有効の場合、設定を無効にしてください。

**10 アプリを起動し、 (アプリメニュー)-[接続]をタップする。**

# **接続方法から[Wi-Fi]を選択する。 11**

マルチカメラモニタリングの場合、この操作は不要です。

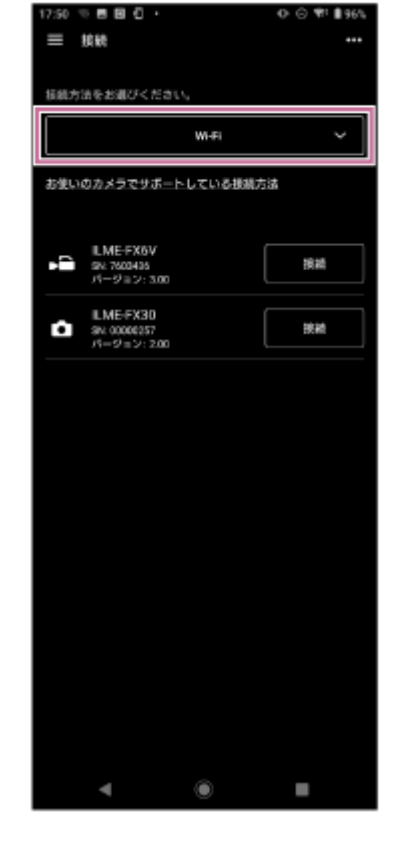

**接続画面から接続するカメラの[接続]をタップする。 12**

### **ヒント**

同じカメラが複数台表示される場合、機器名称を変更すると、カメラの区別がしやすくなります。

# **カメラと暗号化通信をするためのアクセス認証操作を行う。 13**

カメラのアクセス認証設定が「入」の場合、初回接続時にアクセス認証(ユーザー名とパスワードの入力)が必要 になります。ユーザー名とパスワードの入力を求められた場合、関連項目の「カメラ接続時のアクセス認証設定 (ILME-FX3/ILME-FX30/ILCE-9M3/ILCE-1/ILCE-7SM3)」を参考にアクセス認証設定を行ってください。

### **接続操作で困ったときは**

[Monitor & Controlサポートページを](https://www.sony.net/ccmc/help/faq/?source=hg)ご覧ください。

#### **関連項目**

- **Bluetoothペアリングで接続する (簡単接続)**
- ■[カメラをアクセスポイントとしてWi-Fi接続する\(Wi-Fi Direct接続\)\(ILME-FX3/ILME-FX30/ILCE-9M3/ILCE-](#page-16-0)[1/ILCE-7SM3\)](#page-16-0)
- モバイル機器をアクセスポイントとしてWi-Fi接続する(テザリング/インターネット共有) (ILME-FX3/ILME-[FX30/ILCE-9M3/ILCE-1/ILCE-7SM3\)](#page-18-0)
- [カメラ接続時のアクセス認証設定\(ILME-FX3/ILME-FX30/ILCE-9M3/ILCE-1/ILCE-7SM3\)](#page-26-0)

TP1001548708

```
H-479-100-04(1) Copyright 2023 Sony Corporation
```
# <span id="page-24-0"></span>**ルーター経由で有線LAN接続する(ILCE-9M3/ILCE-1)**

カメラとモバイル機器を同一のルーターに有線LAN接続して、カメラとモバイル機器を接続します。 本接続方式はマルチカメラモニタリングに対応しています。

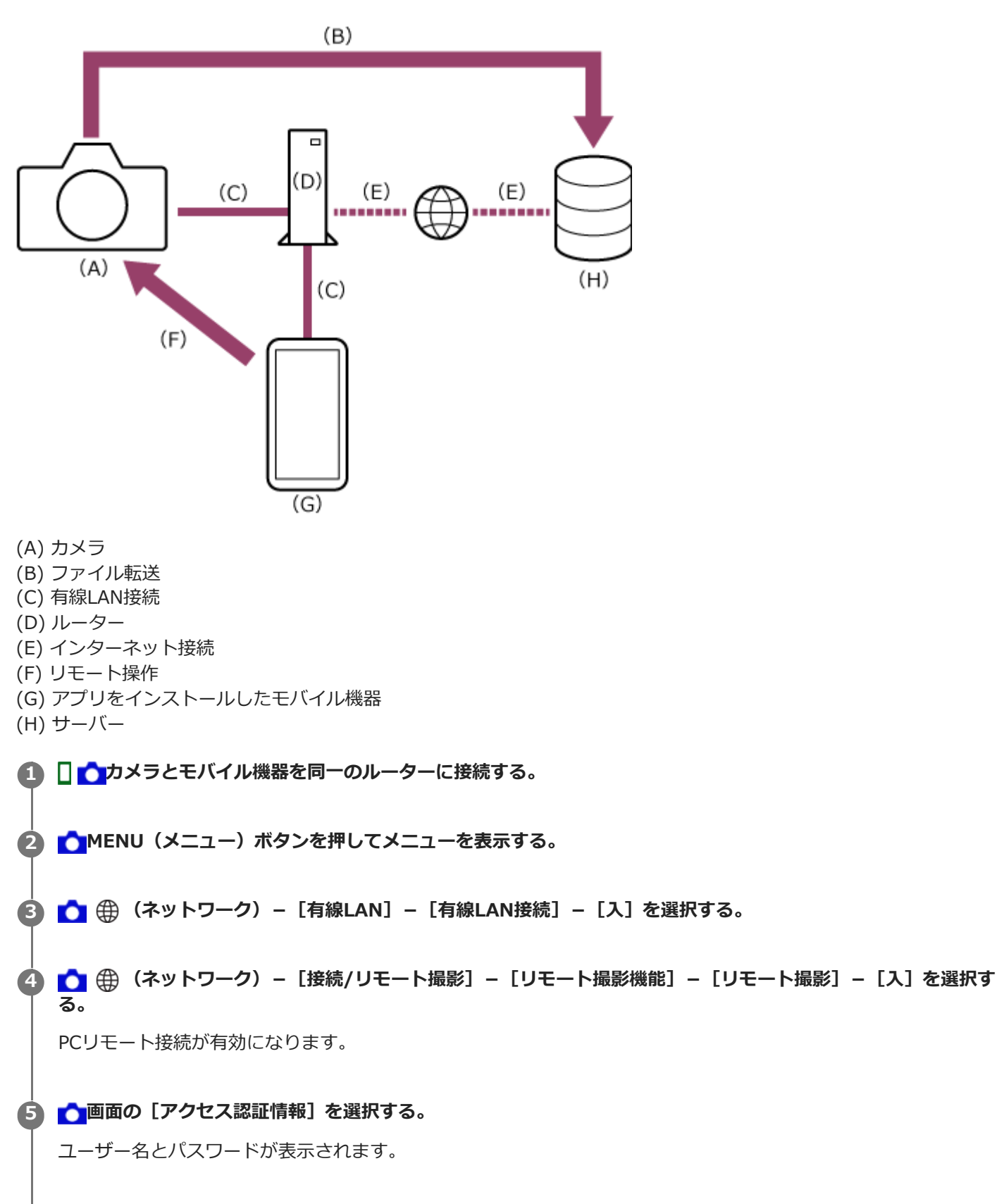

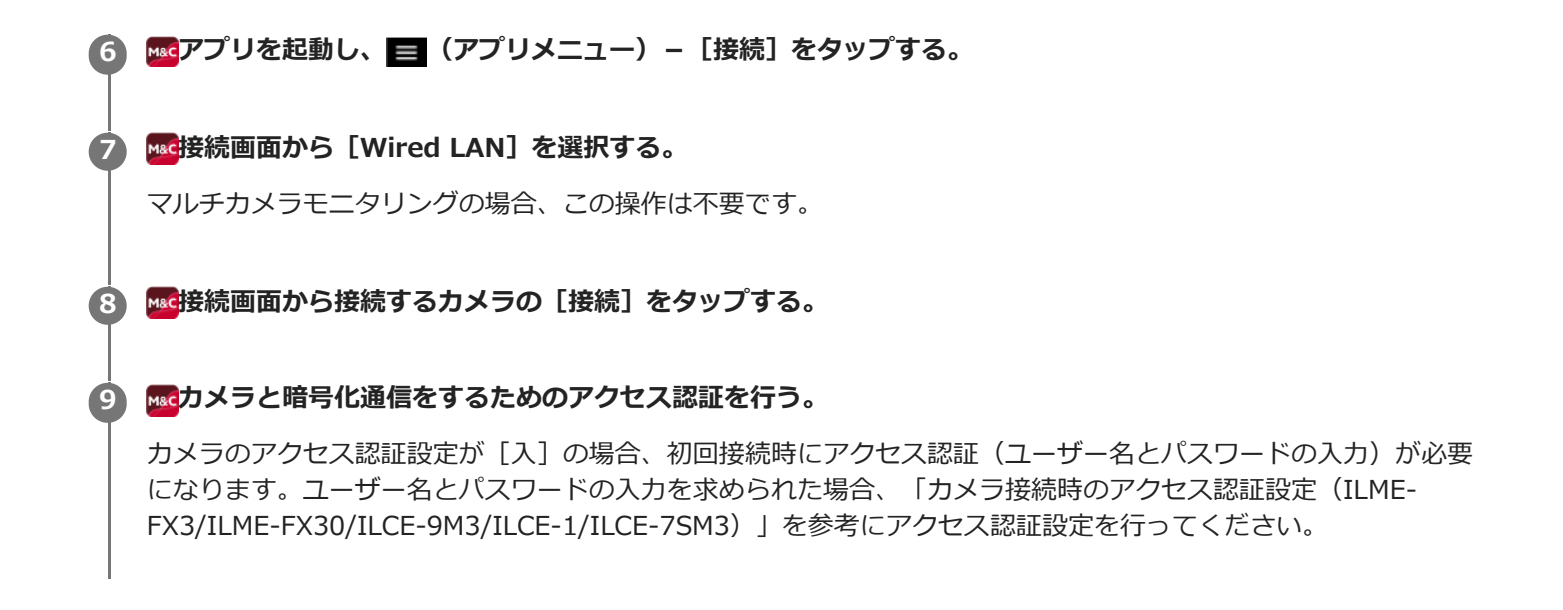

#### **関連項目**

[カメラ接続時のアクセス認証設定\(ILME-FX3/ILME-FX30/ILCE-9M3/ILCE-1/ILCE-7SM3\)](#page-26-0)

TP1001548761

# <span id="page-26-0"></span>**カメラ接続時のアクセス認証設定(ILME-FX3/ILME-FX30/ILCE-9M3/ILCE-1/ILCE-7SM3)**

カメラ側で暗号化通信を無効にしない限り、カメラと暗号化通信をするために初回接続時はユーザー名とパスワードの 入力が必要になります。接続設定で接続するカメラをタップすると、以下のアクセス認証画面でユーザー名とパスワー ドの入力が求められます。

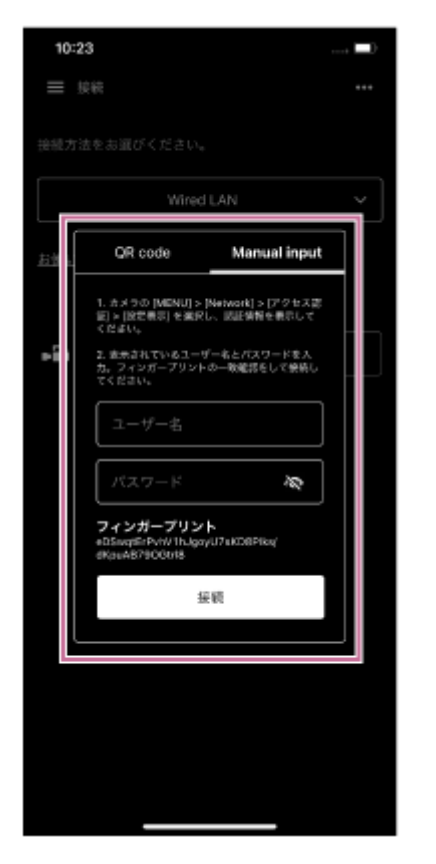

以下の手順でユーザー名とパスワードを確認して、アクセス認証を行ってください。

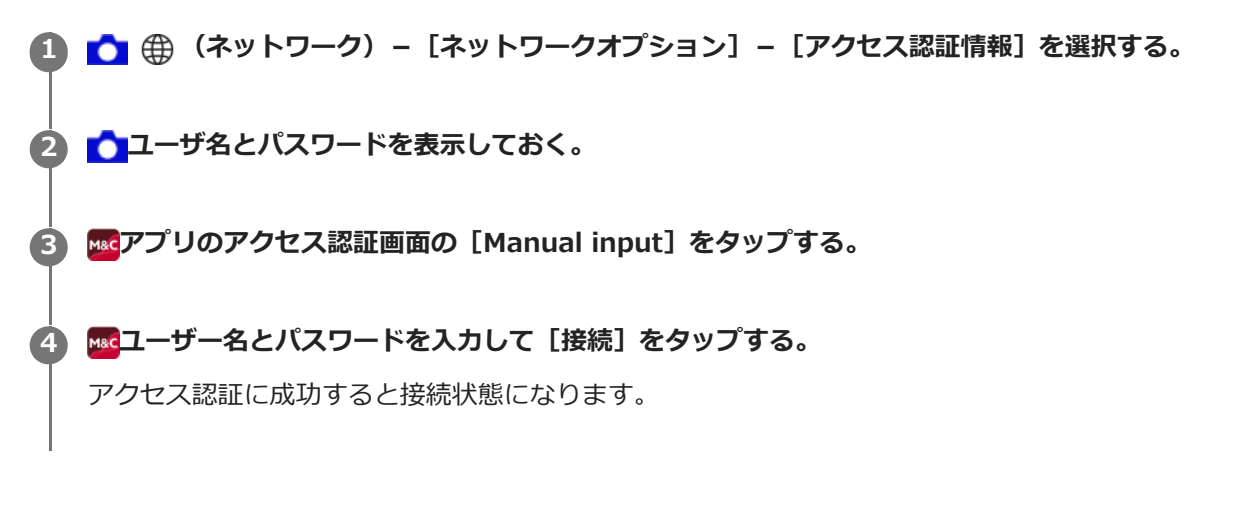

# **ヒント**

- カメラ側で暗号化通信を無効にしている場合、■■● (ネットワーク) [接続/リモート撮影] [リモート撮影機能] -[ペアリング]の操作が必要になります。
- ILME-FX3/ILME-FX30/ILCE-9M3/ILCE-1/ILCE-7SM3は、QRコード読み取りによる設定には対応していません。

この設定は初回接続時のみ必要です。2回目以降は、アプリでキャッシュしたユーザー名とパスワードを使って認証するため、 このアクセス認証設定は不要です。

TP1001548709

# <span id="page-28-0"></span>**MPC-2610とWi-Fi接続するときの事前設定**

MPC-2610とWi-Fi接続するときは、MPC-2610で必ず以下の事前設定を行ってください。

**1 b** [Network] - [Network Setup] - [LAN Type Select] を選択する。

**[LAN Type Select]から[Wireless LAN AP]または[Wireless LAN ST]を選択する。 2**

アクセスポイントモードで接続するときは[Wireless LAN AP]を選択します。 ステーションモード(カメラをクライアントとしてワイヤレスLANのアクセスポイントに接続するモード)で接続 するときは「Wireless LAN ST]を選択します。

TP1001548757

# <span id="page-29-0"></span>**カメラをアクセスポイントとしてWi-Fi接続する(Wi-Fi Direct接続)(ILME-FX6/MPC-2610)**

カメラをアクセスポイントとしてカメラとモバイル機器をWi-Fiで接続(Wi-Fi Direct接続)します。

**Wi-Fi Direct接続では、カメラに同時に接続できるモバイル機器は1台だけです。**

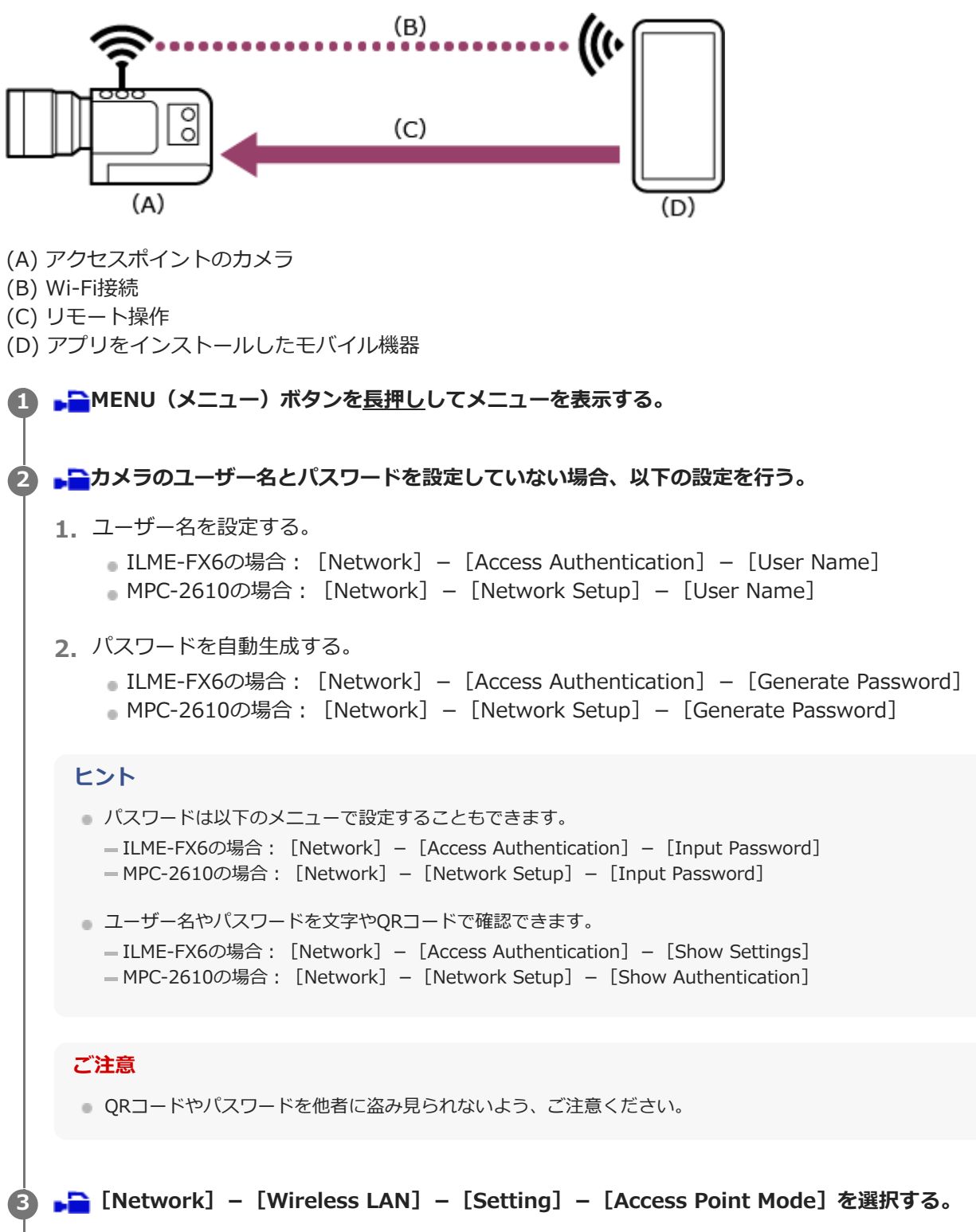

アクセスポイント接続が有効になります。

**■■ [Network] - [AP Mode Settings] - [Camera SSID & Password] でアクセスポイント情報を表示 する。 4**

**モバイル機器で以下の設定を行い、モバイル機器をカメラのアクセスポイントに接続する。 5**

#### **Androidの場合:**

- 1. 「設定]-「ネットワークとインターネット]-「インターネット]を選択する。
- **2.** [Wi-Fi]を有効にする。
- **3.** ネットワーク一覧からカメラのアクセスポイントを選択する。
- **4.** 手順4で表示したパスワードを入力する。

### **iOS/iPadOSの場合:**

- **1.** [設定]-[Wi-Fi]を選択する。
- **2.** [Wi-Fi]を有効にする。
- **3.** ネットワーク一覧からカメラのアクセスポイントを選択する。
- **4.** 手順4で表示したパスワードを入力する。

#### **ご注意**

メニュー構成はお使いのモバイル機器により異なることがあります。

<mark>60 <mark>we</mark>アプリを起動し、■■(アプリメニュー)−[接続]をタップする。</mark>

#### **7 接続画面から[Wi-Fi]を選択する。**

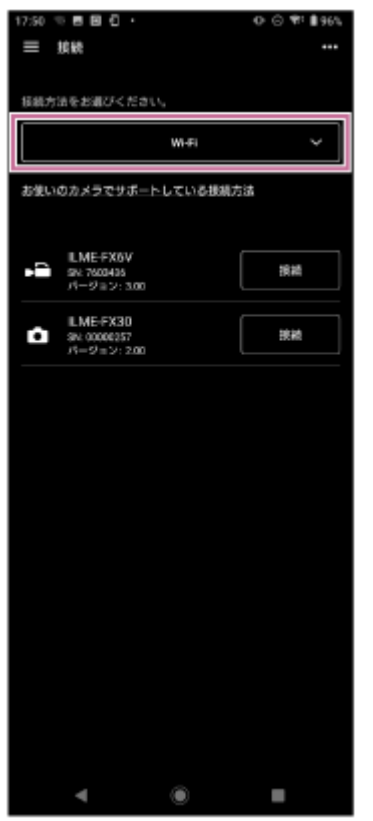

**8 接続画面から接続するカメラの[接続]をタップする。**

**9 カメラと暗号化通信をするためのアクセス認証を行う。**

初回接続時にアクセス認証が必要になります。関連項目の「カメラ接続時のアクセス認証設定(ILME-FX6/MPC-2610)」を参考にアクセス認証設定を行ってください。

### **接続操作で困ったときは**

[Monitor & Controlサポートページを](https://www.sony.net/ccmc/help/faq/?source=hg)ご覧ください。

#### **関連項目**

- モバイル機器をアクセスポイントとしてWi-Fi接続する (テザリング/インターネット共有) (ILME-FX6/MPC-[2610\)](#page-32-0)
- ■無線LANルーターをアクセスポイントとしてWi-Fi接続する (ILME-FX6/MPC-2610)
- **レーター経由で有線LAN接続する (ILME-FX6/MPC-2610)**
- モバイル機器をアクセスポイントとしてUSB接続する(テザリング) (ILME-FX6/MPC-2610)
- [カメラ接続時のアクセス認証設定\(ILME-FX6/MPC-2610\)](#page-45-0)

TP1001548710

# <span id="page-32-0"></span>**モバイル機器をアクセスポイントとしてWi-Fi接続する(テザリング/インターネット共 有)(ILME-FX6/MPC-2610)**

モバイル機器をアクセスポイントとしてカメラとWi-Fi接続します。 本接続方式はマルチカメラモニタリングに対応しています。

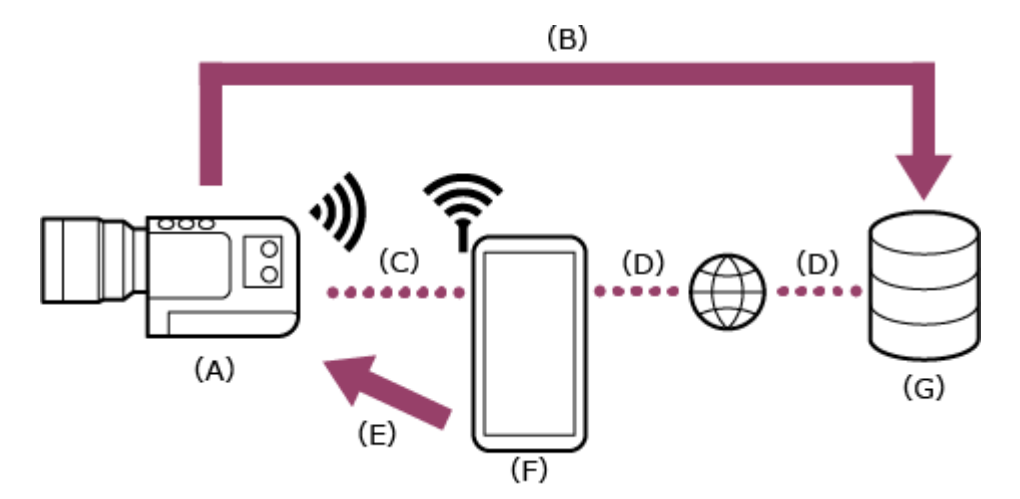

- (A) カメラ
- (B) ファイル転送
- (C) Wi-Fi接続
- (D) インターネット接続
- (E) リモート操作
- (F) アプリをインストールしたモバイル機器(アクセスポイント)
- (G) サーバー

**モバイル機器で以下の設定を行い、アクセスポイント(テザリング)を設定する。 1**

### **Androidの場合:**

- 1. [設定] [ネットワークとインターネット] [テザリング] [Wi-Fiテザリング] を選択する。
- **2.** [Wi-Fiアクセスポイントの使用]を有効にする。
- **3.** 画面に表示されているネットワーク名(SSID)およびパスワードをメモする。

### **iOS/iPadOSの場合:**

- **1.** [設定]-[インターネット共有]を選択する。
- **2.** [ほかの人の接続を許可]を有効にする。
- **3.** 画面に表示されているモバイル機器端末名およびパスワードをメモする。

### **ご注意**

- メニュー構成はお使いのモバイル機器により異なることがあります。
- モバイル機器のWi-FiテザリングのセキュリティがWPA3になっている場合、ILME-FX6/MPC-2610からアクセスポイント を検出することができません。
- ILME-FX6/MPC-2610からモバイル機器を検出するためには、モバイル機器のセキュリティをWPA2またはWPA2/WPA3 に変更してお使いください。

**2 カメラのMENU(メニュー)ボタンを長押ししてメニューを表示する。**

3) ▶<mark>●</mark>カメラのユーザー名とバスワードを設定していない場合、以下の設定を行う。 **ヒント** パスワードは以下のメニューで設定することもできます。 - ILME-FX6の場合: [Network] - [Access Authentication] - [Input Password] - MPC-2610の場合: [Network] - [Network Setup] - [Input Password] ■ ユーザー名やパスワードを文字やQRコードで確認できます。 - ILME-FX6の場合: [Network] - [Access Authentication] - [Show Settings]  $-MPC-2610$ の場合: [Network] – [Network Setup] – [Show Authentication] **ご注意** ■ QRコードやパスワードを他者に盗み見られないよう、ご注意ください。 ユーザー名を設定する。 **1.** ■ ILME-FX6の場合: 「Network] – 「Access Authentication] – 「User Name] ■ MPC-2610の場合: 「Network] – 「Network Setup] – 「User Name] パスワードを自動生成する。 **2.** ILME-FX6の場合: [Network] – [Access Authentication] – [Generate Password] MPC-2610の場合: [Network] – [Network Setup] – [Generate Password] **■■ [Network] - [Wireless LAN] - [Setting] - [Station Mode] を選択する。** ステーションモード(カメラをクライアントとしてワイヤレスLANのアクセスポイントに接続するモード)が有効 になります。 **4 LA [Network] - [ST Mode Settings] - [Camera Remote Control] - [Enable] を選択する。** カメラのリモート操作が有効になります。 **5 6 [Network]-[ST Mode Settings]の[Scan Networks]を実行する。 7 接続するモバイル機器のアクセスポイントを選択し、パスワードを入力する。 画面の[接続]を選択する。 ヒント** ーモバイル機器がiOS/iPadOSの場合、カメラがモバイル機器にテザリングで接続されると、時刻やステータスバーが緑色に 変わります。 **8 9 <b>km2** アプリを起動し、■ (アプリメニュー) の [接続] をタップする。 **接続画面から[Tethering (Wi-Fi)]\*を選択する。 10** \*Androidの場合は[Tethering (Wi-Fi)]、iOS/iPadOSの場合は[Tethering (Wi-Fi/USB)]と表示されます。 マルチカメラモニタリングの場合、この操作は不要です。

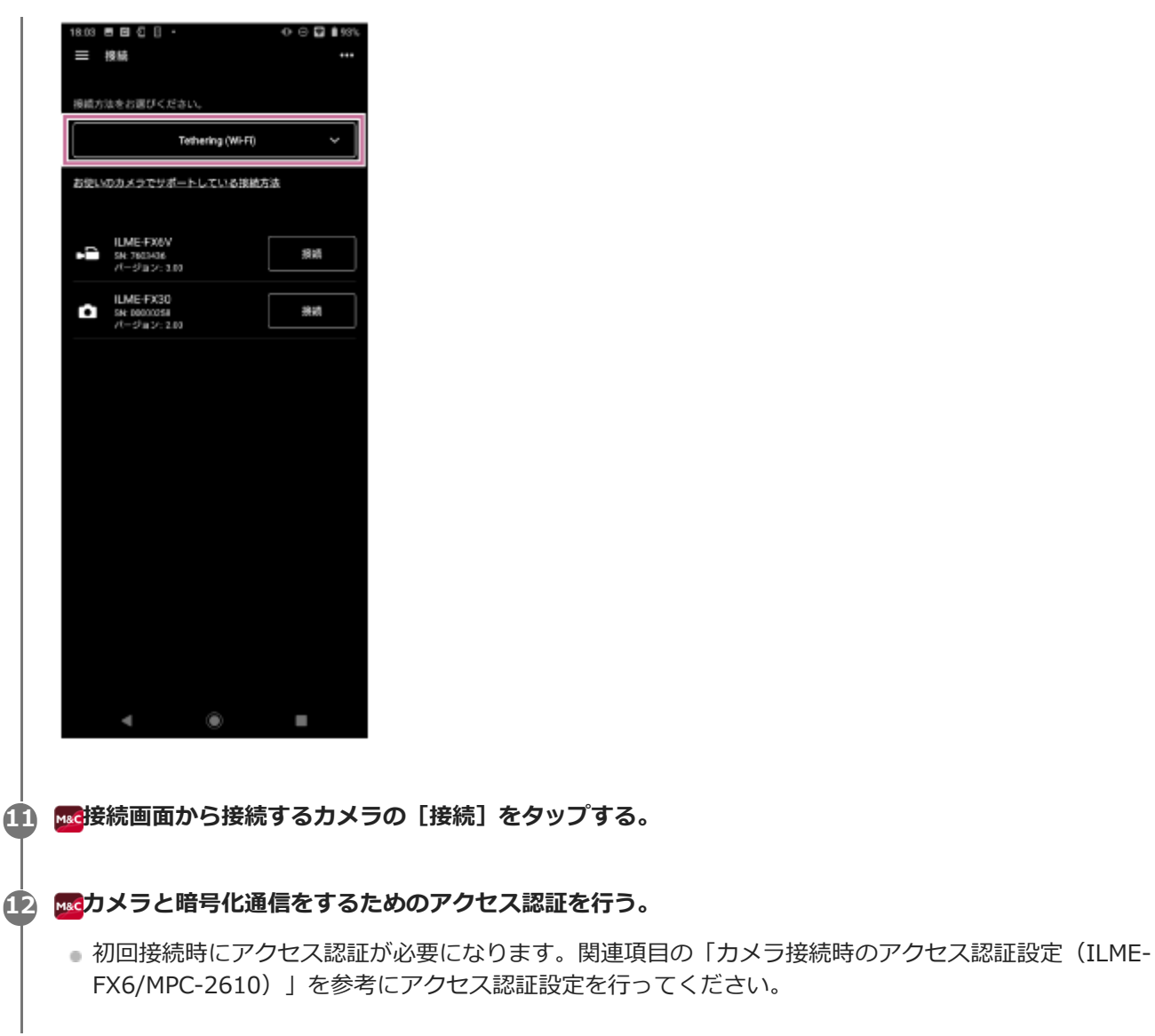

# **接続操作で困ったときは**

[Monitor & Controlサポートページを](https://www.sony.net/ccmc/help/faq/?source=hg)ご覧ください。

#### **関連項目**

- ■カメラをアクセスポイントとしてWi-Fi接続する (Wi-Fi Direct接続) (ILME-FX6/MPC-2610)
- ■無線LANルーターをアクセスポイントとしてWi-Fi接続する (ILME-FX6/MPC-2610)
- **レーター経由で有線LAN接続する (ILME-FX6/MPC-2610)**
- モバイル機器をアクセスポイントとしてUSB接続する(テザリング) (ILME-FX6/MPC-2610)
- **カメラ接続時のアクセス認証設定 (ILME-FX6/MPC-2610)**

TP1001548711

# <span id="page-35-0"></span>**無線LANルーターをアクセスポイントとしてWi-Fi接続する(ILME-FX6/MPC-2610)**

カメラとモバイル機器を同一の無線LANルーターのアクセスポイントにWi-Fi接続して、カメラとモバイル機器を接続し ます。

本接続方式はマルチカメラモニタリングに対応しています。

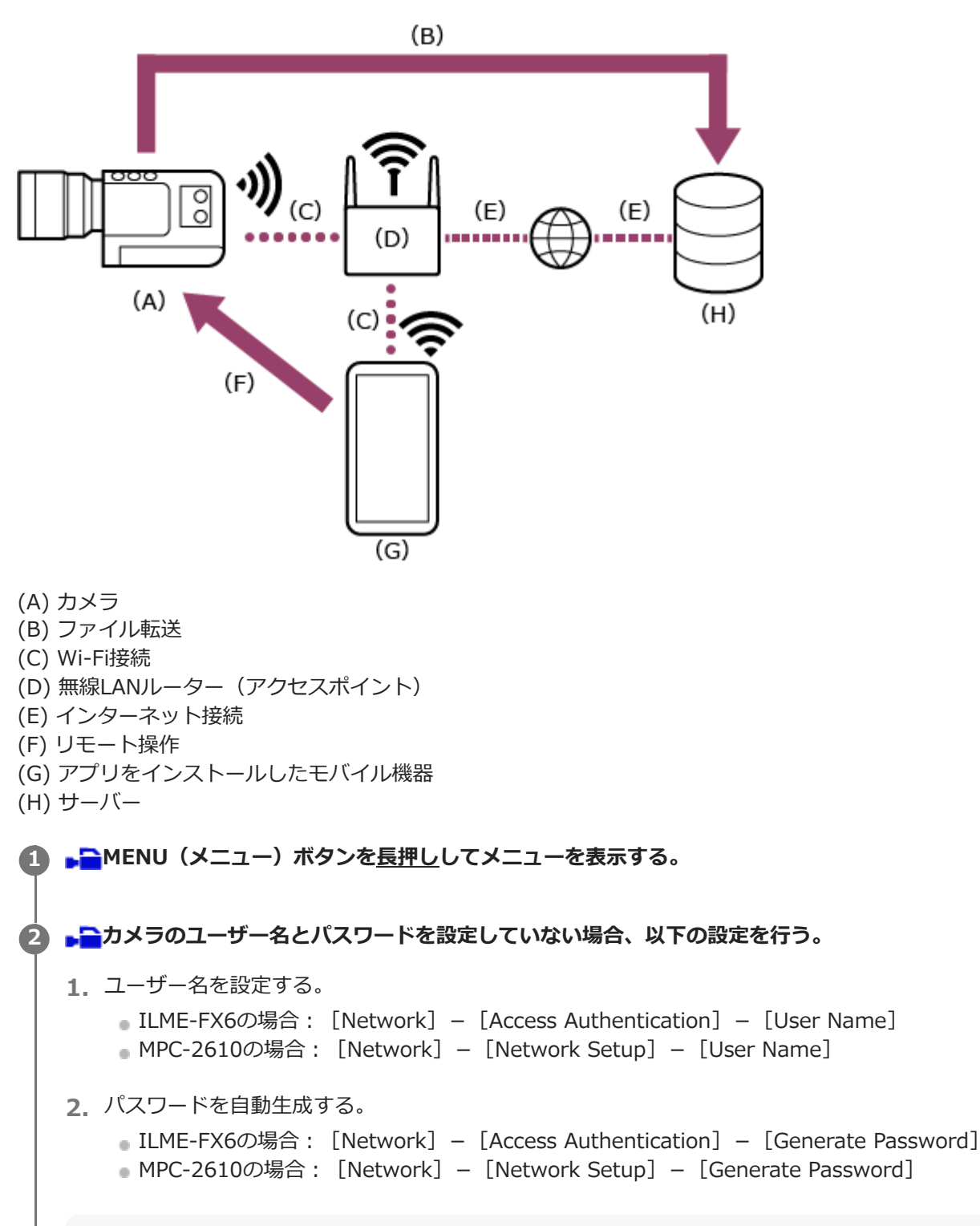

### **ヒント**

■ パスワードは以下のメニューで設定することもできます。 — ILME-FX6の場合: [Network] – [Access Authentication] – [Input Password] — MPC-2610の場合: [Network] – [Network Setup] – [Input Password]
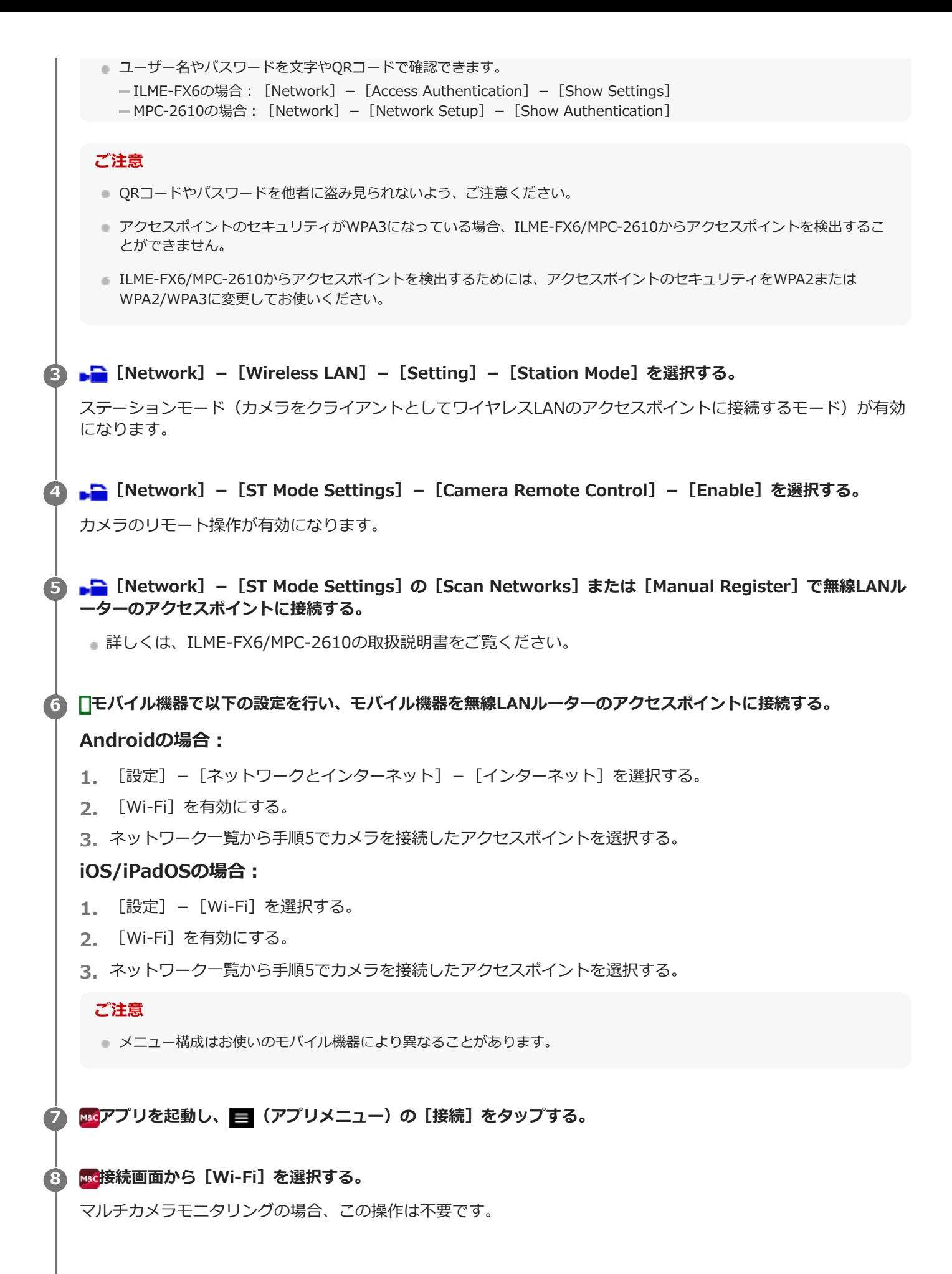

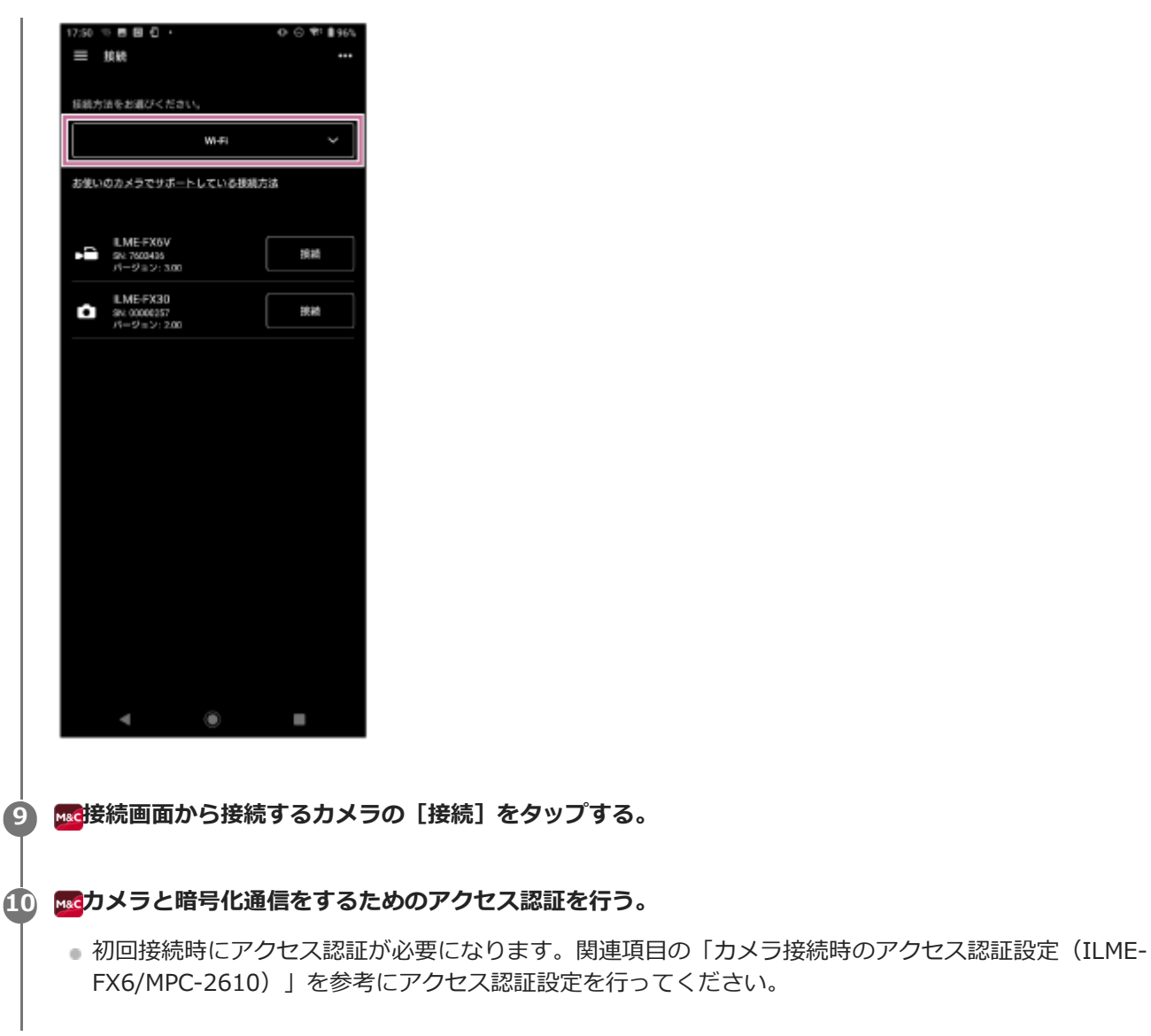

## **接続操作で困ったときは**

[Monitor & Controlサポートページを](https://www.sony.net/ccmc/help/faq/?source=hg)ご覧ください。

#### **関連項目**

- ■カメラをアクセスポイントとしてWi-Fi接続する (Wi-Fi Direct接続) (ILME-FX6/MPC-2610)
- モバイル機器をアクセスポイントとしてWi-Fi接続する (テザリング/インターネット共有) (ILME-FX6/MPC-[2610\)](#page-32-0)
- **レーター経由で有線LAN接続する (ILME-FX6/MPC-2610)**
- モバイル機器をアクセスポイントとしてUSB接続する(テザリング) (ILME-FX6/MPC-2610)
- カメラ接続時のアクセス認証設定 (ILME-FX6/MPC-2610)

TP1001548712

## **MPC-2610と有線LAN接続するときの事前設定**

MPC-2610と有線LAN接続するときは、MPC-2610で必ず以下の事前設定を行ってください。

**1 bi** [Network] - [Network Setup] - [LAN Type Select] を選択する。

**2 • • E** [LAN Type Select] から [Wired LAN] を選択する。

TP1001548758

## <span id="page-39-0"></span>**ルーター経由で有線LAN接続する(ILME-FX6/MPC-2610)**

カメラとモバイル機器を同一のルーターに有線LAN接続して、カメラとモバイル機器を接続します。 本接続方式はマルチカメラモニタリングに対応しています。

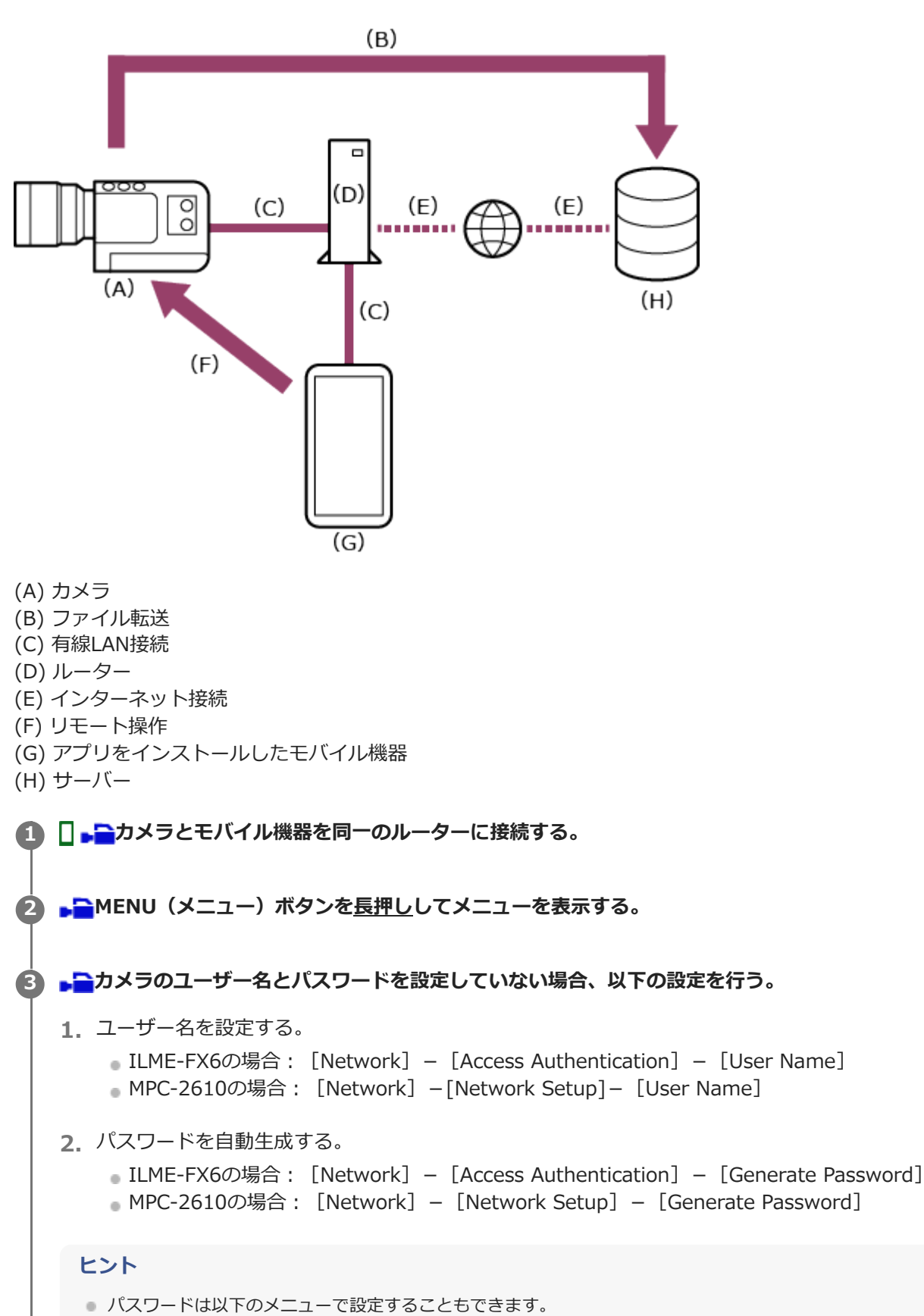

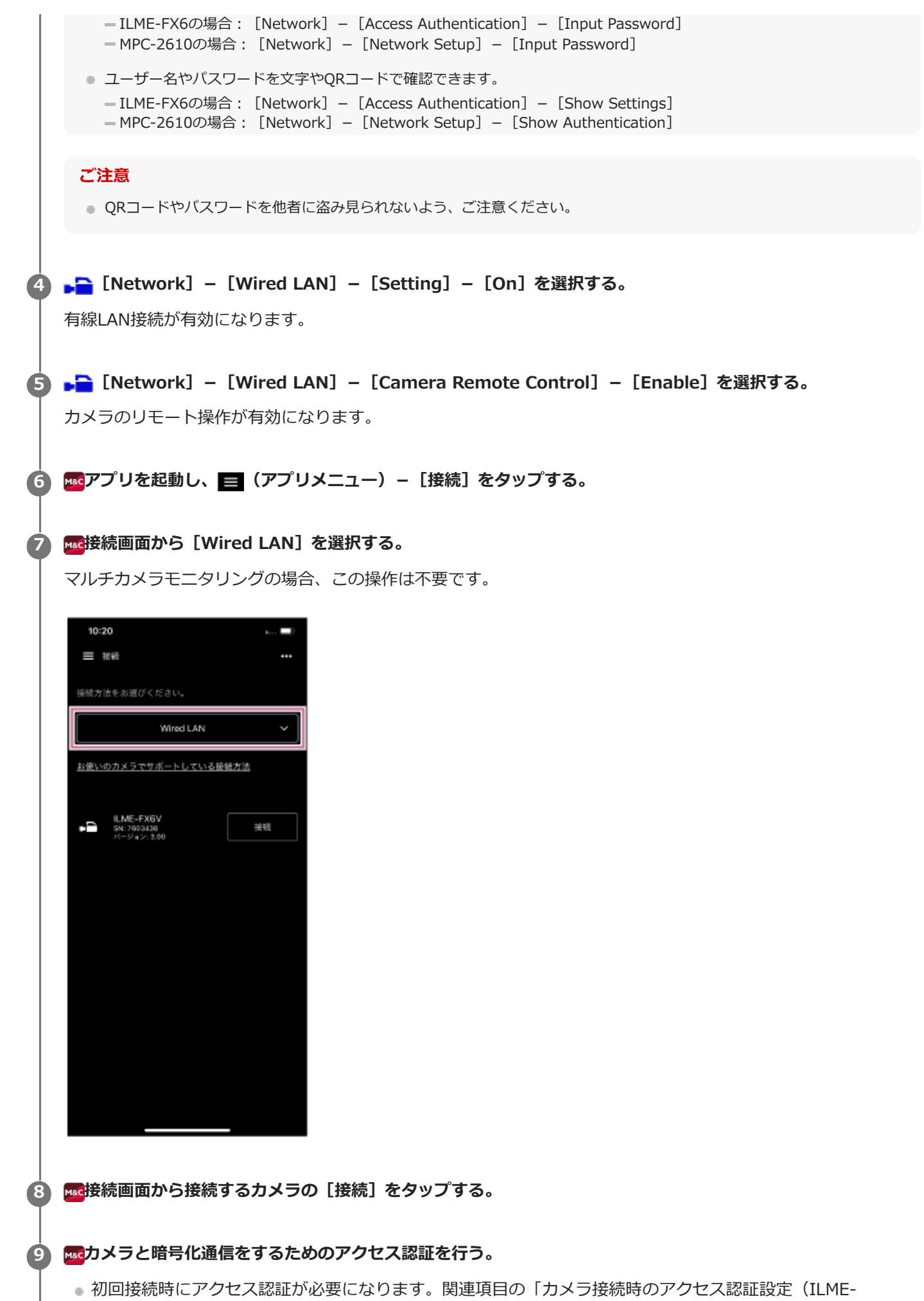

FX6/MPC-2610)」を参考にアクセス認証設定を行ってください。

## **接続操作で困ったときは**

[Monitor & Controlサポートページを](https://www.sony.net/ccmc/help/faq/?source=hg)ご覧ください。

#### **関連項目**

- ■カメラをアクセスポイントとしてWi-Fi接続する (Wi-Fi Direct接続) (ILME-FX6/MPC-2610)
- モバイル機器をアクセスポイントとしてWi-Fi接続する (テザリング/インターネット共有) (ILME-FX6/MPC-[2610\)](#page-32-0)
- モバイル機器をアクセスポイントとしてUSB接続する(テザリング) (ILME-FX6/MPC-2610)
- カメラ接続時のアクセス認証設定 (ILME-FX6/MPC-2610)

TP1001548713

# <span id="page-42-0"></span>**モバイル機器をアクセスポイントとしてUSB接続する(テザリング)(ILME-FX6/MPC-2610)**

モバイル機器をアクセスポイントとしてUSBテザリングでカメラとモバイル機器を接続します。

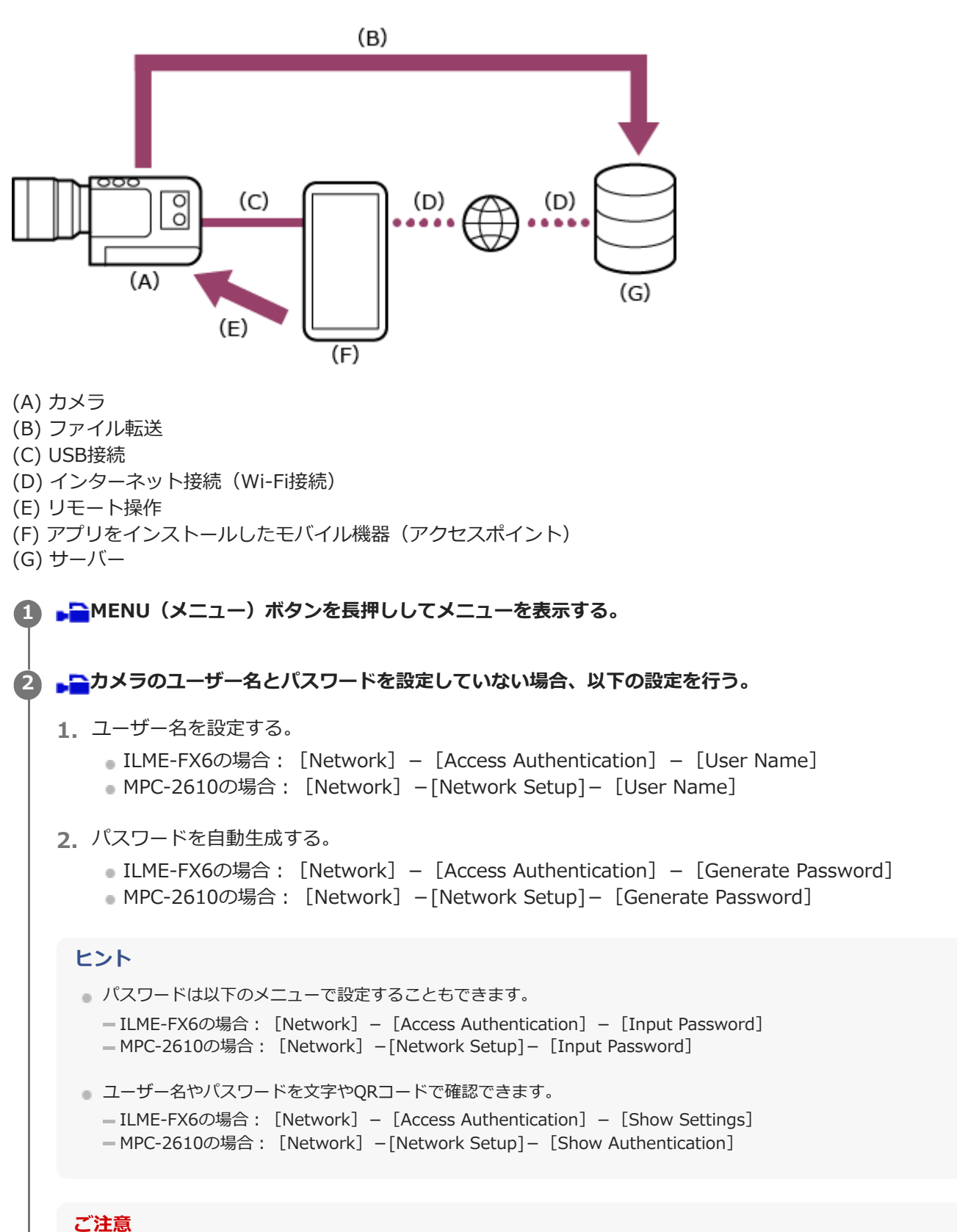

QRコードやパスワードを他者に盗み見られないよう、ご注意ください。

**[Network]-[Modem]-[Setting]-[On]を選択する。 3** モデム接続が有効になります。

**[Network]-[Modem]-[Camera Remote Control]-[Enable]を選択する。 4** モデムでのカメラのリモート操作が有効になります。

**5 カメラのUSB Type-C端子とモバイル機器をUSBケーブルで接続する。**

**モバイル機器で以下の設定を行い、アクセスポイント(テザリング)を設定する。 6**

### **Androidの場合:**

- **1.** アクセス許可画面が表示されるので、画面の[許可]を選択する。
- 2. [設定] [ネットワークとインターネット] [テザリング] を選択する。
- **3.** [USBテザリング]を有効にする。

### **iOSの場合:**

- **1.** アクセス許可画面が表示されるので、画面の[許可]を選択する。
- **2.** [設定]-[インターネット共有]を選択する。
- **3.** [ほかの人の接続を許可]を有効にする。

#### **ご注意**

- iPadには対応していません。
- メニュー構成はお使いのモバイル機器により異なることがあります。

**Macアプリを起動し、■■ (アプリメニュー) – [接続] をタップする。** 

**8 接続画面から[Tethering (USB)]を選択する。**

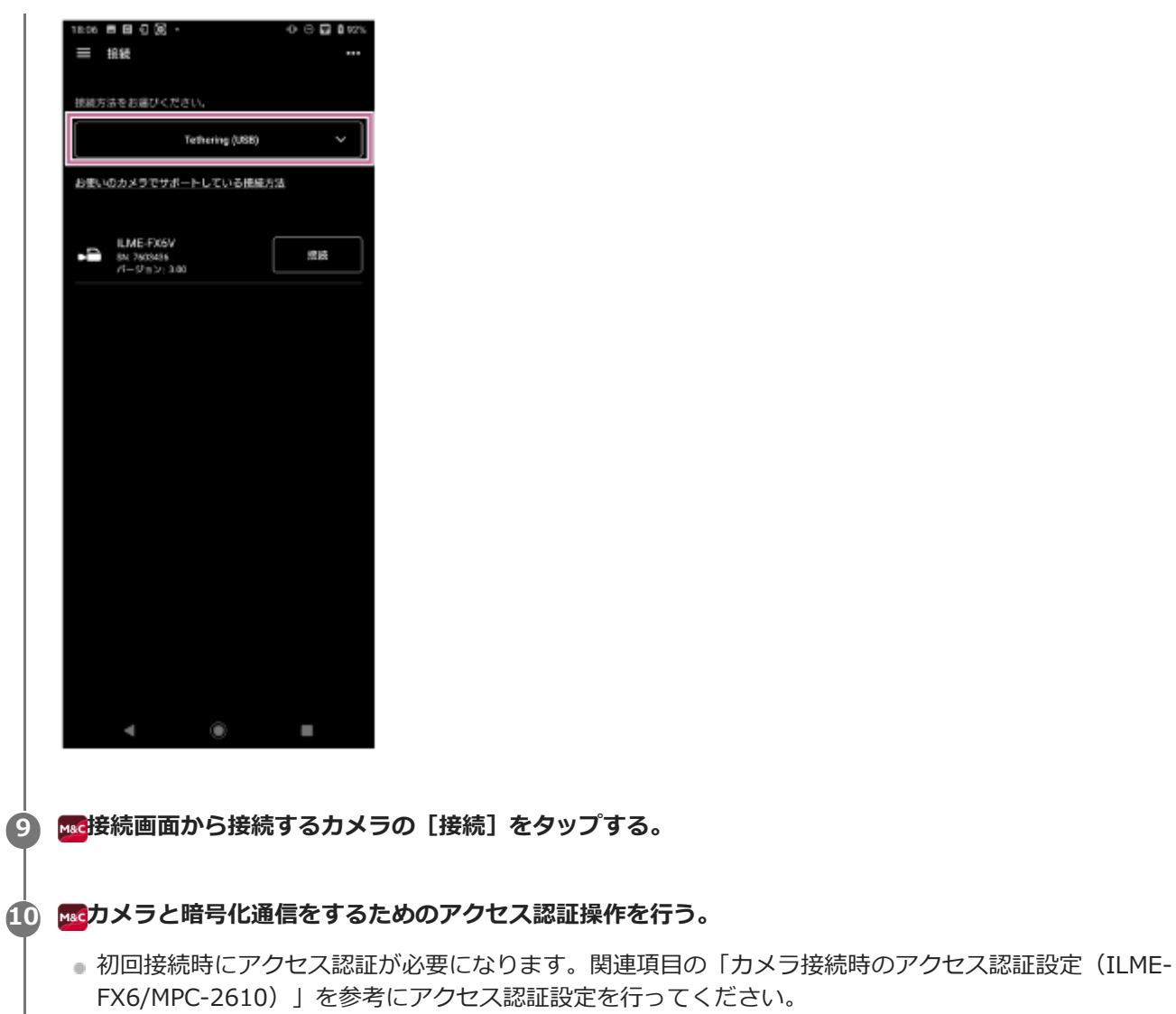

## **接続操作で困ったときは**

[Monitor & Controlサポートページを](https://www.sony.net/ccmc/help/faq/?source=hg)ご覧ください。

#### **関連項目**

- ■カメラをアクセスポイントとしてWi-Fi接続する (Wi-Fi Direct接続) (ILME-FX6/MPC-2610)
- モバイル機器をアクセスポイントとしてWi-Fi接続する (テザリング/インターネット共有) (ILME-FX6/MPC-[2610\)](#page-32-0)
- ■無線LANルーターをアクセスポイントとしてWi-Fi接続する (ILME-FX6/MPC-2610)
- [ルーター経由で有線LAN接続する\(ILME-FX6/MPC-2610\)](#page-39-0)
- カメラ接続時のアクセス認証設定 (ILME-FX6/MPC-2610)

TP1001548714

# <span id="page-45-0"></span>**カメラ接続時のアクセス認証設定(ILME-FX6/MPC-2610)**

カメラと暗号化通信をするために初回接続時は以下のアクセス認証設定が必要になります。接続するカメラをタップす ると、以下のアクセス認証画面でユーザー名とパスワードの入力、またはQRコード読み取りが求められます。

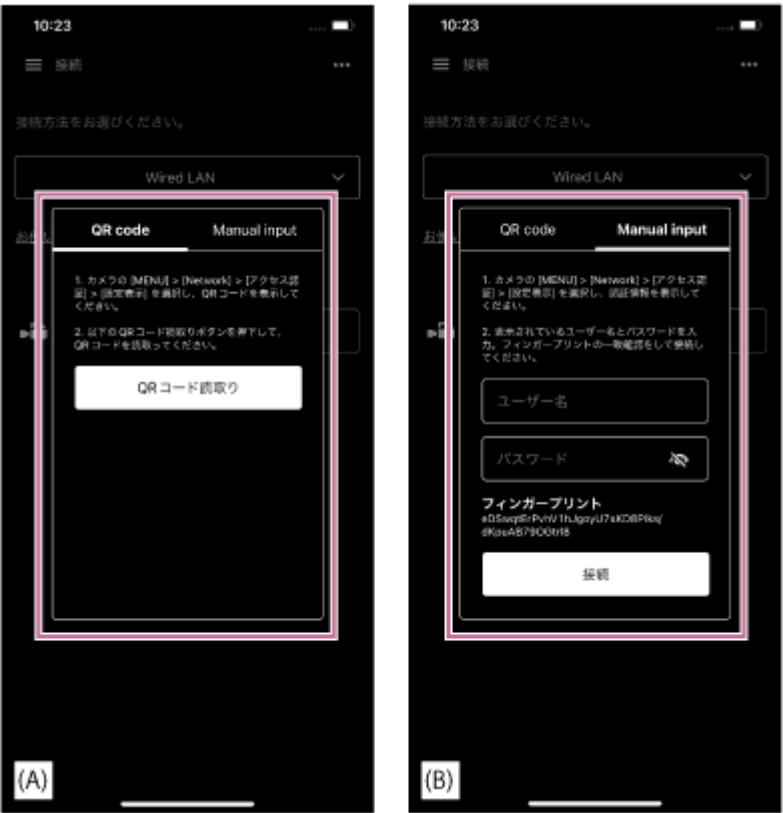

- (A) QRコードでのアクセス認証画面
- (B)ユーザー名とパスワードでのアクセス認証画面

## **以下のどちらかの方法でアクセス認証操作を行う。 1**

## **QRコードでアクセス認証操作を行う(推奨)**

- 1. アクセス認証画面の [QR code] をタップする。
- **2.** [QRコード読取り]をタップする。
- カメラメニューの画面に表示されるQRコードをモバイル機器のカメラで読み取る。 **3.**
	- ILME-FX6の場合:[Network]-[Access Authentication]-[Show Settings]の画面 ■ MPC-2610の場合: [Network] - [Network Setup] - [Show Authentication] の画面

## **ユーザー名とパスワードでアクセス認証操作を行う**

- 1. アクセス認証画面の [Manual input] をタップする。
- ユーザー名を設定する。 **2.**

1LME-FX6の場合: [Network] – [Access Authentication] – [User Name] ■ MPC-2610の場合: [Network] – [Network Setup] – [User Name]

パスワードを自動生成する。 **3.**

■ ILME-FX6の場合: [Network] – [Access Authentication] – [Generate Password] ■ MPC-2610の場合: [Network] - [Network Setup] - [Generate Password]

- **4.** [Network]-[Access Authentication]-[Show Settings]を選択する。
- **5.** ユーザー名とパスワードを表示しておく。
- **6.** アクセス認証にユーザー名とパスワードを入力して[接続]をタップする。 接続するカメラのフィンガープリントと一致していることを確認してください。

**2 カメラと接続状態になっていることを確認する。**

### **ヒント**

この設定は初回接続時のみ必要です。2回目以降は、アプリでキャッシュしたユーザー名とパスワードを使って認証するため、 このアクセス認証設定は不要です。

#### **関連項目**

- ■カメラをアクセスポイントとしてWi-Fi接続する (Wi-Fi Direct接続) (ILME-FX6/MPC-2610)
- モバイル機器をアクセスポイントとしてWi-Fi接続する (テザリング/インターネット共有) (ILME-FX6/MPC-[2610\)](#page-32-0)
- ■無線LANルーターをアクセスポイントとしてWi-Fi接続する (ILME-FX6/MPC-2610)
- **レーター経由で有線LAN接続する (ILME-FX6/MPC-2610)**
- モバイル機器をアクセスポイントとしてUSB接続する(テザリング) (ILME-FX6/MPC-2610)
- [カメラとの接続を切る](#page-47-0)

TP1001548715

# <span id="page-47-0"></span>**カメラとの接続を切る**

カメラとの接続を解除する方法を説明します。

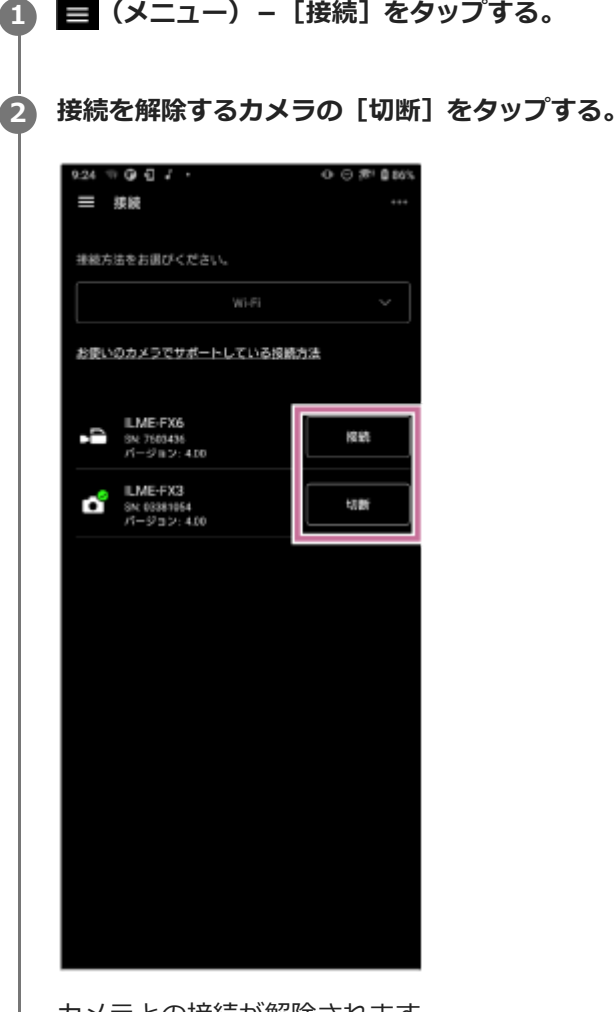

カメラとの接続が解除されます。

### **関連項目**

- Bluetoothペアリングで接続する (簡単接続)
- ■[カメラをアクセスポイントとしてWi-Fi接続する\(Wi-Fi Direct接続\)\(ILME-FX3/ILME-FX30/ILCE-9M3/ILCE-](#page-16-0)[1/ILCE-7SM3\)](#page-16-0)
- モバイル機器をアクセスポイントとしてWi-Fi接続する(テザリング/インターネット共有) (ILME-FX3/ILME-[FX30/ILCE-9M3/ILCE-1/ILCE-7SM3\)](#page-18-0)
- [無線LANルーターをアクセスポイントとしてWi-Fi接続する\(ILME-FX3/ILME-FX30/ILCE-9M3/ILCE-1/ILCE-](#page-21-0)[7SM3\)](#page-21-0)
- [カメラ接続時のアクセス認証設定\(ILME-FX3/ILME-FX30/ILCE-9M3/ILCE-1/ILCE-7SM3\)](#page-26-0)
- ■カメラをアクセスポイントとしてWi-Fi接続する (Wi-Fi Direct接続) (ILME-FX6/MPC-2610)
- モバイル機器をアクセスポイントとしてWi-Fi接続する(テザリング/インターネット共有) (ILME-FX6/MPC-[2610\)](#page-32-0)
- ■[無線LANルーターをアクセスポイントとしてWi-Fi接続する\(ILME-FX6/MPC-2610\)](#page-35-0)

## [ルーター経由で有線LAN接続する\(ILME-FX6/MPC-2610\)](#page-39-0) ■ モバイル機器をアクセスポイントとしてUSB接続する(テザリング) (ILME-FX6/MPC-2610)

TP1001548716

## **アプリに保存したアクセス認証を一括で消去する**

アプリに保存したすべてのカメラのアクセス認証(ユーザー名やパスワード)を一括で消去することができます。

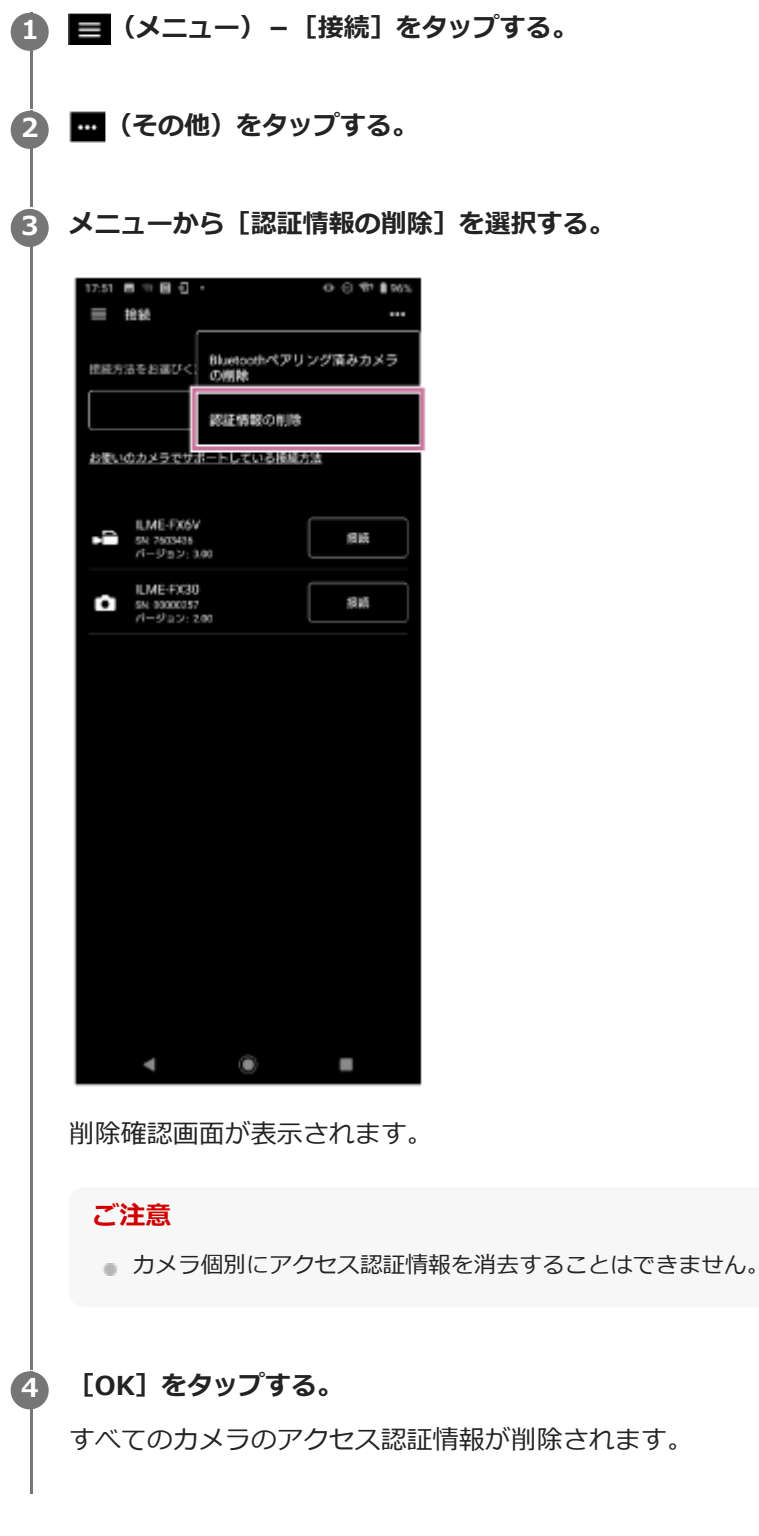

### **関連項目**

- [カメラ接続時のアクセス認証設定\(ILME-FX3/ILME-FX30/ILCE-9M3/ILCE-1/ILCE-7SM3\)](#page-26-0)
- カメラ接続時のアクセス認証設定 (ILME-FX6/MPC-2610)

## **Bluetoothペアリングを解除する**

Bluetoothペアリング済みのカメラを1台ずつ、または一括でペアリングを解除することができます。

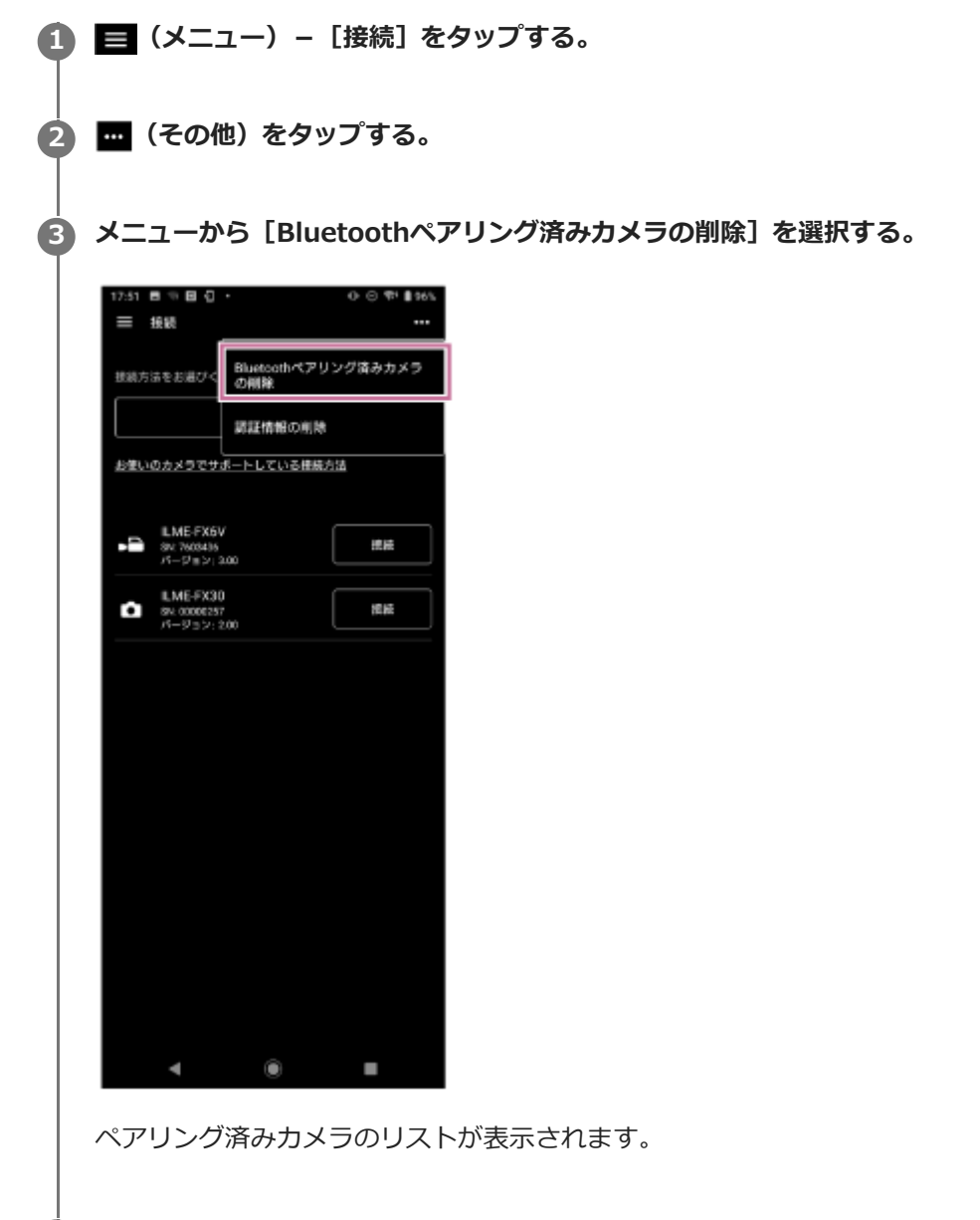

## **ペアリングを解除するカメラを選択する。 4**

●すべてのカメラのペアリングを解除する場合はメニューから [すべて選択] を選択します。

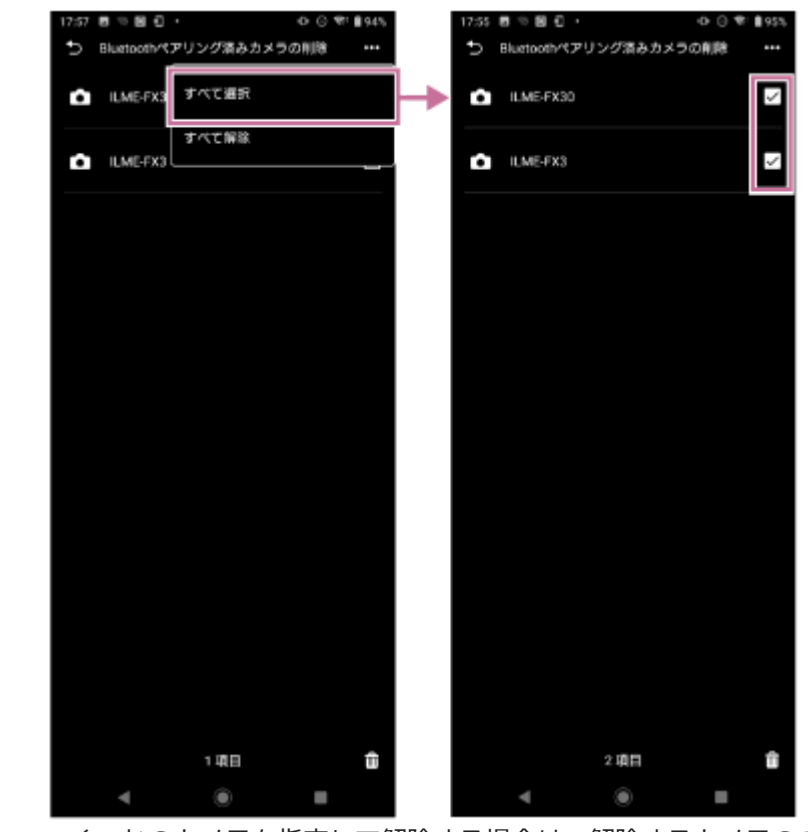

いくつかのカメラを指定して解除する場合は、解除するカメラのチェックボックスにチェックを入れます。

画面下部に解除対象のカメラの個数が表示されます。

## **画面下部の (削除)をタップします。 5**

ペアリングが解除され、解除完了のメッセージが表示されます。

#### **モバイル機器で以下の操作を行い、Bluetoothペアリング登録を解除する。**

### **Androidの場合:**

- **1.** [設定]-[機器接続]を選択する。
- **2.** [以前接続されていた機器]から該当のデバイスの歯車アイコンを選択し、ペアリング登録を解除する。

### **iOS/iPadOSの場合:**

- **1.** [設定]-[Bluetooth]を選択する。
- 2. [自分のデバイス]から該当のデバイスのiアイコンを選択し、ペアリング登録を解除する。

#### **関連項目**

**6**

- Bluetoothペアリングで接続する (簡単接続)

TP1001548718

## <span id="page-53-0"></span>**撮影する**

リモート操作でカメラの撮影を開始することができます。

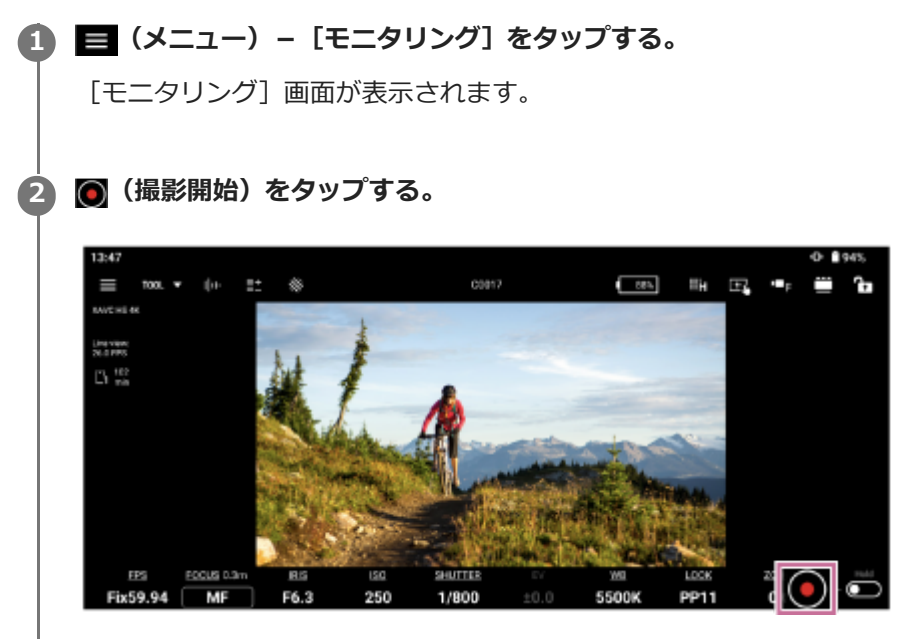

- 撮影が開始され、◎(撮影開始)が◎(撮影停止)に変わります。
	- 撮影中は映像の周囲に赤枠が表示されます。

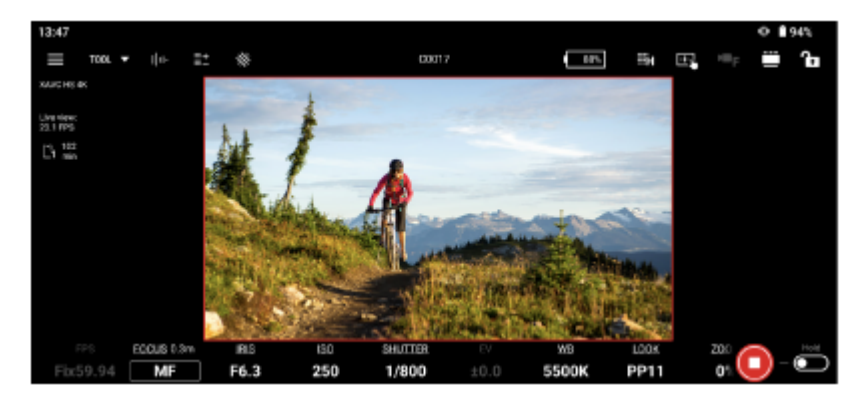

- ●撮影を停止するには、● (撮影停止) をタップします。● (撮影停止) が● (撮影開始) に変わります。
- | | 【ホールド)スイッチを右に切り替えると、撮影状態(撮影中、停止中)をロックして、誤動作を防ぐこと ができます。

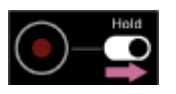

(ホールド)スイッチを左に切り替えると、撮影状態のロックが解除されます。

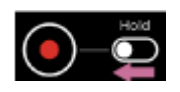

**ヒント**

モバイル機器の設定により、アプリ画面は縦または横のレイアウトで表示されます。表示項目と操作方法は同じです。

### **関連項目**

- **[モニタリング] 画面でクリップを再生する**
- [プロキシクリップ/オリジナルクリップを確認する](#page-70-0)

TP1001548719

# <span id="page-55-0"></span>**[モニタリング]画面でクリップを再生する**

リモート操作でカメラのメディア内のクリップを再生することができます。

## 1 ┃ ┃ 【メニュー)− [モニタリング]をタッフする。

[モニタリング]画面が表示されます。

#### **[Playback]をタップする。 2**

### **ご注意**

■ カメラによっては [Playback] は表示されません。

#### **クリップを再生する。 3**

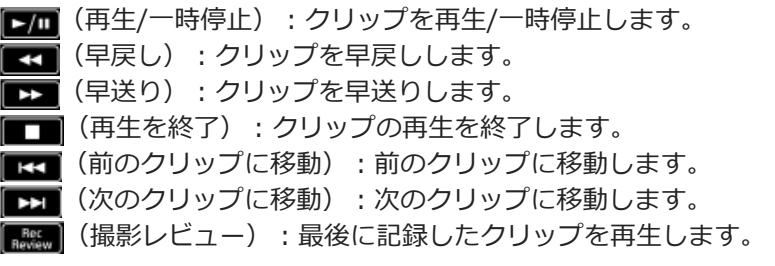

### **関連項目**

[撮影する](#page-53-0)

TP1001548720

## <span id="page-56-0"></span>**アプリ上でのカメラ表示や設定変更について**

リモート操作で接続したカメラの表示や設定を変更することができます。 表示・変更が可能な設定は、接続しているカメラにより異なります。「接続方法/対応機能について」で確認してくださ い。

#### **関連項目**

■ [接続方法/対応機能について](#page-7-0)

TP1001548721

## **基本操作**

**2**

**4**

カメラ設定の基本操作を説明します。

## **1) 目(メニュー)− [モニタリング] をタッフする。**

[モニタリング]画面が表示されます。

## **ヒント**

● モニタリング画面の解像度は変更でき、高解像度か低解像度かを選択できます。 | ||||||||||| (解像度変更) から変更できます。

### **表示・変更したい設定を選択する。**

表示・変更が可能なカメラ機能については「対応カメラ/対応機能について」をご覧ください。

#### **3 表示された設定内容を確認する。**

### **必要に応じてボタンや操作バーで設定を変更する。**

ホワイトバランスを選択した場合

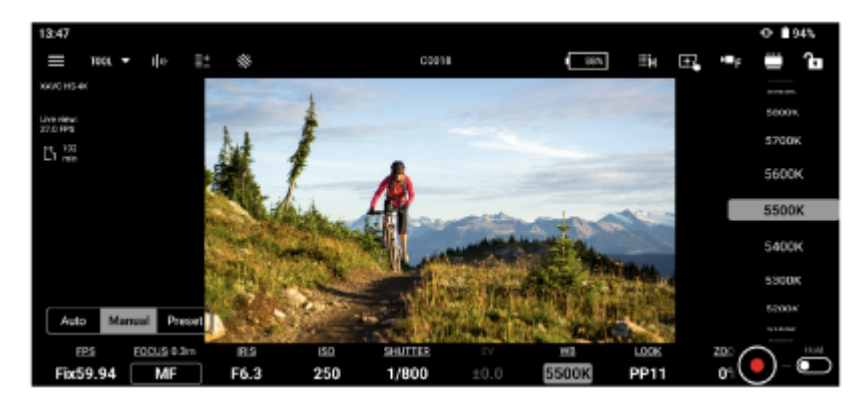

設定可能な項目は接続しているカメラに依存します。詳細は、カメラのヘルプガイドや取扱説明書をご覧くだ さい。

## **[モニタリング]画面の共通機能**

### **[モニタリング]画面の機能**

#### **撮影補助機能**

[TOOL]をタップして、撮影補助機能[Waveform]、[Histogram]、[False color]、[Zebra]、[Desqueeze]、 [Focus map]、 [Grid line]、 [Rotation]の有効/無効を切り替えることができます。機能によって は設定変更もできます。ただし、同時に有効にはできない機能もあります。

■ (右上に拡大縮小) / ■ (右下に拡大縮小) :ドラッグすることで拡大、縮小できます。

■ (移動):ドラッグすることで移動できます。

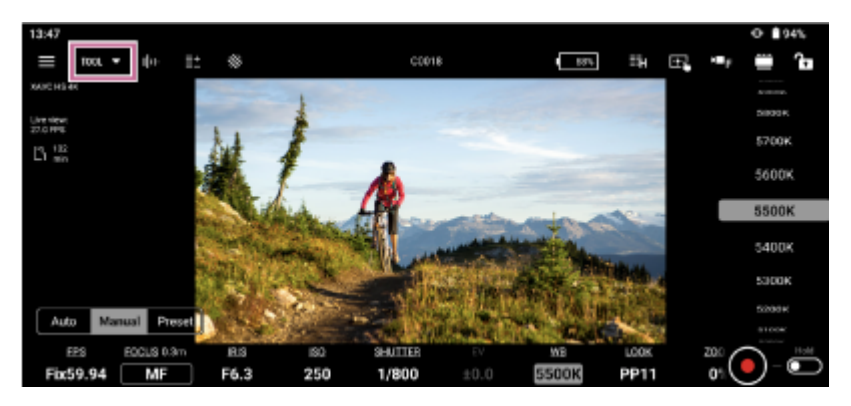

[Waveform]

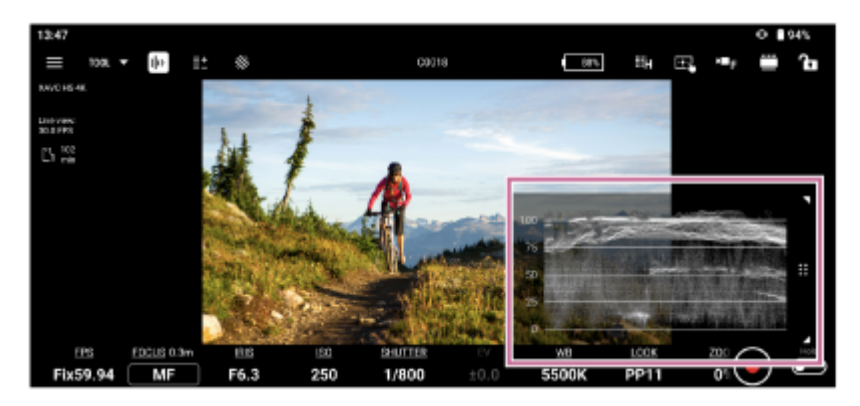

[Histogram]

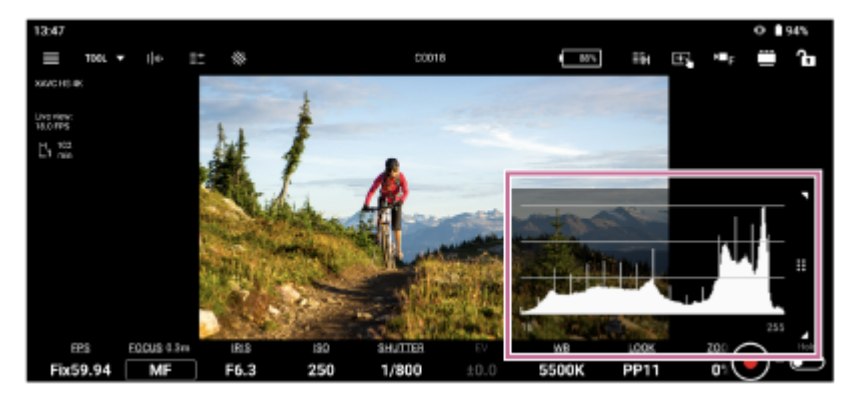

- [False color]
	- ●3 (設定):カラーパレットから色分布パターン選択できます。
		- $-$  [Pattern1 (SDR)]: SDR撮影に適した色分布パターン
		- [Pattern2 (S-Log3)]: S-Log3撮影に適した色分布パターン  $\overline{\phantom{a}}$

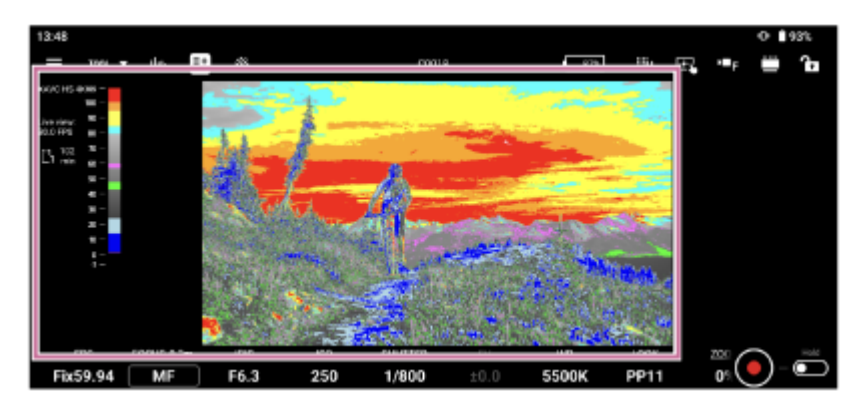

カラーパレットパターンのプリセット値は以下のとおりです。

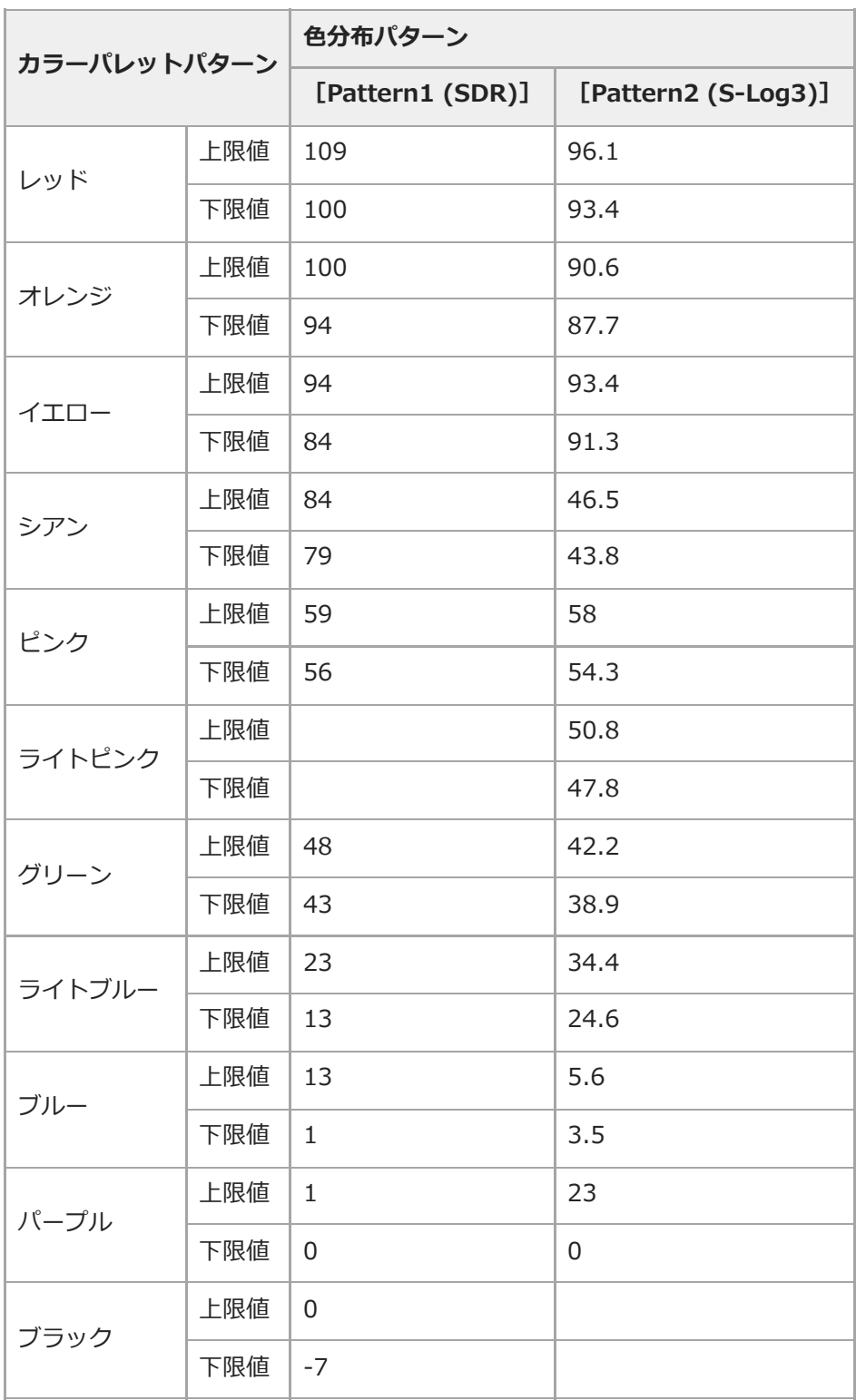

[Zebra]

(設定):閾値を設定できます。

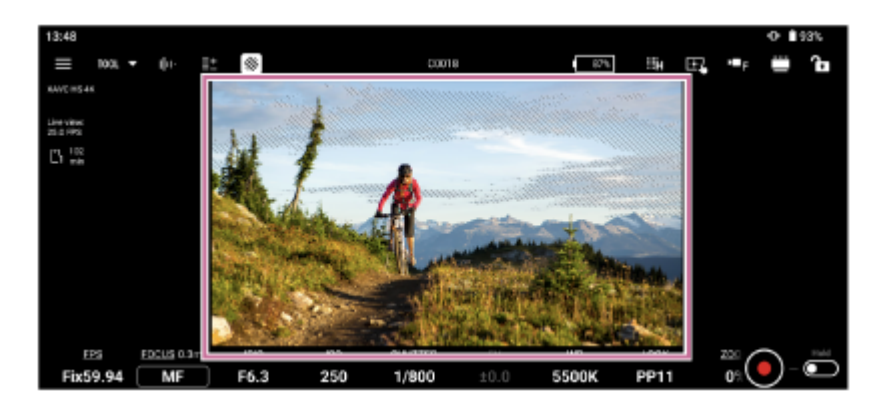

[De-squeeze] (設定):デズクイーズ倍率を設定できます。

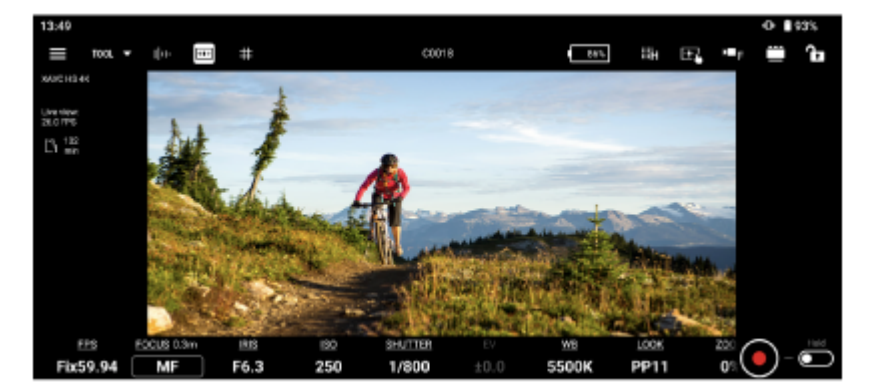

[Focus map]

動画撮影時に、ピントが合っている部分と合っていない部分が視覚的に分かるように表示されます。ピントが合っ ている部分よりも後方部分(後ボケ)は寒色(A)、前方部分(前ボケ)は暖色(B)でドット表示されます。ピン トが合っている範囲はドット表示されません。ドット表示は実際の動画には記録されません。

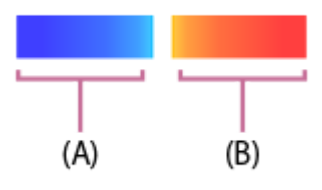

(設定):透過度を0%~100%の範囲でカスタマイズできます。 本機能使用時は、フォーカスのバー横に距離と対応して各色が表示され、画面に表示されている被写体位置の距離 を知ることができます。

本機能は以下のケースでは使用できないため、以下のケースになると画面に 図 (注意マーク) が表示されます。

- 画面でカメラのクリップ表示や再生操作を行っているとき
- フレームレートを150fps以上でお使いのとき
- フレームレートを6fps以下をお使いのとき(FX6のみ)
- レンズ非装着時
- 位相差AFに非対応のレンズを装着時
- マウントアダプター装着時

## **ヒント**

- お使いのカメラ、ファームウェアによっては使用できません。関連項目の「接続方法/対応機能について」で確認してくださ  $\mathbf{L}$
- **Called** [Grid line]

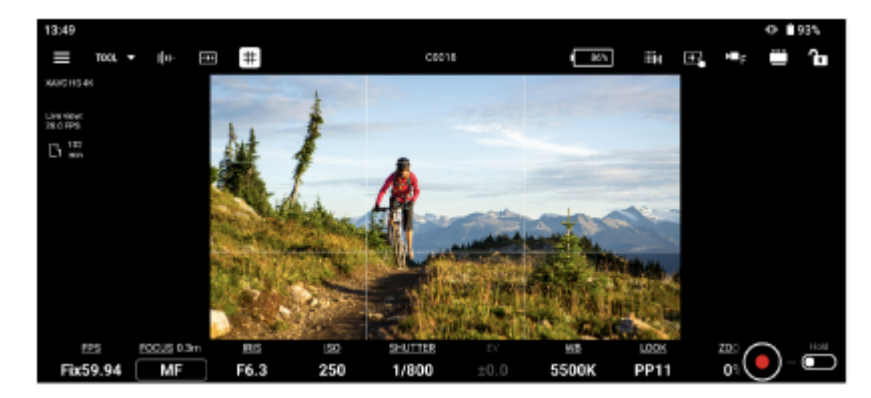

[Rotation]

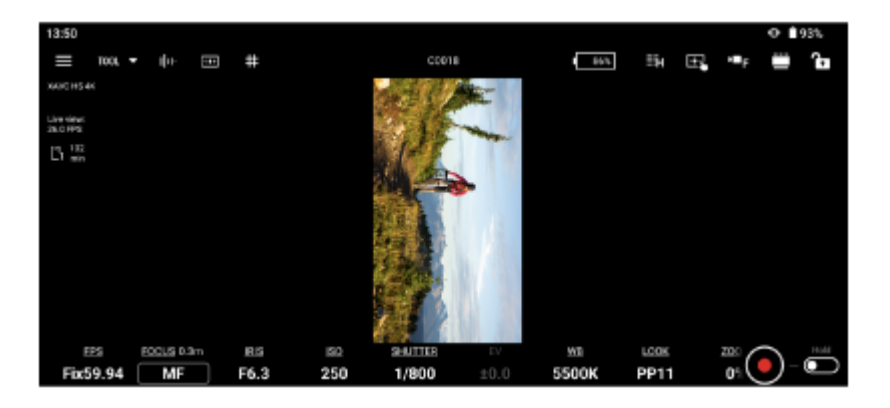

#### **ご注意**

- ライブビューを回転した状態で撮影を開始しても、映像は正位置(回転していない状態)で記録されます。
- Androidの場合、接続しているカメラによってはこの機能は使えません。

#### **画面領域拡大/縮小**

■ (画面領域変更)で表示領域を変更できます。

#### **画面操作ロック**

■ (操作ロック):画面操作をロックし、操作ができない状態にします。

- (操作ロック解除):画面操作のロックを解除し、操作可能状態にします。
- (露出モード切替):任意の露出モードに切り替えることができます。

#### **ご注意**

■ 1 (露出モード切替) は接続しているカメラによっては表示されません。

#### **関連項目**

- [接続方法/対応機能について](#page-7-0)
- [フォーカス](#page-62-0)
- [アイリス](#page-65-0)
- [アサイナブルボタン](#page-67-0)

TP1001548722

# <span id="page-62-0"></span>**フォーカス**

- フォーカスの設定方法を説明します。
- **1) 目(メニュー)− [モニタリング] をタッフする。**

[モニタリング]画面が表示されます。

#### **[FOCUS]をタップする。 2**

フォーカス設定画面が表示されます。

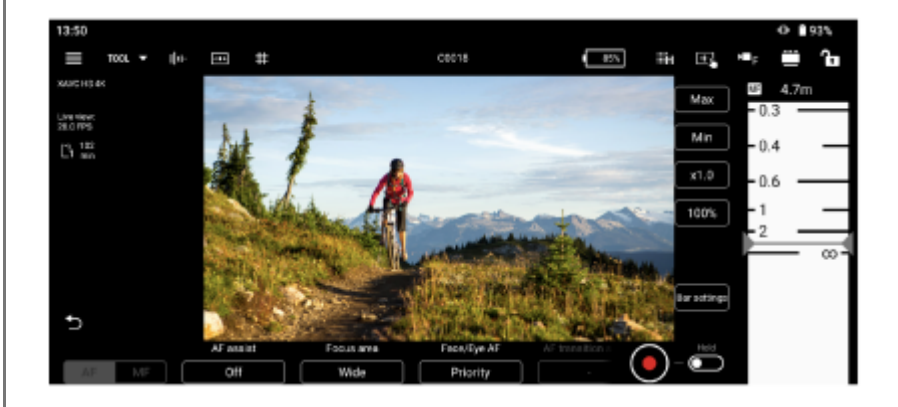

**フォーカス設定を確認し、必要に応じてフォーカスを調整する。 3**

●設定可能な項目は接続しているカメラに依存します。詳細は、カメラのヘルプガイドや取扱説明書をご覧くだ さい。

■お使いのカメラによっては選択肢が異なる場合があります。

## **[AF]/[MF]**

現在のフォーカスの動作状態です。

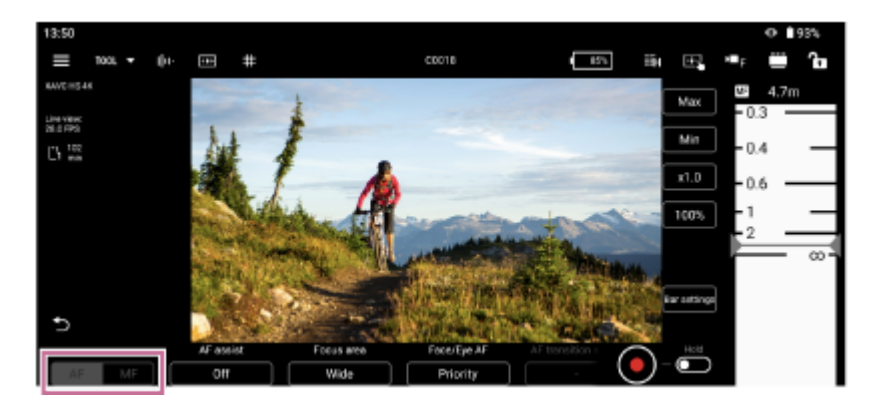

フォーカスの調整は以下のボタンや操作バーで行います。

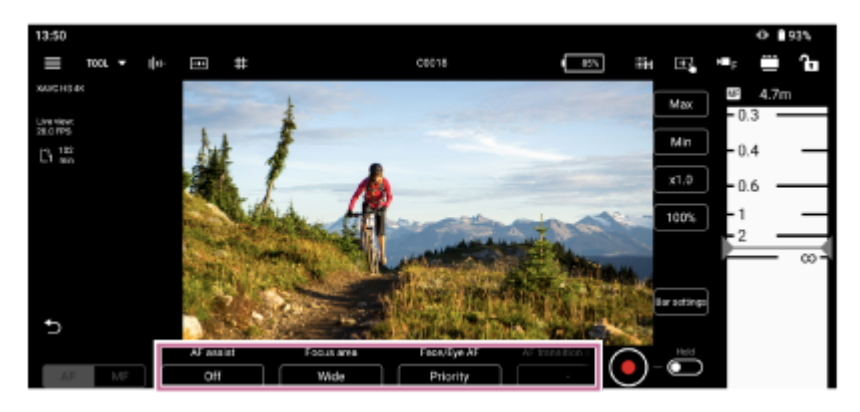

### **[Focus mode]**

フォーカスモードを[AF]、[MF]から選択します。 **[Face/Eye AF]または[Subj. recog. AF]** [Only]、[Priority]、[Off]から選択します。

## **ヒント**

■ お使いのカメラに応じて [Face/Eye AF] または [Subj. recog. AF] のいずれかを選択できます。

### **[AF assist]**

[On]、 [Off] から選択します。 **[Focus area]** [Wide]、 [Zone]、 [Center]、 [Spot]、 [Custom] から選択します。 **[Tracking cancel]** タップして追尾を中止します。 **[AF transition speed]**  $[1]$  ~ [7] から選択します。 **[AF subj. shift sens.]**

 $[1]$  ~ [5] から選択します。

## **■操作バー**

操作バーをスクロールしてフォーカスを調整できます。タブレット(iPad)の場合は、左右に操作バーを表示でき ます。

## **[Bar settings]**

- [Left bar]/[Right bar]:左右の操作バーに表示する設定項目を[FOCUS]、[IRIS]、[IRIS (Relative)]、[None]から選択します。[Reverse]にチェックを入れると、操作バーの目盛りの昇順/降 順が入れ替わります。初期設定では右の操作バーのみ表示されています。
- [Focus distance display] : 表示単位を設定します。
- [Detection/Tracking frame color]:顔/瞳検出枠および追尾枠の色を設定します。
- [Bar background color] : バーの背景色を設定します。

## **[Max]、[Min]**

現在の設定値を上限または下限に設定し、その値を超える操作バーのスクロールを無効にします。

 $[x0.1] \sim [x1.5]$ 

操作バーのスクロール速度を選択します。

**[50%]~[350%]**

操作バーの表示倍率を選択します。

## **ヒント**

● 距離指定のマニュアルフォーカス操作ができないレンズの場合、フォーカスの操作バーは%で表示されます。対象のレンズは 「距離指定のマニュアルフォーカス操作ができないレンズ」をご覧ください。

フォーカスの設定にしたがって、カメラ映像に次の枠が表示されます。 :フォーカスエリア枠(通常時) :フォーカスエリア枠(移動可能時) ■: 顔/瞳検出枠 ■:追尾枠

### **関連項目**

- [アプリ上でのカメラ表示や設定変更について](#page-56-0)
- ■[距離指定のマニュアルフォーカス操作ができないレンズ](#page-12-0)

TP1001548730

# <span id="page-65-0"></span>**アイリス**

**3**

**4**

アイリスの設定方法を説明します。

**接続されているカメラがILME-FX6/MPC-2610の場合のみ設定画面や操作バーが表示されます。**

**1 カメラのレンズのIrisリングを「A」に設定する。**

#### **(メニュー) - [モニタリング] をタップする。 2**

[モニタリング]画面が表示されます。

## **[IRIS]をタップする。**

アイリス設定画面が表示されます。

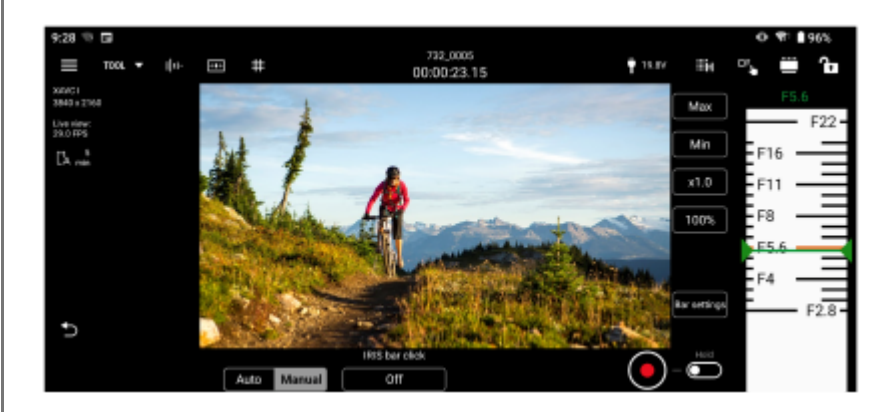

## **アイリス設定を確認し、必要に応じてアイリスを調整する。**

設定可能な項目は接続しているカメラに依存します。詳細は、カメラのヘルプガイドや取扱説明書をご覧くだ さい。

## **[IRIS bar click]**

- [Off]:操作バー上で指を離した位置がアイリス値になります。
- [On]:操作バー上で指を離した位置が目盛の間だった場合、指を離した位置から最も近い目盛に自動的に位 置が移動し、その目盛の値がアイリス値になります。

**操作バー**

操作バーをスクロールしてアイリスを調整できます。タブレット(iPad)の場合は、左右に操作バーを表示できま す。

## **[Bar settings]**

- [Left bar]/[Right bar]:左右の操作バーに表示する設定項目を[FOCUS]、[IRIS]、[IRIS (Relative)]、[None]から選択します。[Reverse]にチェックを入れると、操作バーの目盛りの昇順/降 順が入れ替わります。初期設定では右の操作バーのみ表示されています。
- [Focus distance display] : 表示単位を設定します。
- [Bar background color] : バーの背景色を設定します。

**[Max]、[Min]**

現在の設定値を上限または下限に設定し、その値を超える操作バーのスクロールを無効にします。

 $[x0.1] \sim [x1.5]$ 操作バーのスクロール速度を選択します。 **[50%]~[350%]** 操作バーの表示倍率を選択します。

### **関連項目**

[アプリ上でのカメラ表示や設定変更について](#page-56-0)

TP1001548731

# <span id="page-67-0"></span>**アサイナブルボタン**

リモート操作でカメラのアサイナブルボタンに割り当てられた機能の確認と実行が行えます。 割り当て変更などの変更操作はカメラ側で行います。詳しくはカメラのヘルプガイドや取扱説明書をご覧ください。

#### $\blacksquare$  **(メニュー) - [モニタリング] をタップする。 1**

[モニタリング]画面が表示されます。

#### **[Assign]を選択する。 2**

[Assign]画面が表示されます。

#### **機能が割り当てられたアサイナブルボタンをタップする。 3**

選択した機能が実行されます。

### **ご注意**

■ カメラによっては、本機能を使用できない場合があります。

TP1001548732

# **LUTのインポート方法**

モバイル機器のストレージに保存されているLUTファイル(.cube)をカメラにインポートできます。 接続されているカメラがILME-FX3/ILME-FX30/ILCE-9M3/ILME-FX6の場合のみ設定できます。

#### **【■ (メニュー) - [モニタリング] をタップする。 1**

[モニタリング]画面が表示されます。

## **[LOOK]をタップする。**

**2**

**3**

**5**

設定できる項目が表示されます。

## **[Select LUT]/[Base look]をタップする。**

Log撮影設定に応じて[Manage user LUTs]と表示される場合もあります。

**4 登録するLUTの横に表示されている歯車アイコンをタップする。**

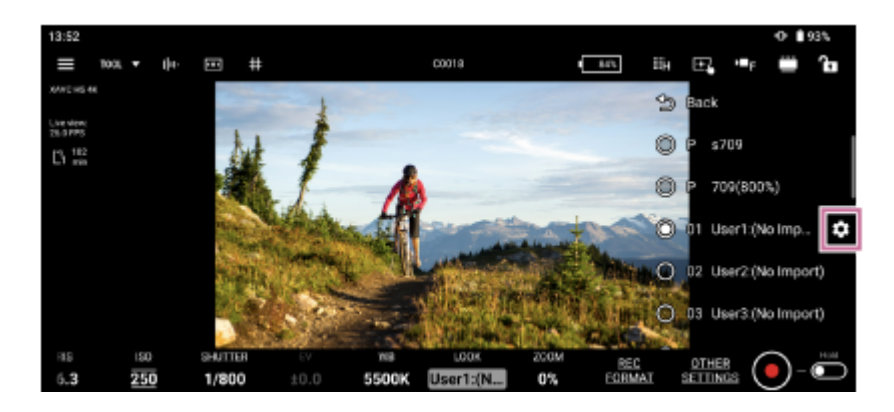

## **[インポート]をタップする。**

モバイル機器のOSに応じたファイル選択画面が表示されます。

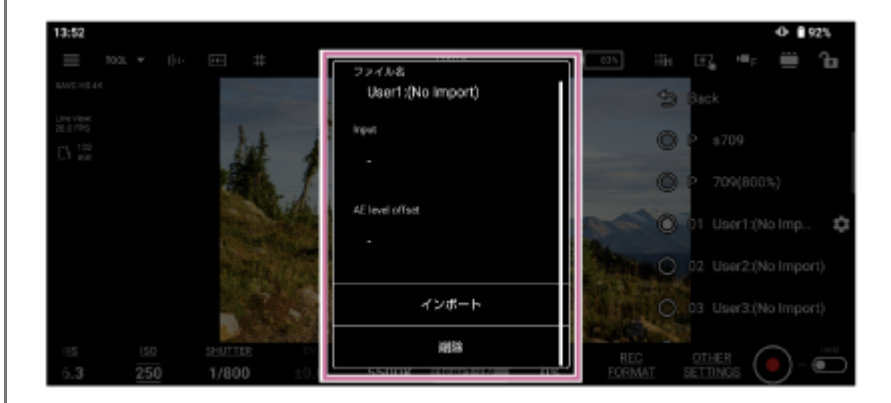

**6 インポートするLUTファイルを選択する。**

**7 必要に応じて[Color gamut]や[AE level offset]を編集する。**

● 接続されているカメラによっては編集できません。

TP1001548760

**3**

# <span id="page-70-0"></span>**プロキシクリップ/オリジナルクリップを確認する**

プロキシクリップ/オリジナルクリップの確認方法を説明します。

## **1) ■(メニュー)− [フラウザ] をタッフする。**

[ブラウザ]画面が表示されます。

## **クリップの種類を選択する。 2**

プロキシクリップの場合は [Proxy] タブをタップします。オリジナルクリップの場合は [Original] タブをタッ プします。モバイル機器にインポートしたプロキシクリップの場合は [Local] タブをタップします。

### **[Slot A]または[Slot B]が表示される場合はスロットを選択する。**

モバイル機器にインポートしたプロキシクリップを再生する場合はこの手順は不要です。

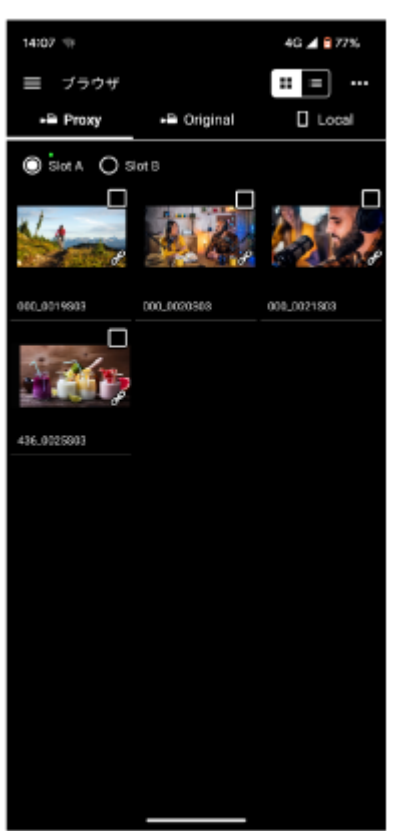

カメラのプロキシクリップ、またはオリジナルクリップが表示されます。

## **クリップを選択する。**

**4**

選択したクリップのチェックボックスをタップするとチェックが付きます。チェックボックス以外の箇所をタップ するとプレーヤー画面に切り替わり、自動的にクリップの先頭から再生が始まります。

再生方法について詳しくは、「プレーヤー画面でクリップを再生する」をご覧ください。

#### **関連項目**

- [モバイル機器にインポートしたクリップを表示する](#page-72-0)
- [クリップの表示方法を切り替える](#page-74-0)
- [クリップ名を変更する](#page-75-0)
- [クリップを削除する](#page-77-0)
- [ブラウザ] 画面でプロキシクリップをインポートする
- [\[ブラウザ\]画面でクリップをFTPサーバーに転送する](#page-81-0)
- [モバイル機器にインポートしたクリップを共有する](#page-83-0)
- [プレーヤー画面でクリップを再生する](#page-84-0)
- [プレーヤー画面でプロキシクリップをインポートする](#page-86-0)
- [プレーヤー画面でクリップをFTPサーバーに転送する](#page-89-0)
- [クリップの一部をFTPサーバーに転送する](#page-91-0)
- [クリップのプロパティを確認する](#page-93-0)

TP1001548735
**2**

# <span id="page-72-0"></span>**モバイル機器にインポートしたクリップを表示する**

モバイル機器にインポートしたクリップを表示・再生することができます。また、クリップのプロパティの確認、ファ イル削除、および動画アプリケーションなど他のアプリケーションとの共有も行えます。

### **(メニュー)-[ブラウザ]をタップする。 1**

[ブラウザ]画面が表示されます。

#### **[Local]タブをタップする。**

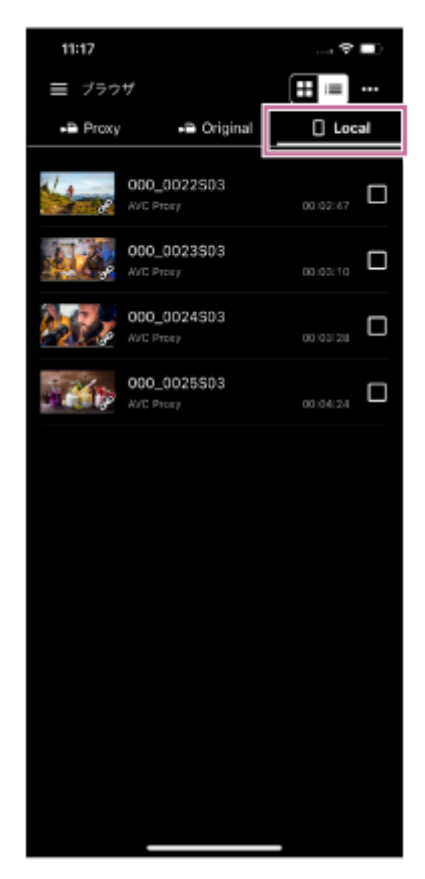

モバイル機器にインポートされたクリップが表示されます。

### **ご注意**

他のアプリケーションとの共有は、Androidのみの機能です。

#### **関連項目**

- [モニタリング] 画面でクリップを再生する
- [クリップの表示方法を切り替える](#page-74-0)
- [クリップ名を変更する](#page-75-0)
- [クリップを削除する](#page-77-0)
- [ブラウザ] 画面でプロキシクリップをインポートする

[モバイル機器にインポートしたクリップを共有する](#page-83-0)

- [プレーヤー画面でクリップを再生する](#page-84-0)
- [プレーヤー画面でプロキシクリップをインポートする](#page-86-0)
- [クリップのプロパティを確認する](#page-93-0)

TP1001548736

# <span id="page-74-0"></span>**クリップの表示方法を切り替える**

クリップの表示方法をグリッド表示またはリスト表示に切り替えることができます。

### **1 (メニュー)-[ブラウザ]をタップする。**

2) |<mark>‼目</mark>(クリッド表示)または<mark>田</mark> ≡|(リスト表示)をタップして表示を切り替える。  $11:17$  $\circ$  $11:17$  $\circ$  D 三 ブラウザ  $\mathbf{H} \equiv \mathbf{H}$ 三 ブラウザ  $\pm$  =  $\sim$  $\triangleq$  Original  $\Box$  Local -<sup>2</sup> Proxy -a Proxy -<sup>a</sup> Original  $\Box$  Local Sict A O Slot B Slot A O Slot B 000\_0019503  $_{\text{00:00:37}}$   $\quad \Box$ 000\_0020503  $_{000110}$ 00.0019903 000\_002050 Ο 000\_0021503  $A^2$ 436\_0025\$03  $_{\text{100001}}$   $\Box$ 436\_0025503 Ŷ. 2項目 Ċ đ 2項目 ÷.  $(A)$  $(B)$ (A) グリッド表示 (B) リスト表示

#### **関連項目**

- [プロキシクリップ/オリジナルクリップを確認する](#page-70-0)
- [クリップ名を変更する](#page-75-0)
- [クリップを削除する](#page-77-0)
- [クリップのプロパティを確認する](#page-93-0)

TP1001548737

# <span id="page-75-0"></span>**クリップ名を変更する**

モバイル機器にインポートしたクリップ名を変更できます。

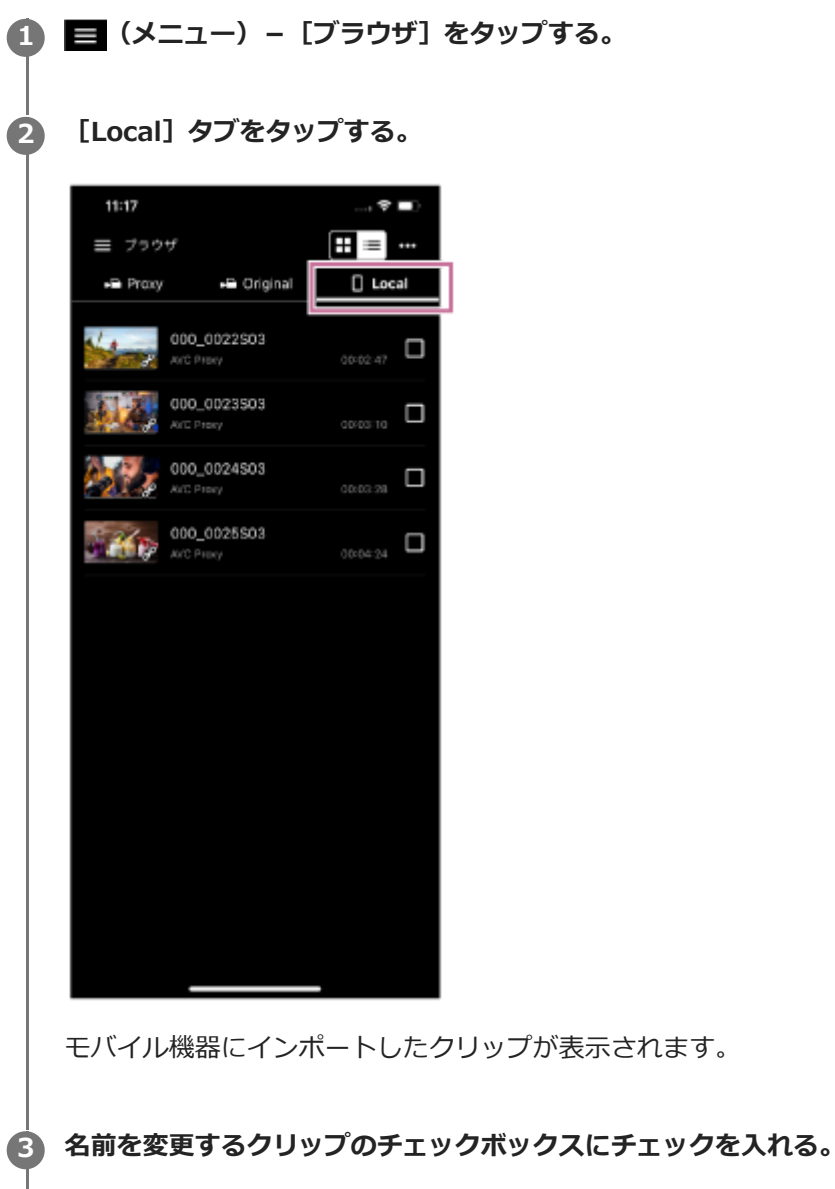

### **(名前を変更)をタップする。**

確認画面が表示されます。

**5 新しい名前を入力して[OK]をタップする。**

### **ご注意**

**4**

この機能は、Androidのモバイル機器のみ対応しています。

- [モバイル機器にインポートしたクリップを表示する](#page-72-0)
- [クリップを削除する](#page-77-0)
- [ブラウザ] 画面でプロキシクリップをインポートする
- [プレーヤー画面でプロキシクリップをインポートする](#page-86-0)
- [クリップのプロパティを確認する](#page-93-0)

TP1001548738

# <span id="page-77-0"></span>**クリップを削除する**

モバイル機器にインポートしたクリップを削除できます。

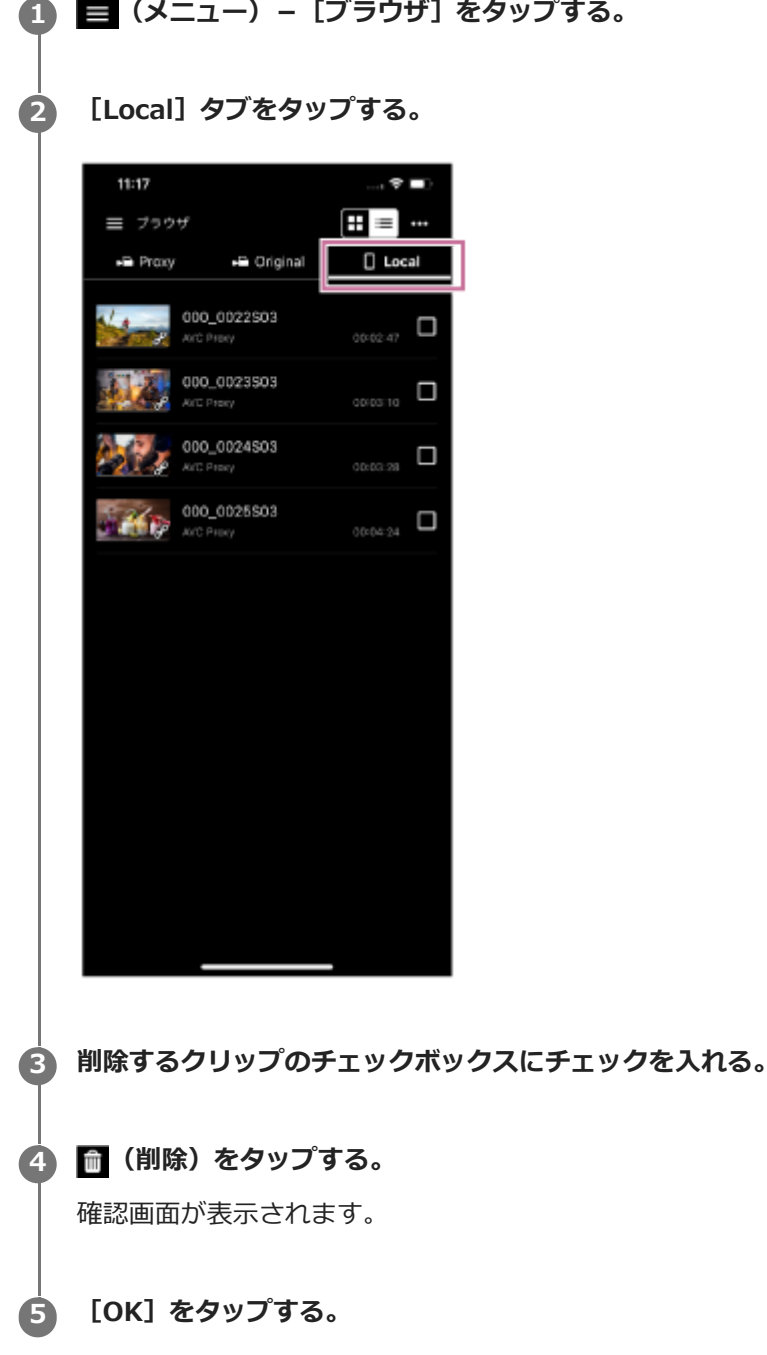

#### **関連項目**

- [モバイル機器にインポートしたクリップを表示する](#page-72-0)
- [クリップ名を変更する](#page-75-0)
- [ブラウザ] 画面でプロキシクリップをインポートする
- [プレーヤー画面でプロキシクリップをインポートする](#page-86-0)
- [クリップのプロパティを確認する](#page-93-0)

# <span id="page-79-0"></span>**[ブラウザ]画面でプロキシクリップをインポートする**

[ブラウザ]画面でカメラ内のプロキシクリップをモバイル機器にインポートすることができます。

### **1 (メニュー)-[ブラウザ]をタップする。**

**2 [Proxy]タブをタップする。**

**3 [Slot A]または[Slot B]が表示される場合はスロットを選択する。**

**4 インポートするプロキシクリップのチェックボックスにチェックを入れる。**

### **(インポート)をタップする。 5**

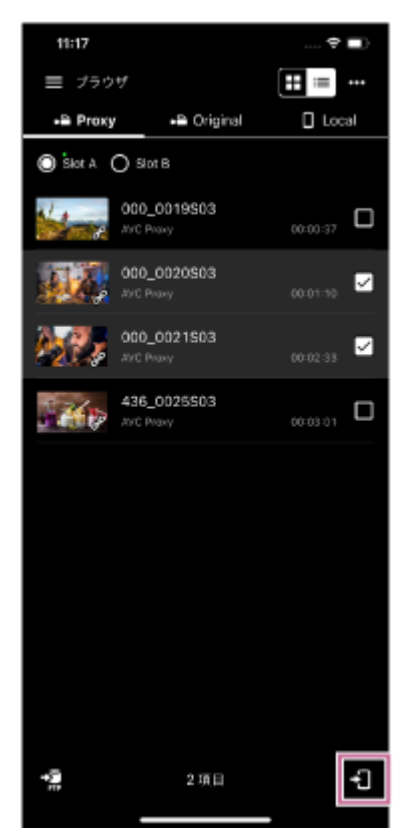

プロキシクリップがモバイル機器にインポートされます。

インポートの結果や状況はジョブリストで確認することができます。ジョブリストについては「ジョブリスト を確認する」をご覧ください。

#### **ヒント**

■ プレーヤー画面でカメラ内のプロキシクリップをインポートすることができます。「プレーヤー画面でプロキシクリップをイン ポートする」をご覧ください。

#### **関連項目**

- [プロキシクリップ/オリジナルクリップを確認する](#page-70-0)
- [モバイル機器にインポートしたクリップを表示する](#page-72-0)
- [\[ブラウザ\]画面でクリップをFTPサーバーに転送する](#page-81-0)
- [モバイル機器にインポートしたクリップを共有する](#page-83-0)
- [プレーヤー画面でクリップを再生する](#page-84-0)
- [プレーヤー画面でプロキシクリップをインポートする](#page-86-0)
- [プレーヤー画面でクリップをFTPサーバーに転送する](#page-89-0)
- [クリップの一部をFTPサーバーに転送する](#page-91-0)
- [クリップのプロパティを確認する](#page-93-0)
- [ジョブリストを確認する](#page-95-0)

TP1001548740

# <span id="page-81-0"></span>**[ブラウザ]画面でクリップをFTPサーバーに転送する**

[ブラウザ]画面でカメラ内のクリップをFTPサーバーに転送することができます。

### **あらかじめカメラのFTP転送設定を行う。 1** カメラのFTP転送設定については、カメラのヘルプガイドや取扱説明書をご覧ください。

**2 (メニュー)-[ブラウザ]をタップする。**

#### **クリップの種類を選択する。 3**

プロキシクリップの場合は [Proxy] タブをタップします。オリジナルクリップの場合は [Original] タブをタッ プします。

**4 [Slot A]または[Slot B]が表示される場合はスロットを選択する。**

**5 FTPサーバーに転送するプロキシクリップのチェックボックスにチェックを入れる。**

### **(転送)をタップする。 6**

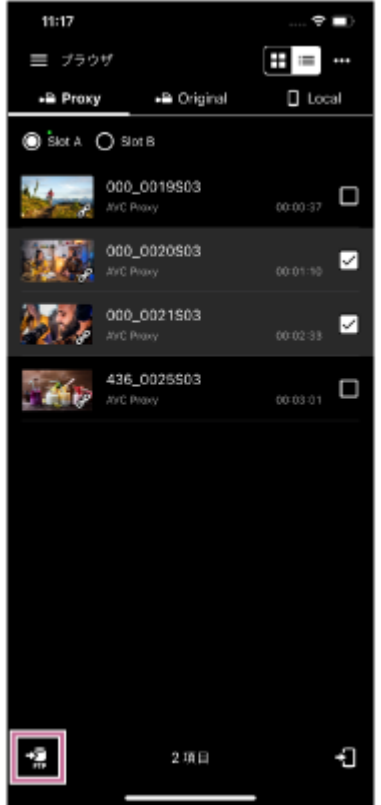

FTP転送の設定画面が表示されます。

**7**

### **[転送先]などの転送設定を行い[OK]をタップする。**

クリップがFTPサーバーに転送されます。

FTPサーバーへの転送の結果や状況はジョブリストで確認することができます。ジョブリストについては「ジ ョブリストを確認する」をご覧ください。

#### **ヒント**

- プレーヤー画面でカメラ内のクリップをFTPサーバーに転送できます。「プレーヤー画面でクリップをFTPサーバーに転送す る」をご覧ください。
- プレーヤー画面でクリップの一部分だけをFTPサーバーに転送することもできます。「クリップの一部をFTPサーバーに転送す る」をご覧ください。

#### **関連項目**

- [プレーヤー画面でクリップをFTPサーバーに転送する](#page-89-0)
- [クリップの一部をFTPサーバーに転送する](#page-91-0)
- [ジョブリストを確認する](#page-95-0)

TP1001548741

# <span id="page-83-0"></span>**モバイル機器にインポートしたクリップを共有する**

モバイル機器にインポートしたクリップを動画共有サービスなどのアプリと共有することができます。

- **この機能は、Androidのモバイル機器のみ対応しています。**
- **1 (メニュー)の[ブラウザ]をタップする。 2 [Local]タブをタップする。**
- **3 共有するクリップのチェックボックスにチェックを入れる。**

**(共有)をタップする。 4**

使用できるアプリの一覧が表示されます。

# **使用するアプリをタップする。 5**

アプリが起動します。

**6 アプリの画面の指示にしたがってクリップを共有する。**

#### **関連項目**

- [\[ブラウザ\]画面でプロキシクリップをインポートする](#page-79-0)
- [プレーヤー画面でプロキシクリップをインポートする](#page-86-0)

TP1001548742

# <span id="page-84-0"></span>**プレーヤー画面でクリップを再生する**

クリップの作成方法を説明します。

### **1 (メニュー)-[ブラウザ]をタップする。**

### **クリップの種類を選択する。 2**

プロキシクリップの場合は [Proxy] タブをタップします。モバイル機器にインポートしたプロキシクリップの場 合は「Local]タブをタップします。

#### **ヒント**

**3**

プロキシを記録していれば、プロキシを使用したオリジナルクリップの再生ができます。

#### **[Slot A]または[Slot B]が表示される場合はスロットを選択してから、クリップをタップする。**

モバイル機器にインポートしたプロキシクリップを再生する場合、スロット選択は不要です。

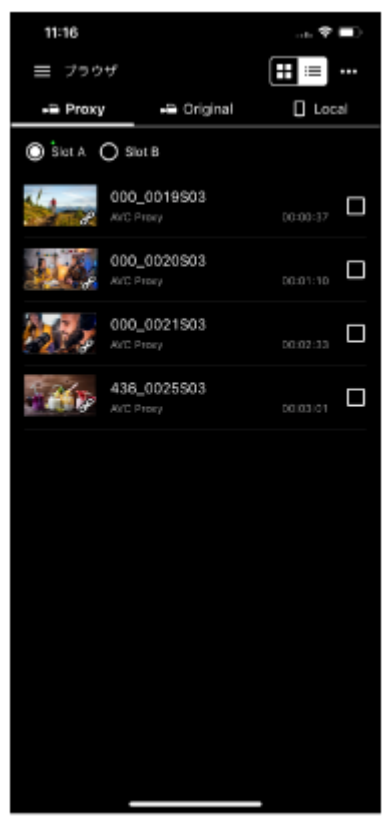

選択したクリップのプレーヤー画面が表示されます。

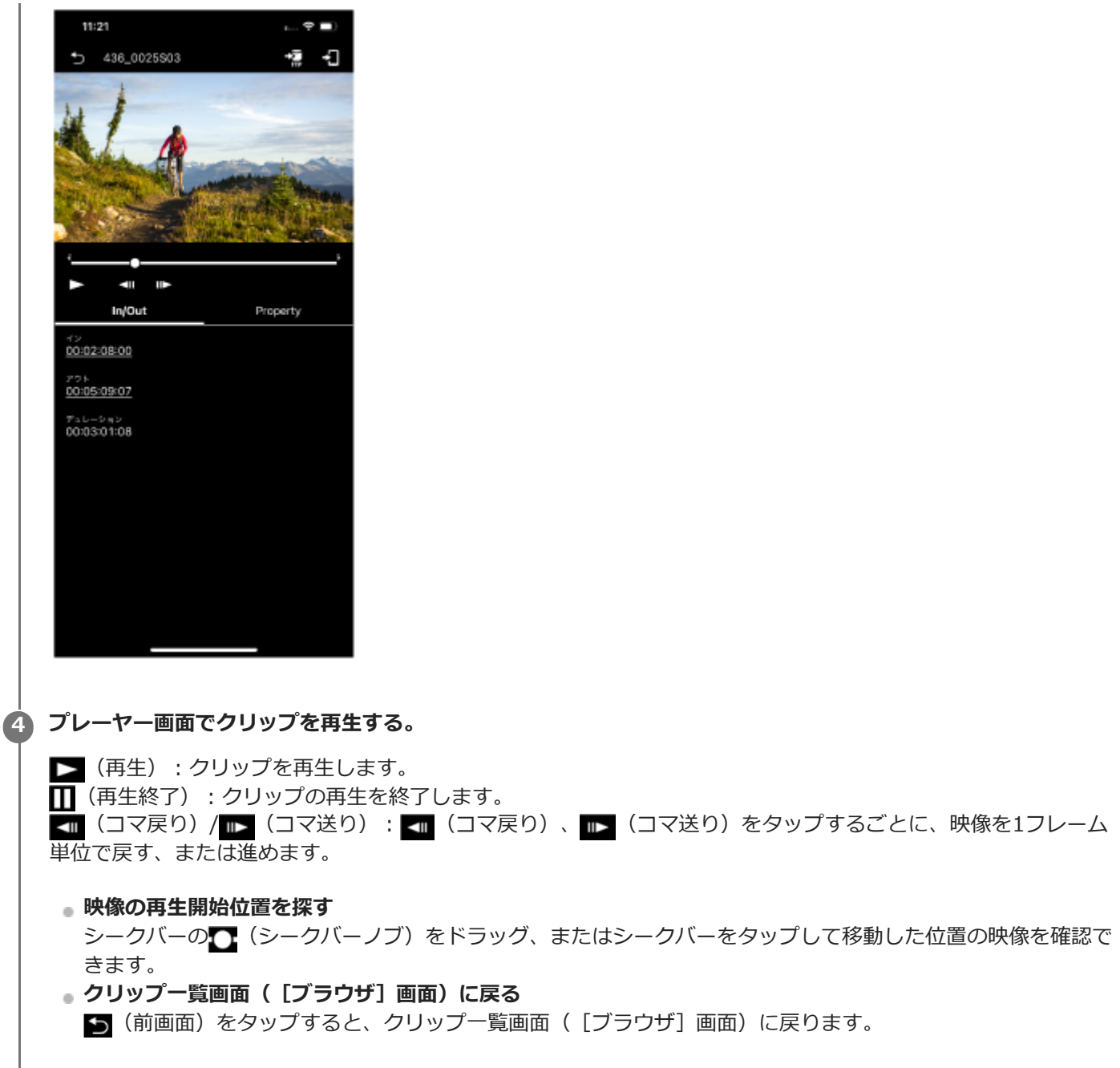

#### **関連項目**

- [プロキシクリップ/オリジナルクリップを確認する](#page-70-0)
- [モバイル機器にインポートしたクリップを表示する](#page-72-0)

TP1001548743

<span id="page-86-0"></span>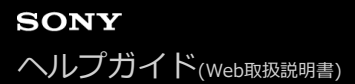

**3**

# **プレーヤー画面でプロキシクリップをインポートする**

プレーヤー画面でカメラ内のプロキシクリップをモバイル機器にインポートすることができます。

### **1 (メニュー)-[ブラウザ]をタップする。**

**2 [Proxy]タブをタップする。**

**[Slot A]または[Slot B]が表示される場合はスロットを選択してから、インポートするクリップをタップす る。**

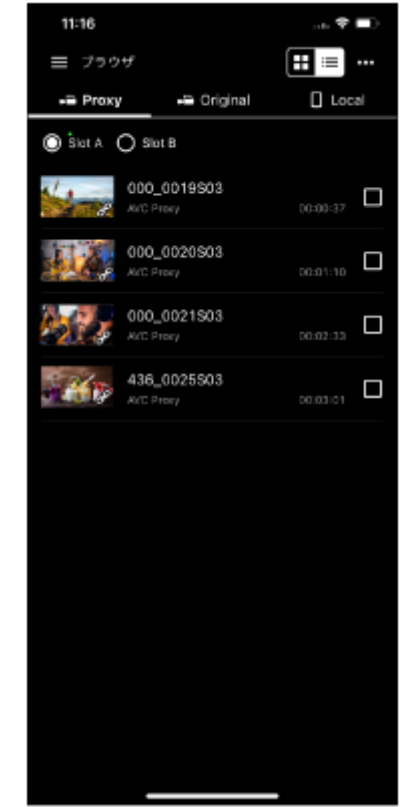

タップしたプロキシクリップのプレーヤー画面が表示されます。

**4 (インポート)をタップする。**

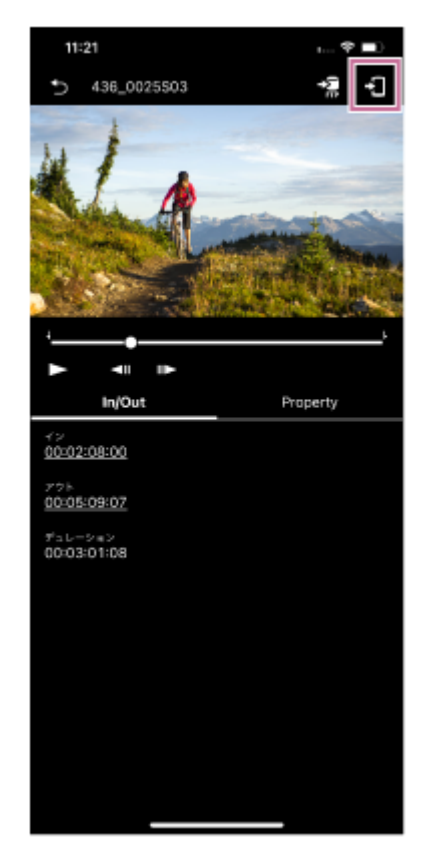

プロキシクリップがモバイル機器にインポートされます。

インポートの結果や状況はジョブリストで確認することができます。ジョブリストについては「ジョブリスト を確認する」をご覧ください。

### **ヒント**

- [ブラウザ]画面でカメラ内のプロキシクリップをインポートすることもできます。「[ブラウザ]画面でプロキシクリップを インポートする」をご覧ください。
- ILME-FX3/ILME-FX30/ILCE-9M3/ILCE-1/ILCE-7SM3の場合、Creators' Appでインポートを行ってください。
- ■■(メニュー)—[設定]—[インポートクリップ]で同一のクリップ名が存在する場合の対応方法を設定できます。

#### **関連項目**

- [プロキシクリップ/オリジナルクリップを確認する](#page-70-0)
- [モバイル機器にインポートしたクリップを表示する](#page-72-0)
- [\[ブラウザ\]画面でプロキシクリップをインポートする](#page-79-0)
- **[\[ブラウザ\]画面でクリップをFTPサーバーに転送する](#page-81-0)**
- [モバイル機器にインポートしたクリップを共有する](#page-83-0)
- [プレーヤー画面でクリップを再生する](#page-84-0)
- [プレーヤー画面でクリップをFTPサーバーに転送する](#page-89-0)
- [クリップの一部をFTPサーバーに転送する](#page-91-0)
- [クリップのプロパティを確認する](#page-93-0)
- [ジョブリストを確認する](#page-95-0)

# <span id="page-89-0"></span>**プレーヤー画面でクリップをFTPサーバーに転送する**

プレーヤー画面でカメラ内のクリップをFTPサーバーに転送することができます。

### **あらかじめカメラのFTP転送設定を行う。 1**

カメラのFTP転送設定については、カメラのヘルプガイドや取扱説明書をご覧ください。

**2 (メニュー)-[ブラウザ]をタップする。**

#### **クリップの種類を選択する。 3**

**4**

プロキシクリップの場合は [Proxy] タブをタップします。オリジナルクリップの場合は [Original] タブをタッ プします。

**[Slot A]または[Slot B]が表示される場合はスロットを選択してから、クリップをタップする。**

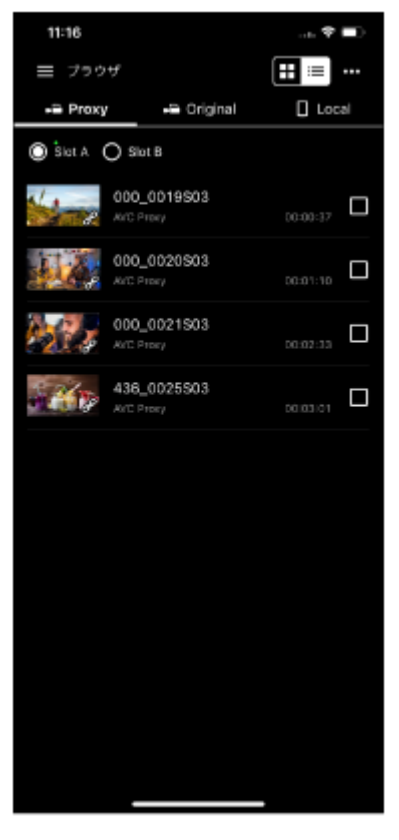

タップしたクリップのプレーヤー画面が表示されます。

**5 (転送)をタップする。**

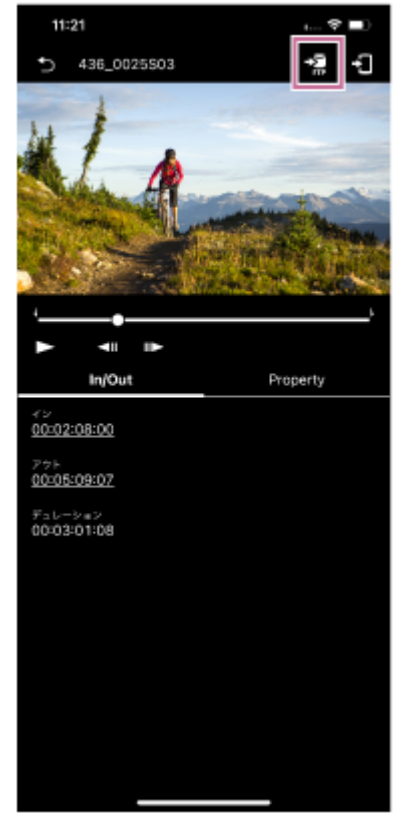

FTP転送設定画面が表示されます。

#### **[転送先]などの転送設定を行い[OK]をタップする。**

プロキシクリップがFTPサーバーに転送されます。

FTPサーバーへの転送の結果や状況はジョブリストで確認することができます。ジョブリストについては「ジ ョブリストを確認する」をご覧ください。

### **ヒント**

**6**

- クリップの一部分を指定してFTPサーバーに転送することもできます。「クリップの一部をFTPサーバーに転送する」をご覧く ださい。
- [ブラウザ]画面でカメラ内のクリップをFTPサーバーに転送することもできます。「[ブラウザ]画面でクリップをFTPサー バーに転送する」をご覧ください。

#### **関連項目**

- [クリップの一部をFTPサーバーに転送する](#page-91-0)
- **■[\[ブラウザ\]画面でクリップをFTPサーバーに転送する](#page-81-0)**
- [ジョブリストを確認する](#page-95-0)

TP1001548745

**4**

## <span id="page-91-0"></span>**クリップの一部をFTPサーバーに転送する**

プレーヤー画面でカメラ内のクリップの一部を指定して、FTPサーバーに転送することができます。

**あらかじめカメラのFTP転送設定を行う。 1**

■ カメラのFTP転送設定については、カメラのヘルプガイドや取扱説明書をご覧ください。

**2 (メニュー)-[ブラウザ]をタップする。**

**3 [Original]タブをタップする。**

**[Slot A]または[Slot B]が表示される場合はスロットを選択してから、クリップをタップする。**

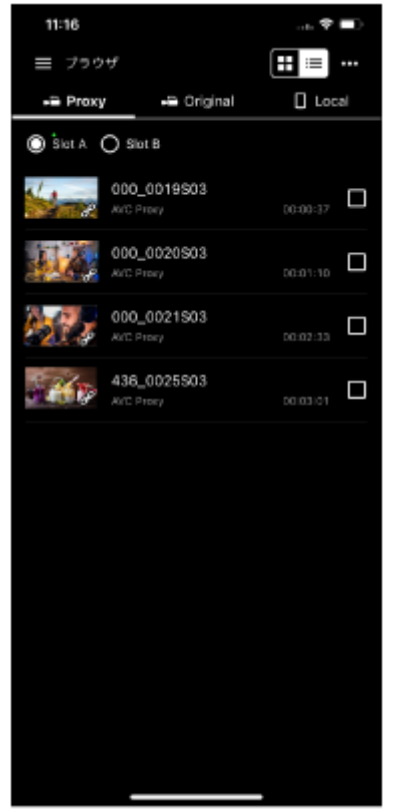

タップしたクリップのプレーヤー画面が表示されます。

**クリップを再生し、クリップの開始位置で (イン)をタップ、終了位置で (アウト)をタップする。 5**

■(イン)と■(アウト)の範囲が転送するクリップになります。

### **ご注意**

- 画面に【(イン)、】(アウト)が表示されない場合、この機能は使用できません。
- 指定した範囲の情報はクリップに保存されません。

## **(転送)をタップする。 6**

FTP転送設定画面が表示されます。

### **[転送先]、[クリップ名](部分FTP転送で生成されるクリップ名)などの転送設定を行い、[OK]をタップす る。**

指定した範囲のプロキシクリップがFTPサーバーに転送されます。

FTPサーバーへの転送の結果や状況はジョブリストで確認することができます。ジョブリストについては「ジ ョブリストを確認する」をご覧ください。

**ヒント**

**7**

[In/Out]タブに表示された項目をタップすると、その範囲にジャンプします。

#### **関連項目**

- [プレーヤー画面でクリップを再生する](#page-84-0)
- [ジョブリストを確認する](#page-95-0)

TP1001548746

**3**

# <span id="page-93-0"></span>**クリップのプロパティを確認する**

クリップのプロパティを確認できます。

**1 (メニュー)-[ブラウザ]をタップする。**

### **クリップの種類を選択する。 2**

プロキシクリップの場合は [Proxy] タブをタップします。オリジナルクリップの場合は [Original] タブをタッ プします。

**[Slot A]または[Slot B]が表示される場合はスロットを選択してから、クリップをタップする。**

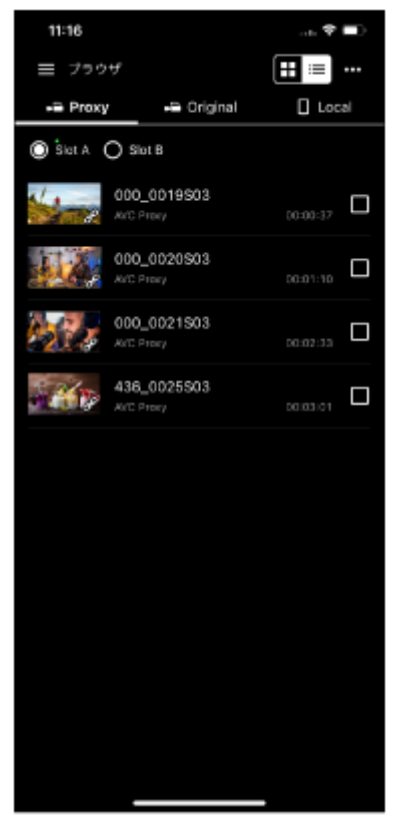

タップしたクリップのプレーヤー画面が表示されます。

**4 [Property]タブをタップする。**

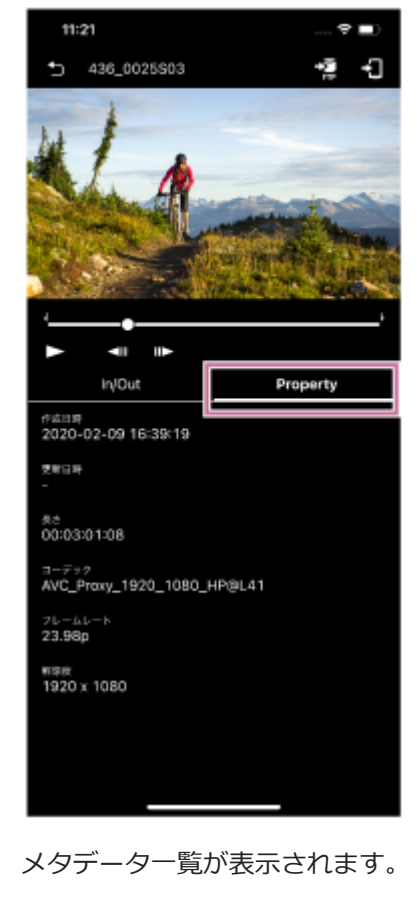

### **関連項目**

コ[プロキシクリップ/オリジナルクリップを確認する](#page-70-0)

TP1001548747

# <span id="page-95-0"></span>**ジョブリストを確認する**

[ジョブリスト]画面で以下の情報を確認できます。

### **FTP転送ジョブリスト**

クリップをFTPサーバーに転送するときに確認します。また、FTP転送の各操作(中断・続行・削除・更新)を行うこ とができます。

### **インポートジョブリスト**

プロキシクリップをモバイル機器にインポートするときに確認します。また、インポートの各操作(中断・続行・削 除・更新)を行うことができます。

**1 (メニュー)-[ジョブリスト]をタップする。**

2)FTP転送ジョフリストを確認する場合は<mark>な</mark>』(転送)をタッフする。インボートジョフリストを確認する場合は<mark>。</mark> **(インポート)をタップする。**

ジョブリストが表示されます。

**3 確認するジョブのチェックボックスにチェックを付ける。**

### **必要に応じて以下の操作を行う。 4**

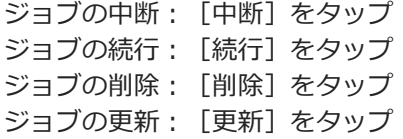

#### **関連項目**

- [プレーヤー画面でプロキシクリップをインポートする](#page-86-0)
- [プレーヤー画面でクリップをFTPサーバーに転送する](#page-89-0)
- **[クリップの一部をFTPサーバーに転送する](#page-91-0)**

TP1001548748

# **マルチカメラモニタリングを有効にする**

お使いのカメラに対応している接続方法でカメラと接続後、以下の操作でマルチカメラモニタリングを有効にしてくだ さい。

接続方法は、関連項目の「接続方法/対応機能について」をご覧ください。

### **マルチカメラモニタリングを有効にする**

接続画面右上のトグルボタンをオンにすることでマルチカメラモニタリングが有効になります。

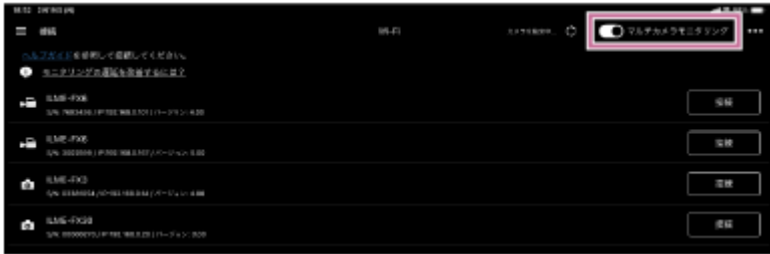

### **ご注意**

■ カメラと接続中にマルチカメラモニタリングを有効にすると、カメラとの接続が切断されます。

カメラと接続後に自動的にモニタリング画面に遷移しないため、全カメラと接続完了後、■(メニュー)-[モニタリ ング]をタップしてください。

### **マルチカメラモニタリングを無効にする**

接続画面右上のトグルボタンをオフにすることでマルチカメラモニタリングが無効になります。

#### **関連項目**

■[接続方法/対応機能について](#page-7-0)

TP1001549251

# **マルチカメラモニタリングで撮影する**

マルチカメラモニタリングでカメラの撮影を開始することができます。

**操作対象のカメラのチェックボックスにチェックを付ける。 1**

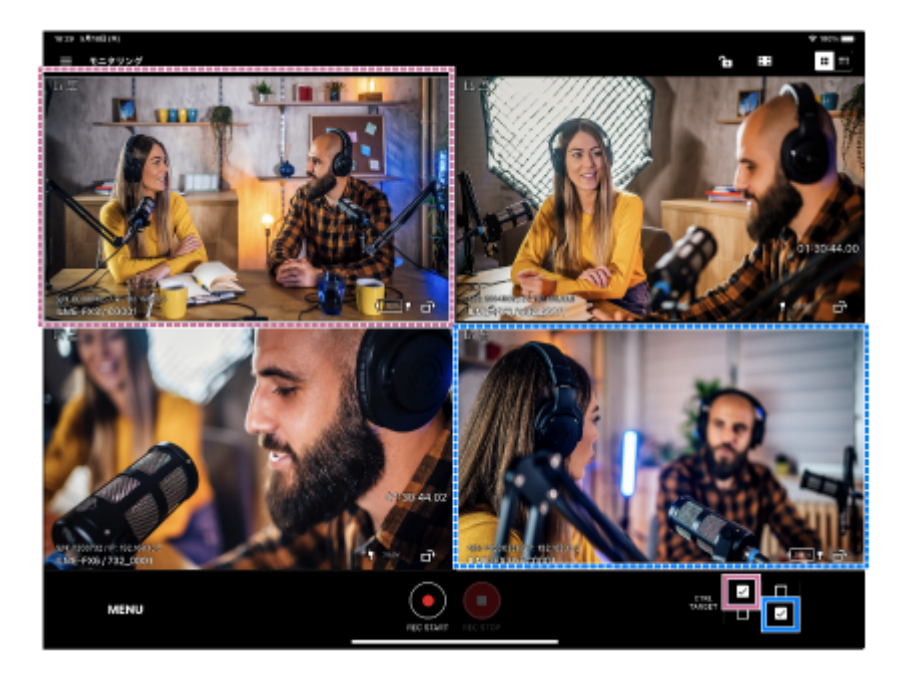

(グリッド表示の場合の選択例)

- 複数のカメラを同時に選択できます。
- 画面右上の (グリッド表示/リスト表示の切替え)で表示方法を切り替えることができます。 ■ (グリッド表示)

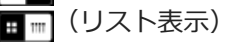

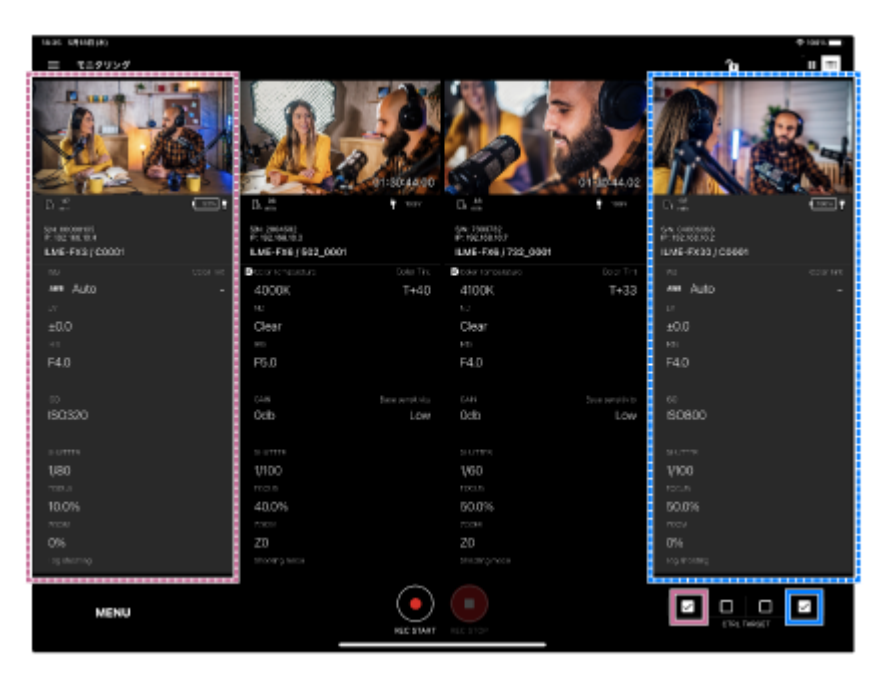

(リスト表示の場合の選択例)

撮影対象のカメラが選択されます。

選択を解除するには、チェックボックスのチェックを外します。

接続されているカメラのチェックボックスのみ選択できます。

**(撮影開始)をタップする。**

**2**

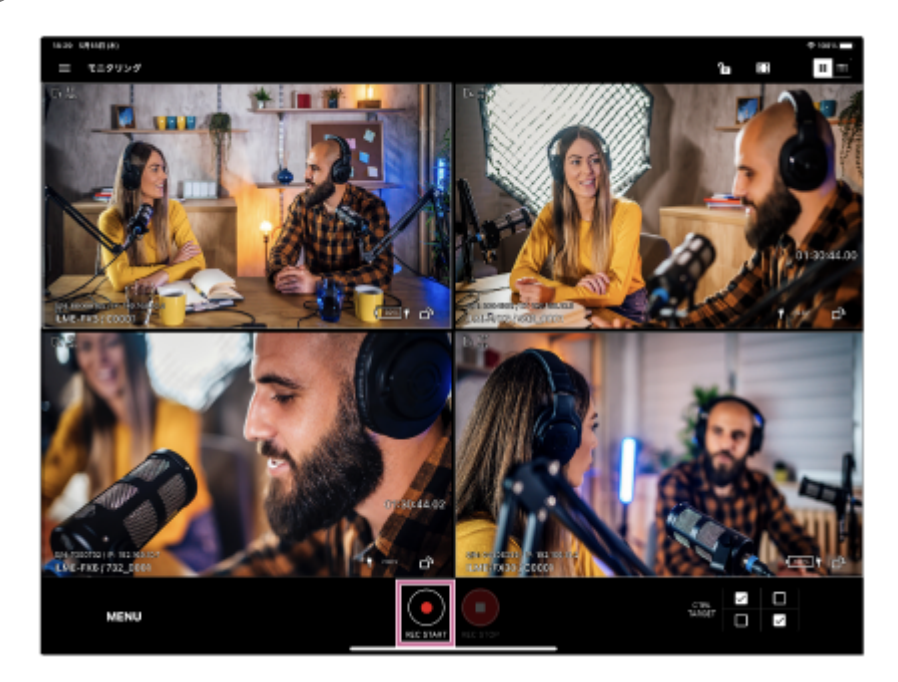

撮影が開始され、◎(撮影開始)が◎(撮影停止)に変わります。

撮影中は映像の周囲に赤枠が表示されます。

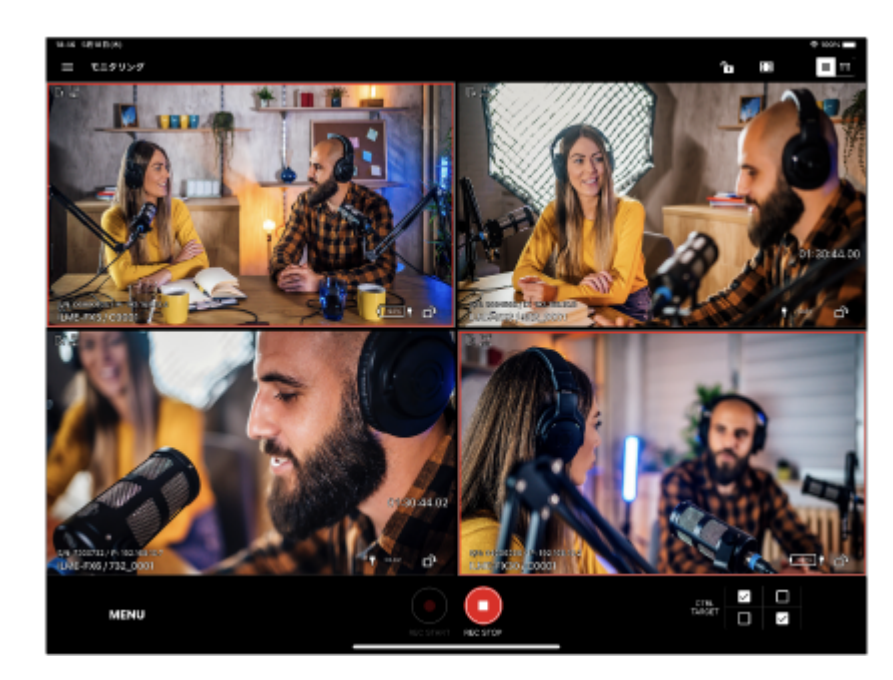

●撮影を停止するには、●(撮影停止)をタップします。●(撮影停止)が●(撮影開始)に変わります。

#### **ご注意**

● 操作対象となっているカメラ間で撮影開始/撮影停止のタイミングにずれが生じることがあります。

### **ヒント**

アイコンが以下の状態になっている場合、撮影中と撮影停止中のカメラが同時に選択されていることを示します。

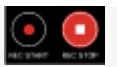

TP1001549252

# **マルチカメラモニタリングでカメラを操作する**

マルチカメラモニタリングでのカメラの基本操作を説明します。

### **画面をリスト表示にする。 1**

ホワイトバランス、アイリス、シャッター速度、ズーム設定などの基本的な設定が表示されます。

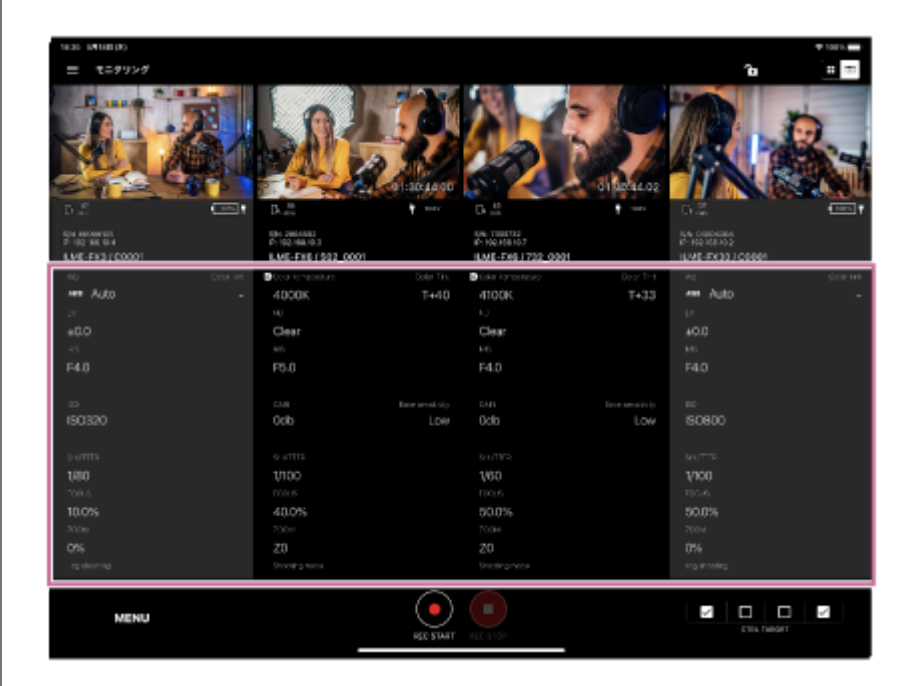

一部の設定を変更することができます。変更可能な設定については「対応カメラ/対応機能について」をご覧くだ さい。

### **設定を変更するカメラのチェックボックスにチェックを付ける。**

- ILME-FX6 / MPC-2610とILME-FX30 / ILME-FX3 / α7S III / α9 III / α1を同時に選択すると、設定変更は できません。
- カメラは複数選択できます。

**2**

**3**

### **画面下部の[MENU]または[LOOK]をタップする。**

接続したカメラがILME-FX30 / ILME-FX3 / a7S III / a9 III / a1の場合は [MENU]、ILME-FX6 / MPC-2610 の場合は [LOOK] が表示されます。

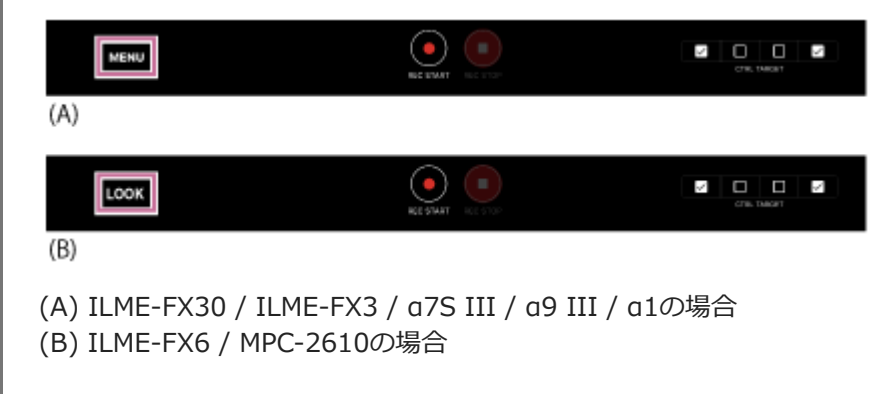

変更が可能な設定項目が表示されます。

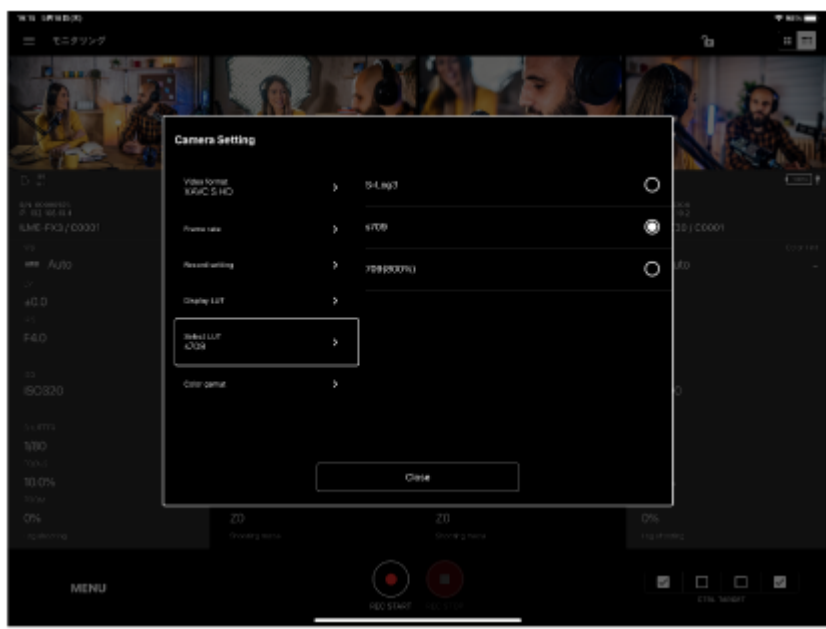

カメラがILME-FX30 / ILME-FX3 / α7S III / α9 III / α1の場合

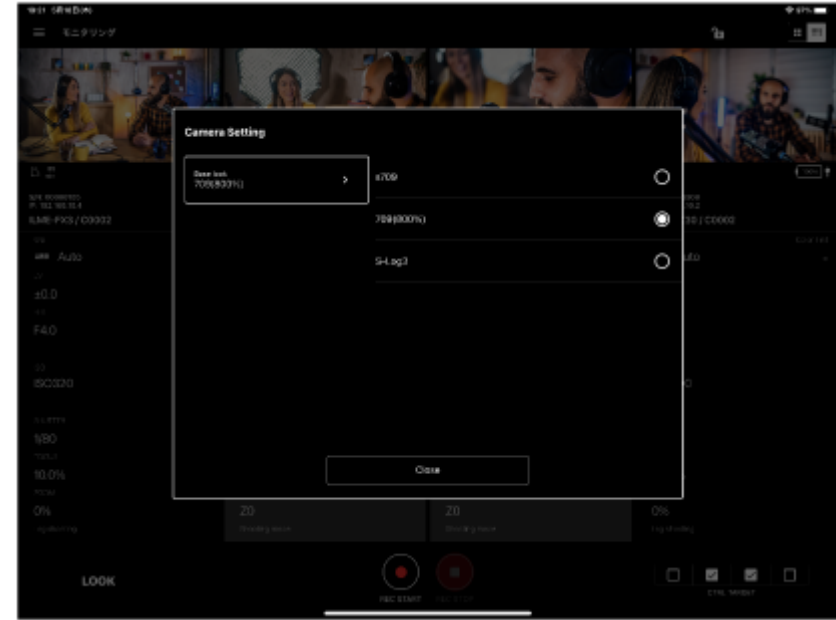

カメラがILME-FX6 / MPC-2610の場合

### **設定を変更する。**

**4**

●設定可能な項目は接続しているカメラに依存します。詳細は、カメラのヘルプガイドや取扱説明書をご覧くだ さい。

TP1001549253

# **マルチカメラモニタリングでクリップを確認する**

マルチカメラモニタリングでクリップを確認する方法を説明します。

### **(メニュー)-[Playback]をタップする。 1**

[ Playback]画面にカメラのクリップが表示されます。

**2 カメラにメディアスロットが複数ある場合は、表示するクリップが記録されているメディアスロットを選択する。**

**3 ドロップダウンリストメニューから再生するクリップを選択する。**

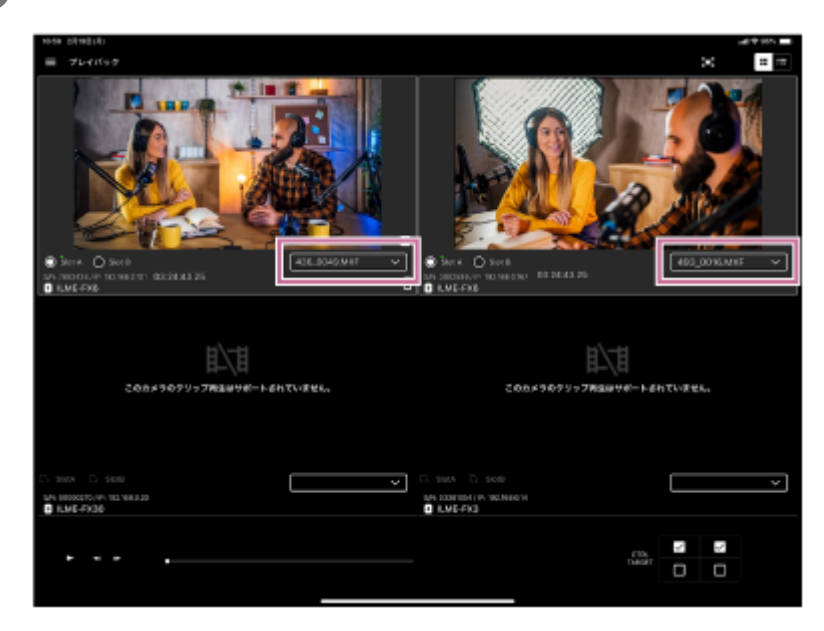

**4 再生するクリップのカメラのチェックボックスにチェックを付ける。**

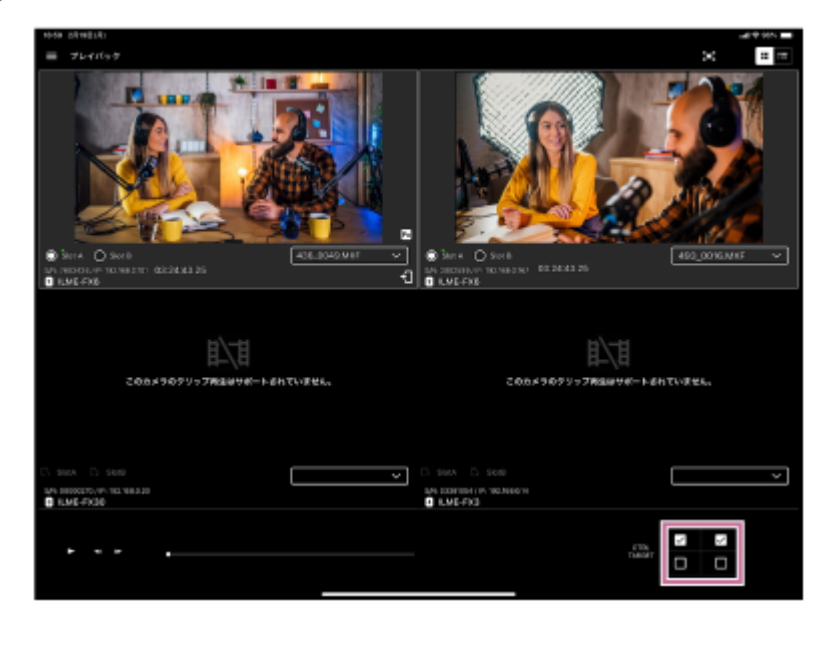

**5 クリップを再生する。**

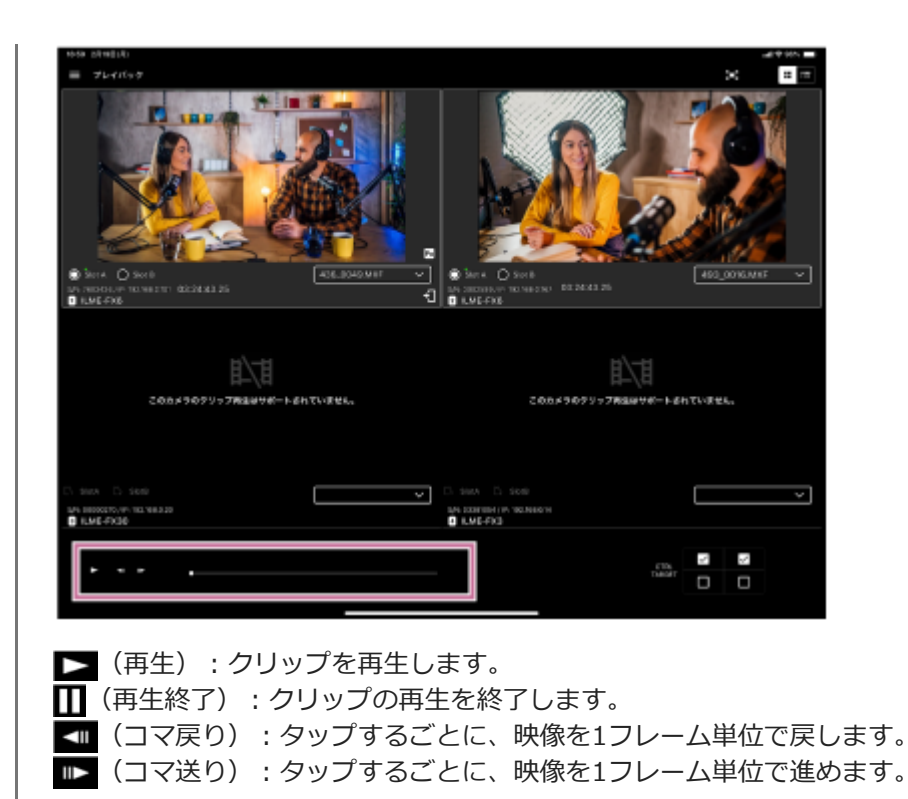

### **ご注意**

■ プロキシが記録されていないクリップは再生できません。

TP1001549254

# **マルチカメラモニタリングでインポートしたプロキシクリップを確認する**

マルチカメラモニタリングでインポートしたプロキシクリップを確認する方法を説明します。

### **プロキシクリップをインポートする。 1**

プロキシクリップのインポート方法については関連項目の「マルチカメラモニタリングでプロキシクリップをイン ポートする」を参考にしてください。

#### **iPadOSの写真アプリからプロキシクリップを確認する。 2**

プロキシクリップは「Monitor & Control」フォルダーの直下に保存されています。

#### **関連項目**

[マルチカメラモニタリングでプロキシクリップをインポートする](#page-105-0)

TP1001549255

# <span id="page-105-0"></span>**マルチカメラモニタリングでプロキシクリップをインポートする**

マルチカメラモニタリングでプロキシクリップのインポート方法を説明します。

**1) ■(メニュー)− [フラウザ] をタッフする。** 

[ブラウザ]画面に接続中のカメラが表示されます。

### **2 カメラを選択する。**

カメラにメディアスロットが複数ある場合は、表示するプロキシクリップが記録されているメディアスロットを選 **択する。 3**

**4 確認するプロキシクリップのチェックボックスにチェックを付ける。**

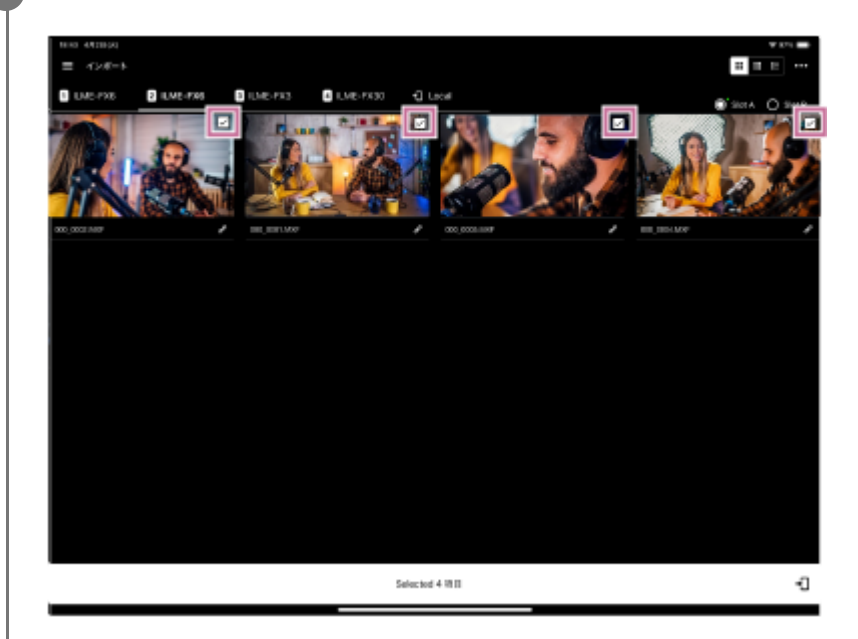

**(インポート)をタップする。**

**5**

インポートのジョブリストが追加され、ジョブが完了すると[Local]タブにプロキシクリップが追加されます。 ■ (メニュー)の[ジョブリスト]からもジョブの状況を確認することができます。

TP1001549256

## **商標について**

- Wi-Fi, Wi-Fi Directは、Wi-Fi Allianceの登録商標です。
- QRコードは株式会社デンソーウェーブの登録商標です。
- IOSは、Cisco の米国およびその他の国や地域における商標または登録商標であり、ライセンスに基づき使用されて います。
- iPadOS、iPad Proは、米国その他の国や地域で登録されたApple Inc.の商標です。
- Xperiaは、Sony Mobile Communications ABの商標です。
- Androidは、Google Inc. の商標です。
- その他、本書に記載されている商品名、会社名等は、その会社の登録商標または商標です。なお、本文中では™、® マークは明記していません。

TP1001548749